# 华为家庭存储用户指南

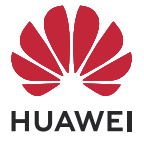

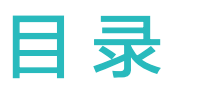

# [快速上手](#page-3-0)

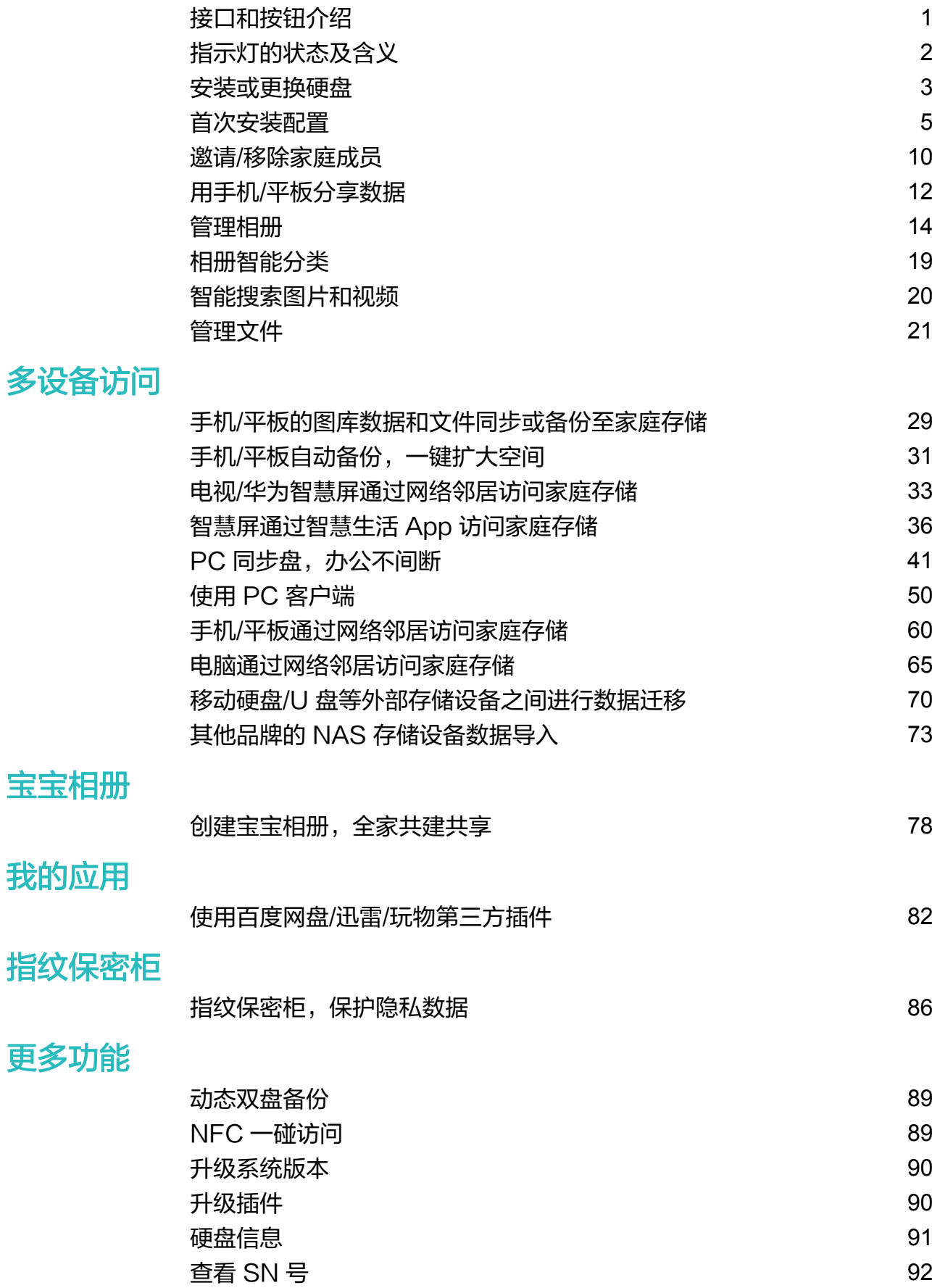

[关机/定时开关机和重启](#page-95-0) [93](#page-95-0) [恢复出厂设置](#page-97-0) しょうしょう しょうしょう しょうしょう しょうかい りょうしょう

i

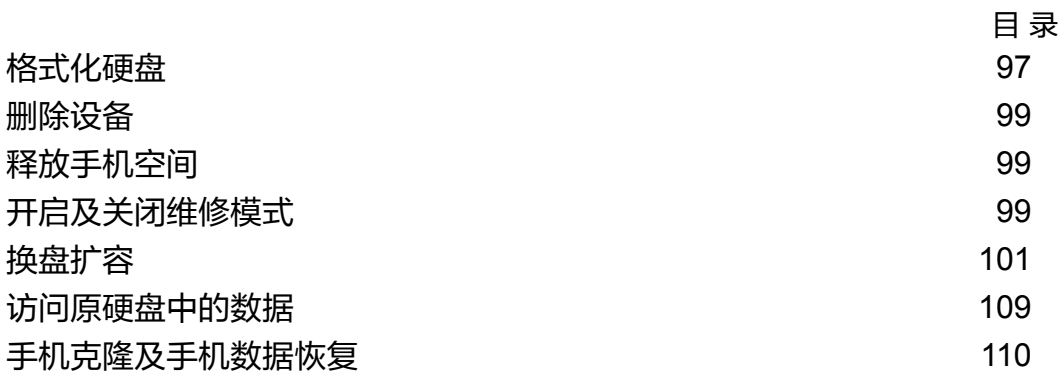

<span id="page-3-0"></span>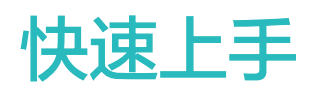

# 接口和按钮介绍

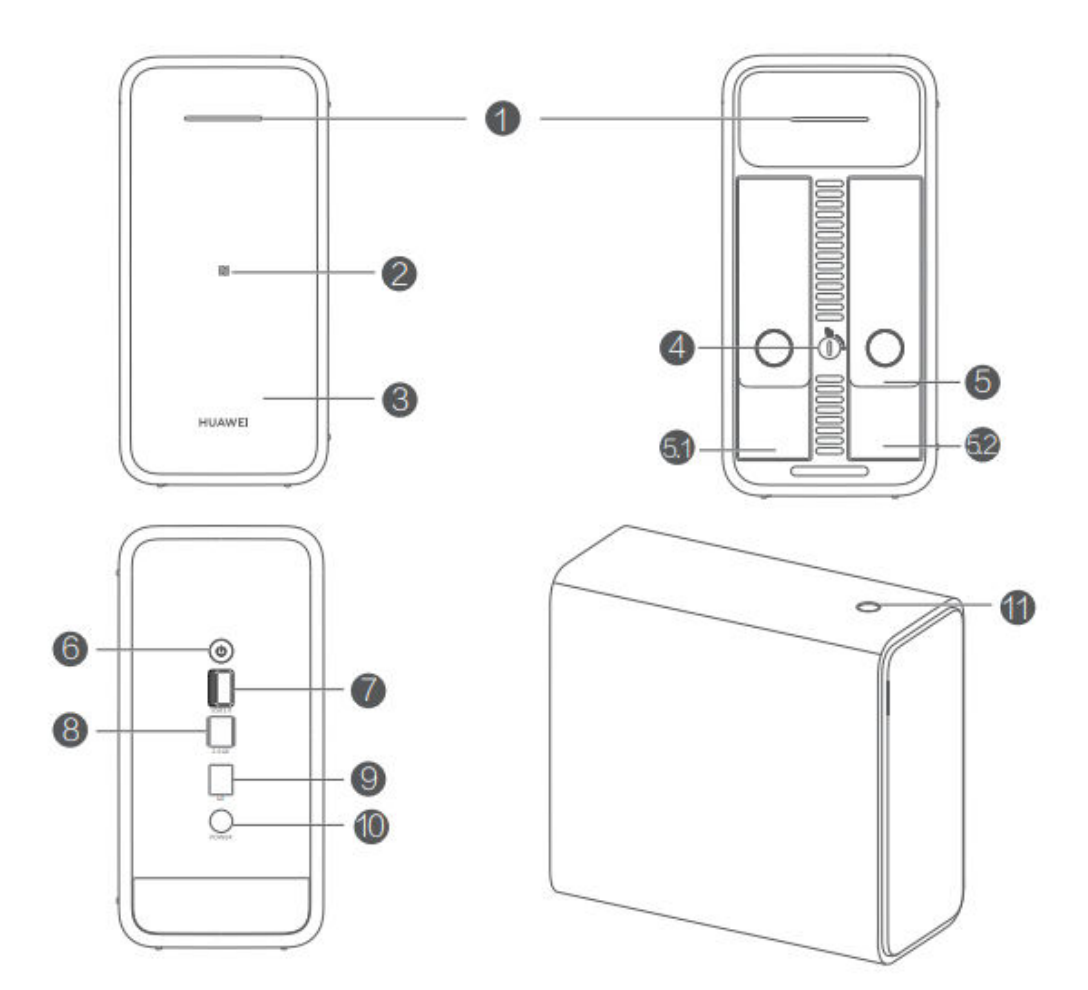

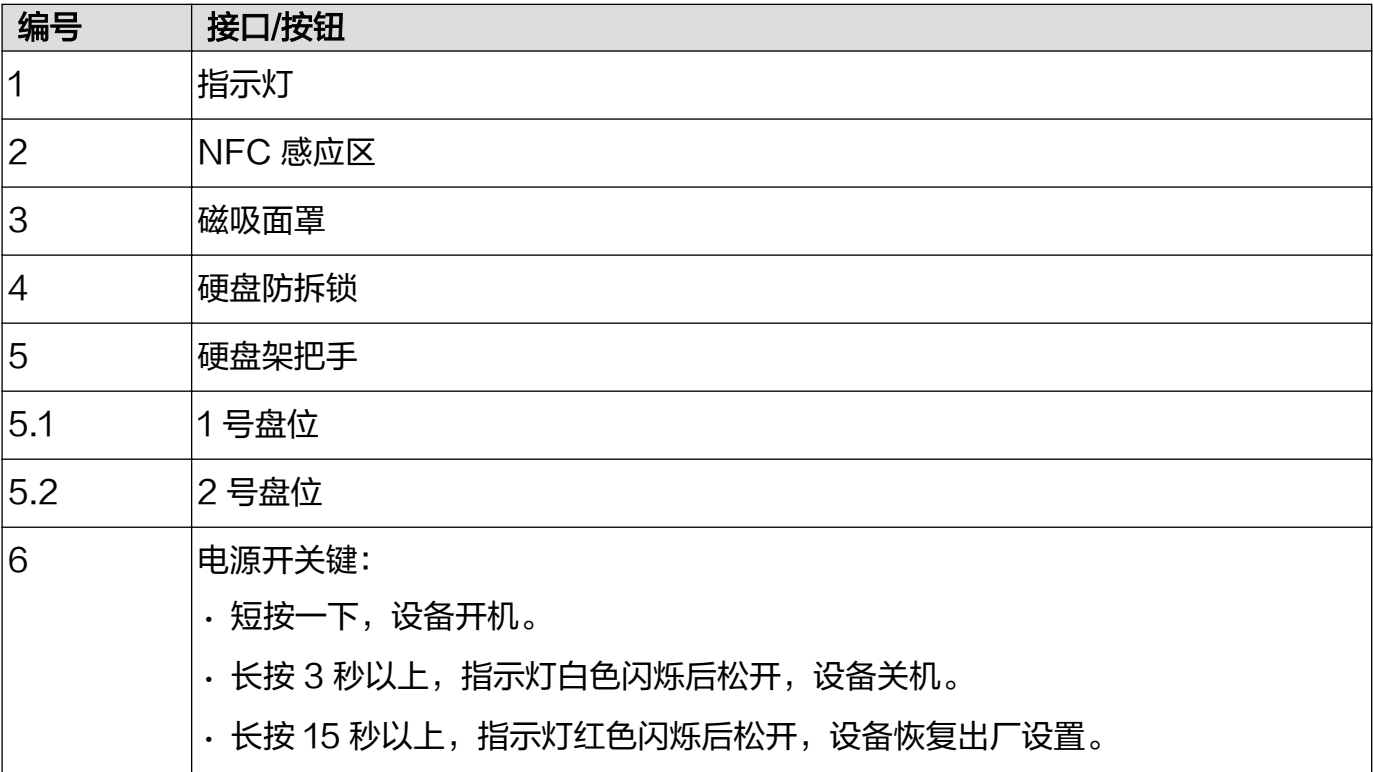

<span id="page-4-0"></span>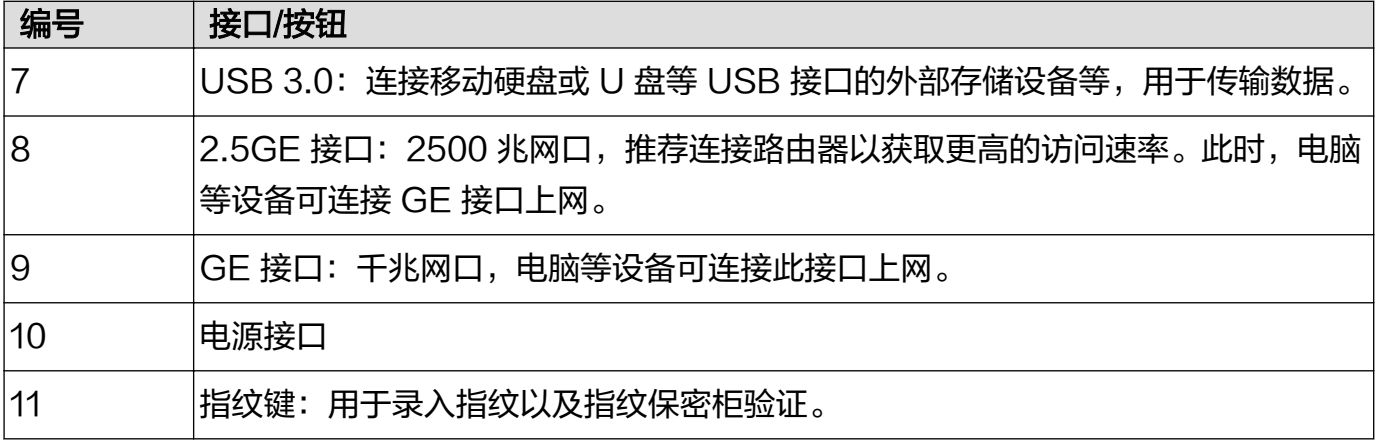

# 指示灯的状态及含义

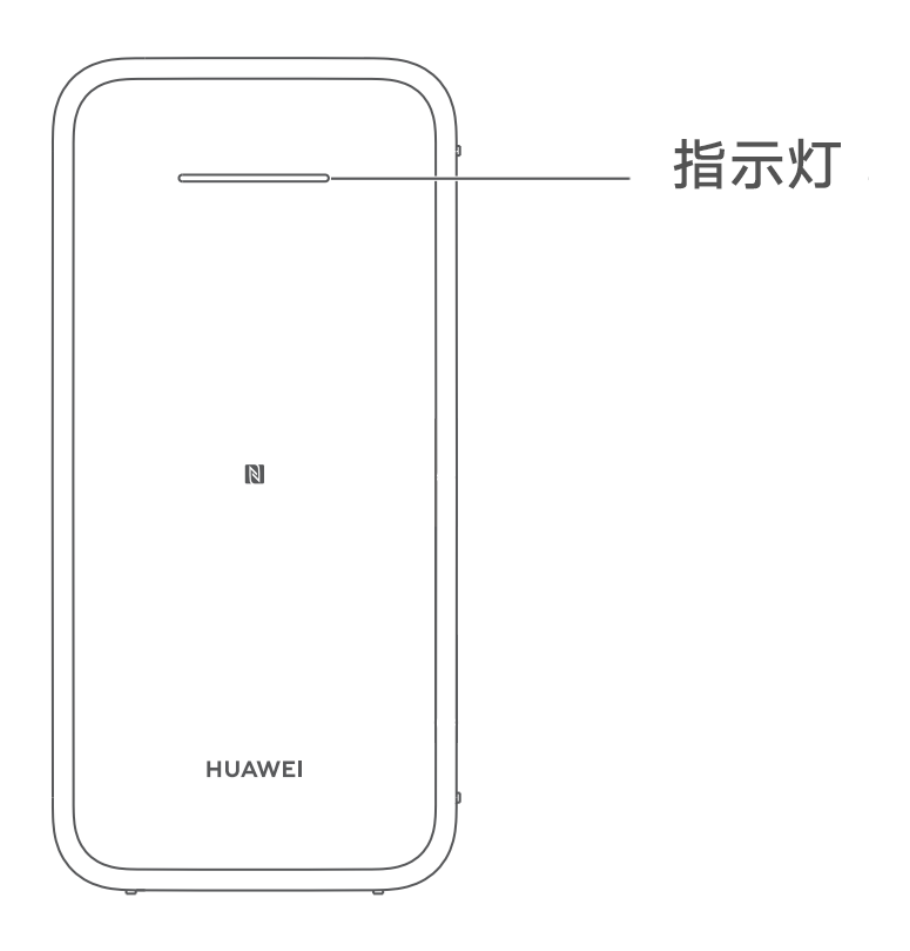

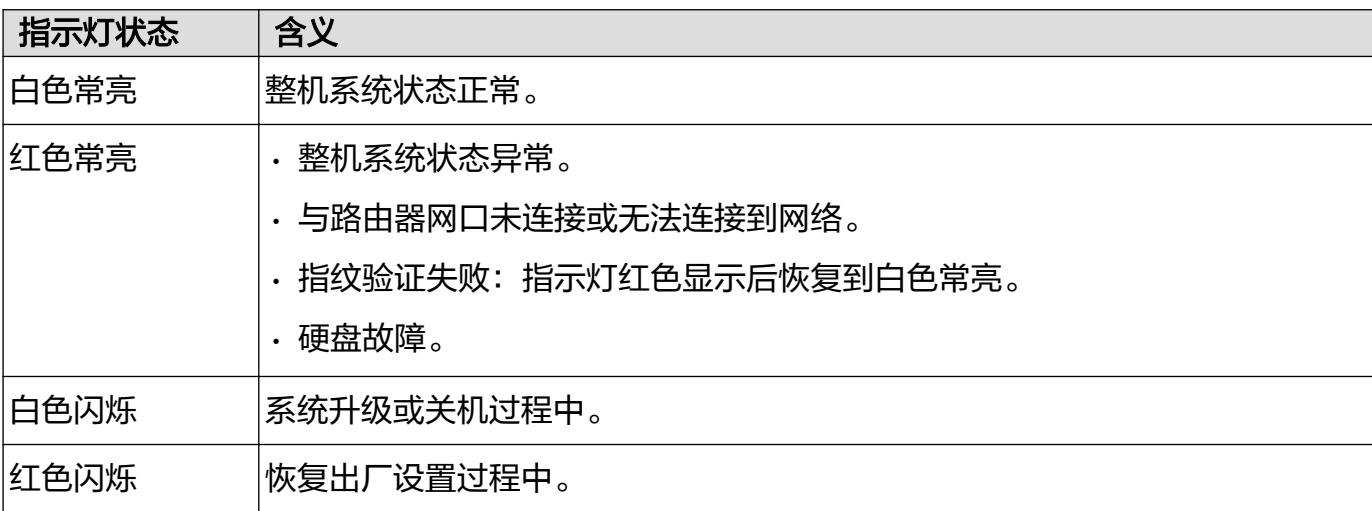

# <span id="page-5-0"></span>安装或更换硬盘

若您购买的是无盘版本,请在首次配置前购买硬盘并按照以下步骤操作;若您的硬盘容量已满或者 硬盘损坏时,可按照以下操作步骤更换硬盘。硬盘内的每份文件都是单独加密的,取出的硬盘即使 丢失,也不用担心数据会泄露。

## 文字操作指导

- 请在设备关机或断电的情况下进行安装或拆卸,避免数据丢失或硬盘损坏。
	- 建议安装相同规格和容量的两块硬盘,双重备份,以保证数据的安全。
- 1 抠住面罩左右侧下角,打开磁吸面罩。

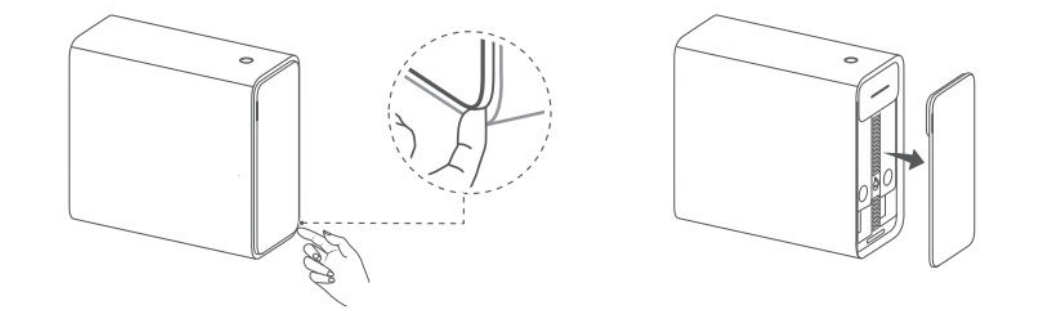

2 若硬盘防拆锁在水平锁定状态,请使用一字螺丝刀或硬卡片将硬盘防拆锁逆时针旋转成竖直解 锁状态。

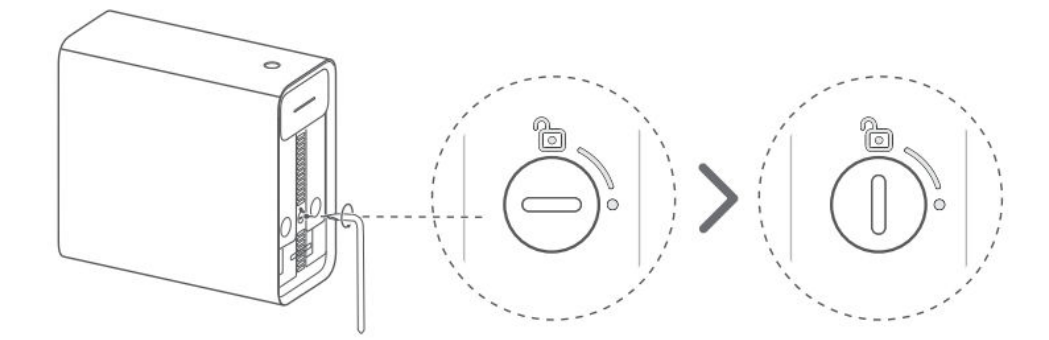

3 往外抠动硬盘架把手,水平拉出硬盘架。

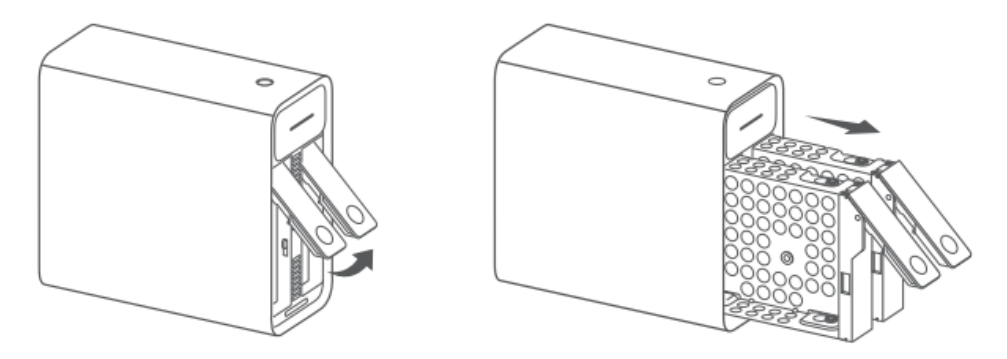

- 若硬盘防拆锁在水平锁定状态,强行抠动硬盘架把手会导致硬盘架卡住。如遇上述情况,请 先使用一字螺丝刀或硬卡片将硬盘防拆锁逆时针旋转成竖直解锁状态,再水平拉出硬盘架或 将硬盘架水平推入。
- 4 安装硬盘。
	- 3.5 寸硬盘安装:将硬盘两侧的螺丝孔与硬盘架两侧的螺丝孔位置对齐,放入硬盘。调整合 适位置后,装回螺丝。

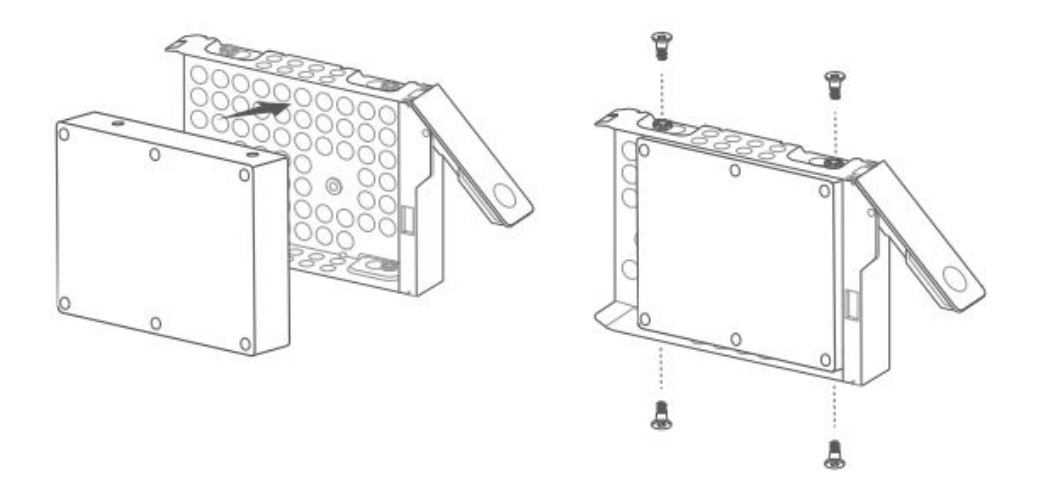

• 2.5 寸硬盘安装:将硬盘背面的螺丝孔与硬盘架背面的螺丝孔位置对齐,放入硬盘。调整合 适位置后,装回螺丝。

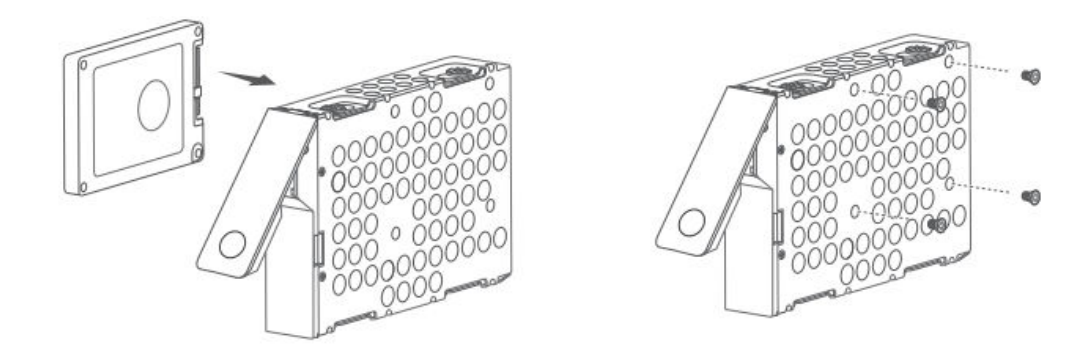

- **1** 支持 3.5 寸及 2.5 寸 SATA 接口硬盘。
	- 若硬盘上的螺丝孔未与硬盘架上的螺丝孔位置对齐,或未装上螺丝,请勿进行后续的安装 步骤,以免损坏机器。
- 5 在硬盘架把手展开的情况下,将硬盘架水平推入插紧,往内扣住硬盘架把手。

<span id="page-7-0"></span>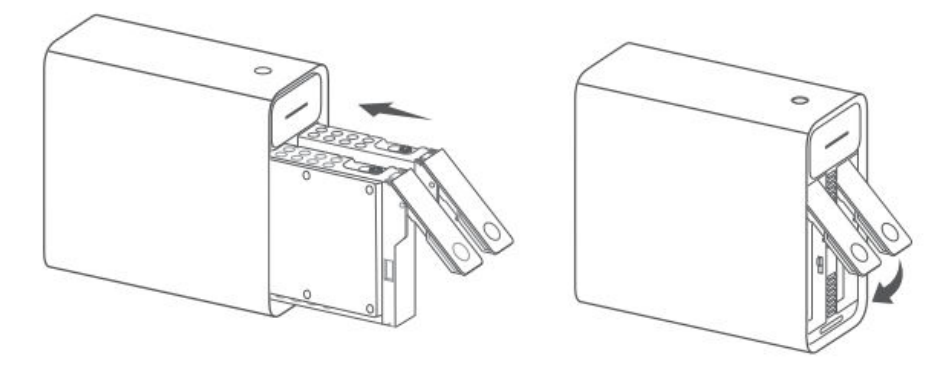

请勿采用垂直方式推入硬盘架,以免损坏机器。

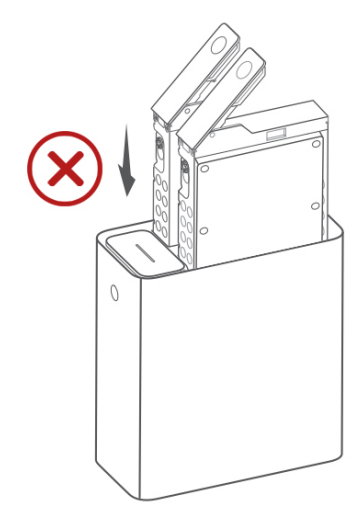

6 使用硬卡片或一字螺丝刀将硬盘防拆锁顺时针旋转成水平方向后,装上面罩。

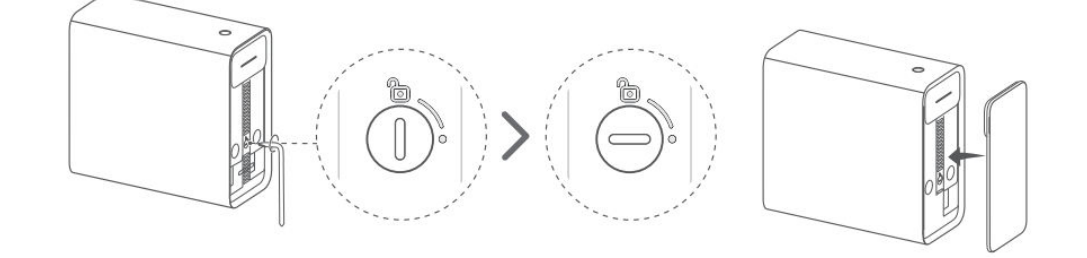

首次安装完后请参考华为家庭存储首次安装配置进行相关的操作。

# 首次安装配置

## 文字操作指导

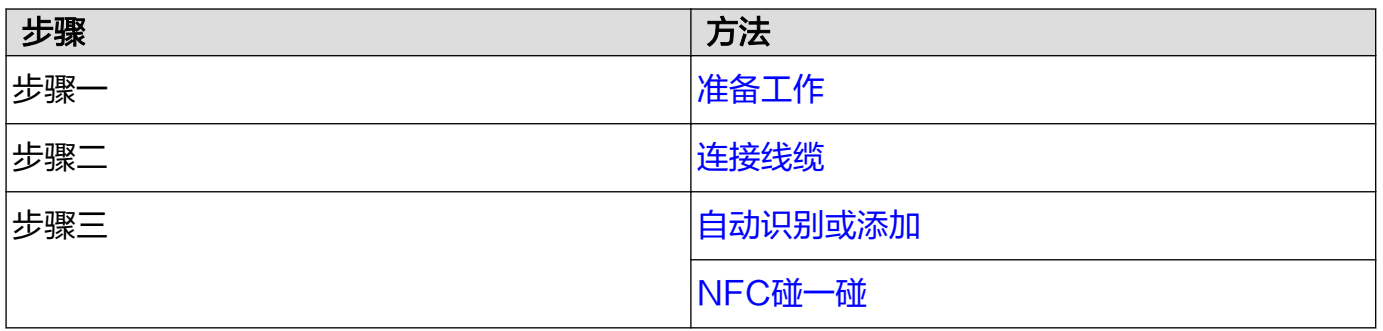

<span id="page-8-0"></span>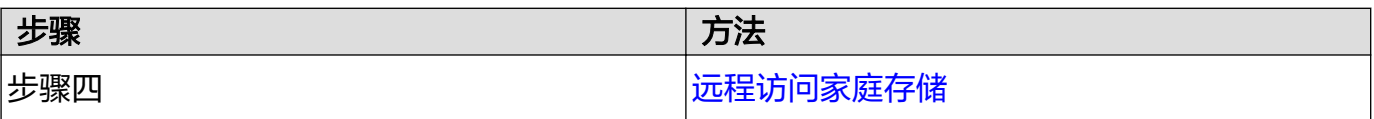

## 准备工作

请确保您家里的路由器可以正常上网。

若您购买的是无盘版本,请先将您准备好的硬盘安装到华为家庭存储机身内,再进行首次配置。操 作步骤请参考: 安装或更换硬盘。

#### 连接线缆

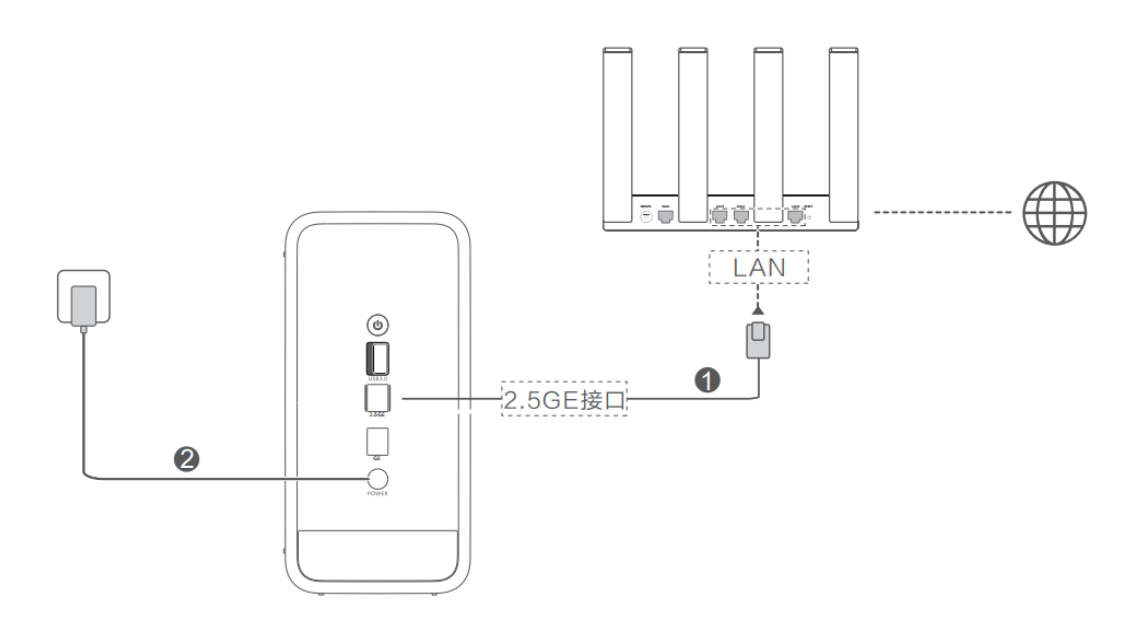

① 用网线将华为家庭存储的 2.5GE 接口与路由器的 LAN 口连接。

② 将华为家庭存储的电源适配器与华为家庭存储的电源接口连接,接通电源后自动上电。

**● 若是支持网口盲插的路由器, 则不用区分 WAN/LAN 口。** 

#### 开始配置

#### • 方式一:自动识别或添加

- 1 在手机/平板可以正常上网的情况下,扫描华为家庭存储背后底部的二维码,或在应用市场搜索 "智慧生活",下载并完成安装。
- 2 请用手机/平板连接路由器的 Wi-Fi,确保用来配置华为家庭存储的手机/平板与华为家庭存储连 接的是同一路由器的网络。
- 3 打开智慧生活 App,登录您的华为帐号(若已登录请忽略,无华为帐号请先注册)。
- 4 稍等片刻,界面将自动弹出提示框,点击连接 (若未弹出提示框,请点击界面右上角的"+"> 添加设备 > 连接); iOS版本点击"立即添加"。

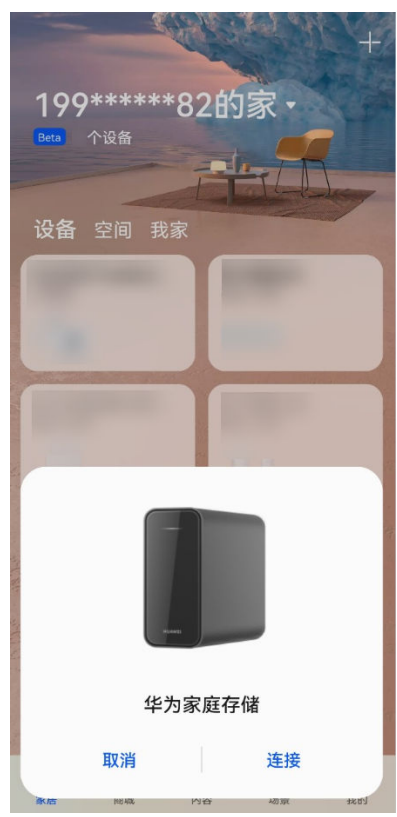

- 5 设置设备名称,选择设备放置的空间位置,点击确定。
- 6 选择共享华为家庭存储的家庭成员(可选),设置好后点击完成。华为家庭存储即可自动添加 到智慧生活 App 首页。
- 7 点击首页的华为家庭存储,根据需要选择是否勾选"加入用户体验改进计划"和"凌晨自动升 级",点击同意。

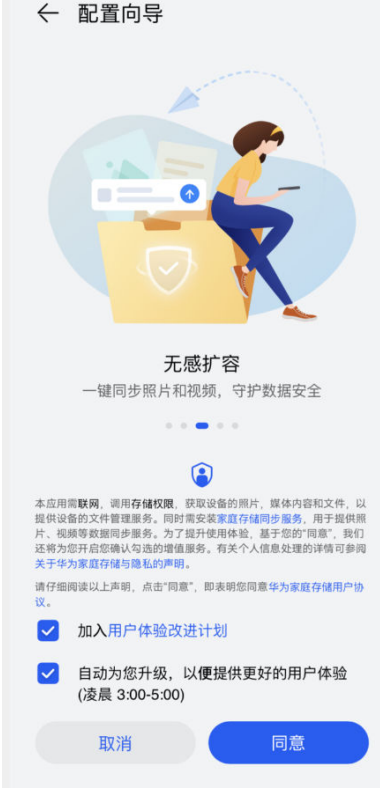

8 根据需要选择是否开启各项设置。

• 管理员用户:根据需要选择是否对数据进行加密,建议选择**数据加密(推荐)**后点击下一 步。

后续若要修改加密模式,需要[先格式化硬盘](#page-99-0),再点击家庭存储界面右上角的 <sup>{</sup>② **> 设备管理** 

> 数据加密模式修改。

← 数据加密模式

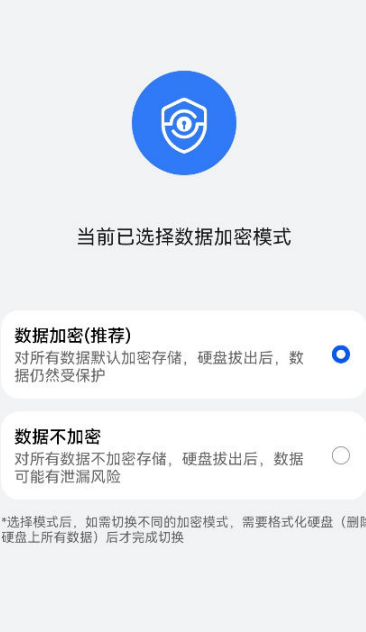

下一步

根据需要选择是否开启相册自动同步/相册自动备份,及文档自动备份。设置好后点击**开始使用**, 根据界面提示,手动/自动上传照片/视频,创建相册、共享相册。

-手动上传: 对于选择关闭**相册自动同步/相册自动备份**开关的用户,界面将提示**上传照片**,下 拉选择手机/平板中的相册、手动选择相册中照片/视频后,点击下一步 > 完成, 系统开始将选择

的照片/视频上传到家庭存储。点击界面 <sup>(</sup>II) 进入任务中心,可暂停或继续上传。

- 自动上传照片/视频: 对于选择开启**相册自动同步/相册自动备份**开关的用户, 在**是否允许"智** 慧生活"访问您设备上的照片,媒体内容和文件中选择始终允许后, 系统开始将照片/视频自动 上传到家庭存储。照片界面将会展现上传的进度,上传完成后,也可查看完成的数量及失败项, 对于失败项,可点**查看**查看具体的失败原因。

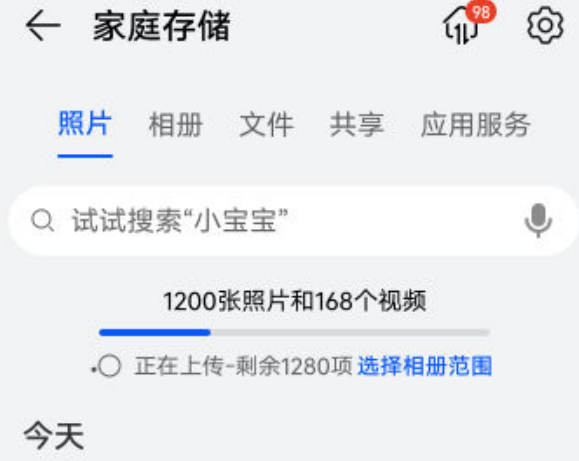

• 受邀请的共享用户:选择进入专享空间,根据界面提示,手动上传照片/视频(共享用户默认 关闭相册自动同步/相册自动备份开关),创建相册、共享相册。

<span id="page-11-0"></span>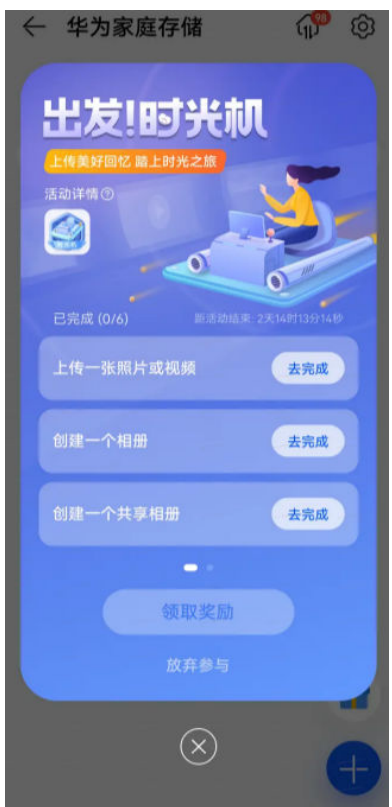

- 9 若您购买的是无盘版本,配置完成后会自动检测到新硬盘插入,请点击前往处理,对硬盘进行 格式化。
- 方式二:NFC 碰一碰
- 不支持 NFC 功能或使用 iOS 系统的手机无法实现碰一碰华为家庭存储进行配置,具体请以实 际情况为准。
- 1 手机连接网络,请确保该手机与华为家庭存储处于同一局域网(手机与华为家庭存储连接同一 路由器网络)。
- 2 手机在亮屏解锁状态下,打开 NFC 开关,碰一碰华为家庭存储的 NFC 感应区域,点击连接, 根据页面提示完成操作,即可完成配置。

<span id="page-12-0"></span>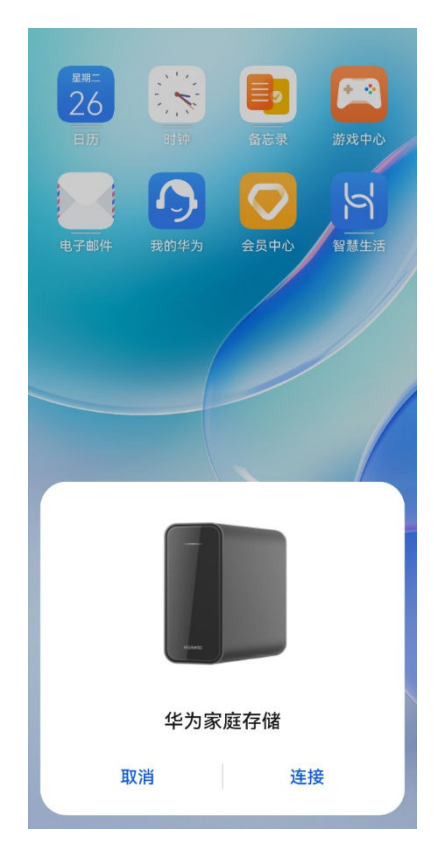

3 若您购买的是无盘版本,配置完成后会自动检测到新硬盘插入,请点击前往处理,对硬盘进行 格式化。

## 远程访问家庭存储

配置完家庭存储后,打开手机/平板的智慧生活 App,登录已添加华为家庭存储的华为帐号,即可 在智慧生活 App 首页看到华为家庭存储,点击其图标即可访问,您可以根据实际需求远程操作。 电脑在正常上网的情况下,也支持远程操作家庭存储,具体操作请查[阅华为家庭存储使用 PC 同步](#page-43-0) [盘](#page-43-0)。

# 邀请/移除家庭成员

华为家庭存储支持多用户使用,每个用户都有独立的隐私空间,都能使用华为家庭存储的功能,不 限制每个用户使用空间的大小。

## 邀请家庭成员

- 1 手机/平板打开智慧生活 App, 登录管理员的华为帐号。
- 2 首页点击华为家庭存储,点击应用服务 > 家庭成员 > 邀请家人使用。

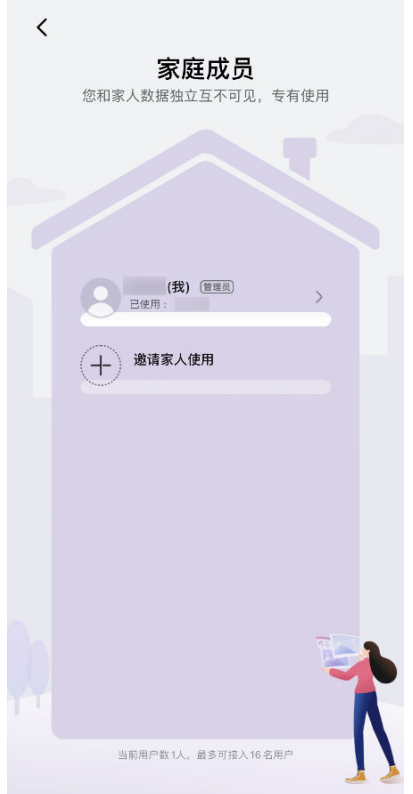

- 3 选择共享方式。
	- 扫码共享: 点击扫码共享,被邀请方打开智慧生活 App ,点击**我的 > 我的二维码**,用您的 手机/平板扫描被邀请方的二维码,点击**共享 > 确定**。
	- 华为帐号共享: 点击通过华为帐号共享,输入被邀请方的华为帐号,点击确定 > 共享; 或点 击<sup>[</sup>2] 从通讯录选择被邀请方,点击**共享**。
	- 微信共享:手机/平板安装微信后,点击共享给微信好友,选择您要共享的好友,点击分享或 发送。

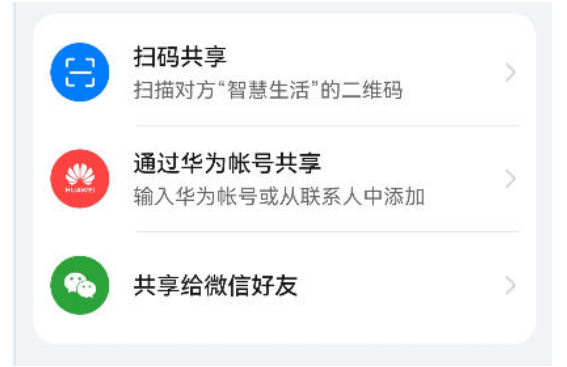

● 为了确保用户间隐私安全,所有用户(包括管理员)都无法查看他人未共享的个人数据。

#### 移除家庭成员

管理员可以删除家庭成员的设备,删除后该家庭成员将无法使用华为家庭存储。删除设备超过 30 天后,管理员有权删除该家庭成员在华为家庭存储中的数据。

- 1 手机/平板打开智慧生活 App, 登录管理员的华为帐号。
- 2 首页点击华为家庭存储,点击应用服务 > 家庭成员。
- 3 点击您想要删除的家庭成员,点击移除成员。

<span id="page-14-0"></span>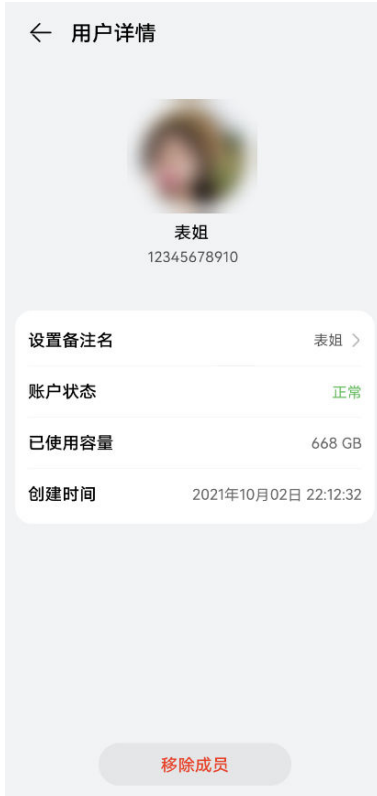

- 4 超过 30 天后, 管理员点击已删除的家庭成员, 点击删除数据, 即一键清理已删除的家庭成员帐 号下的所有个人数据。
	- ← 用户详情

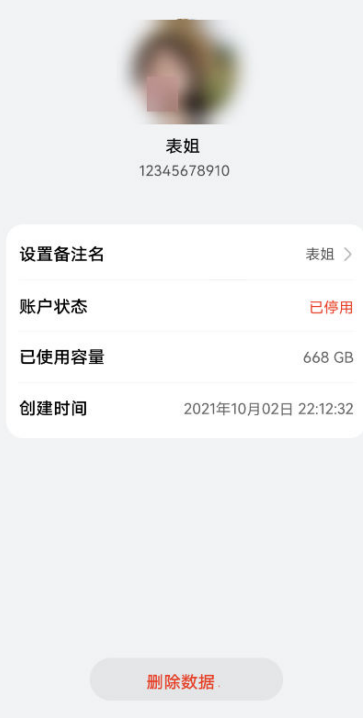

# 用手机/平板分享数据

您可将华为家庭存储内的数据通过华为分享、邮件、蓝牙、微信等多种方式分享给他人(暂不支持 链接分享)。

手机/平板打开智慧生活 App, 登录与华为家庭存储绑定的华为帐号。

#### 1 首页点击华为家庭存储。 分享图片/视频:点击照片或相册,打开您想要分享的图片/视频,点击分享,根据需要选择发送 途径。也可长按某张图片/某段视频进入多选模式进行分享。

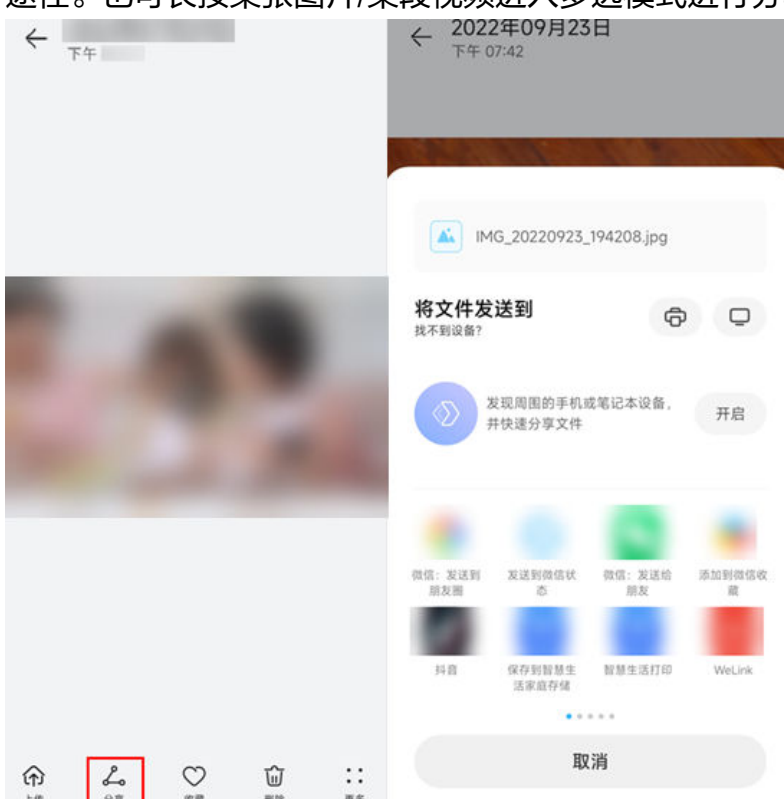

分享文件:点击文件,找到您想要分享的文件,点击文件名后面的 ·,点击分享,根据需要选 择发送途径。也可长按某个文件进入多选模式进行分享。

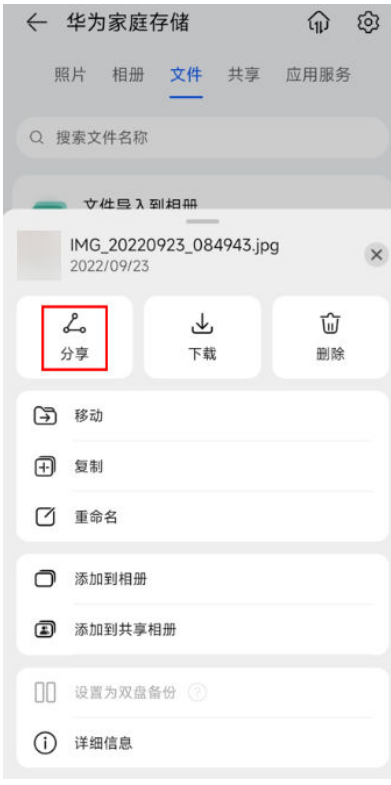

● 进行数据分享时, 系统会将数据下载到手机/平板, 请确保手机/平板有足够的存储空间。

# <span id="page-16-0"></span>管理相册

您可以通过手机/平板的智慧生活 App 管理华为家庭存储中的相册,包括创建相册、添加/删除/收 藏/从相册中移出图片和视频、复制到文件等功能。

图片/视频在家庭存储的相册中仅保存一份,添加到任一相册、个人相册转为共享相册时都不会重 复占用存储空间,删除某张图片/某段视频时会将该图片/视频从家庭存储所有相册中删除。

#### 创建相册

- 1 手机/平板打开智慧生活 App,登录与华为家庭存储绑定的华为帐号。
- 2 首页点击华为家庭存储,创建个人相册:点击相册;创建共享相册:点击共享 > 共享相册。
- 3 首次创建时需点击创建相册,已有相册后在页面点击右下角 → 号,填写相册名称,选择相册 主题,点击创建。

创建共享相册时还可以选择所有成员共享或者指定成员共享。

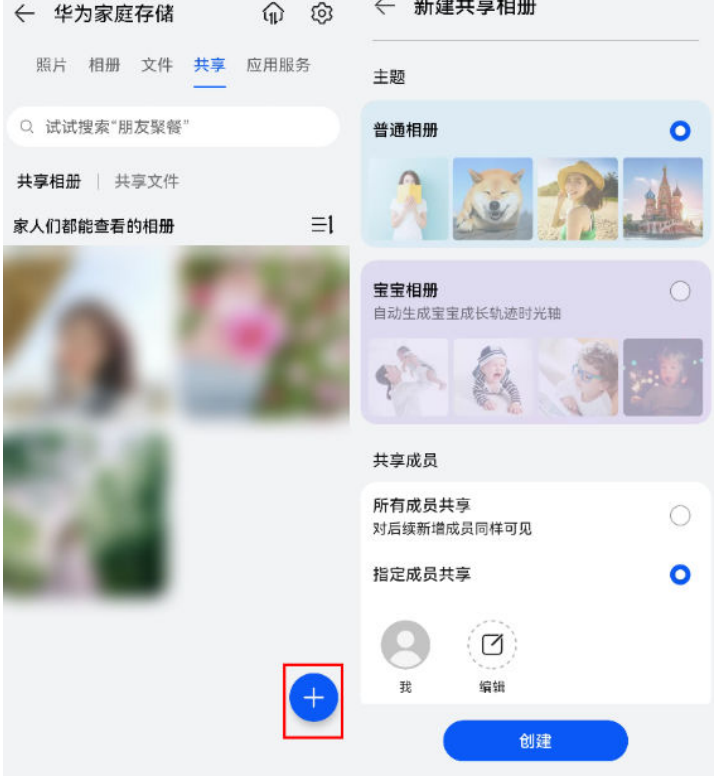

4 选中您想要加入该相册的图片/视频,点击下一步 > 完成。

## 修改共享相册的共享成员

共享相册的创建者可以修改共享成员:在共享页,点击共享相册,点击要设置的共享相册,点击右 上角<sup>::</sup>,选择**所有成员共享**,或者选择**指定成员共享**,编辑共享成员。

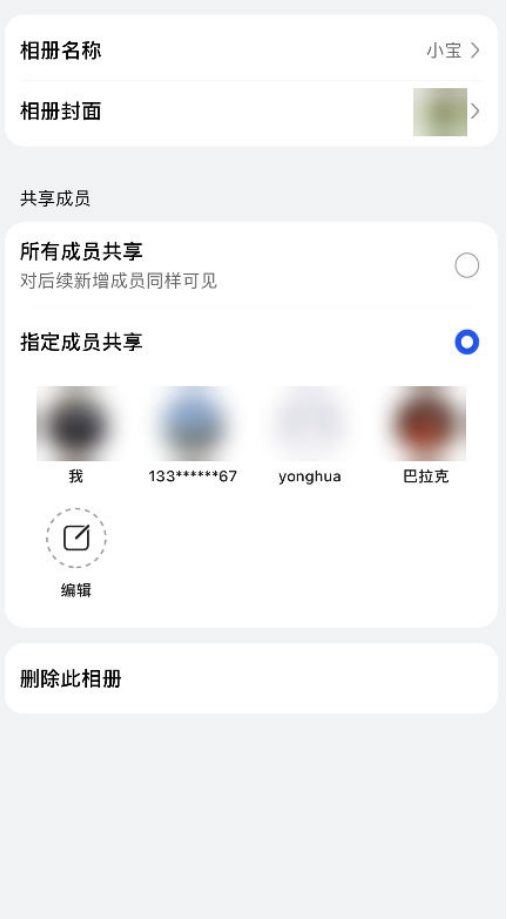

く 相册详情

## 个人相册转为共享相册

● 系统默认的 4 个相册 ( 所有照片、截屏录屏、我的收藏、视频 ) 以及人像相册、地点相册、事 物相册(基于 AI 识别自动归类)等不支持转为共享相册。

点击**相册**,打开要转为共享相册的个人相册 ,点击右上角<sup>::</sup> > **转为共享相册**,选择**所有成员共** 享,或者选择指定成员共享并编辑共享成员,点击确定。

所有华为家庭存储的家庭成员都可以查看共享相册中的图片/视频,也可往共享相册中添加图片/视 频,或将图片/视频从共享相册中移除。每个家庭成员添加的共享照片,其他成员只能从共享相册 中移出,无法从华为家庭存储上删除。

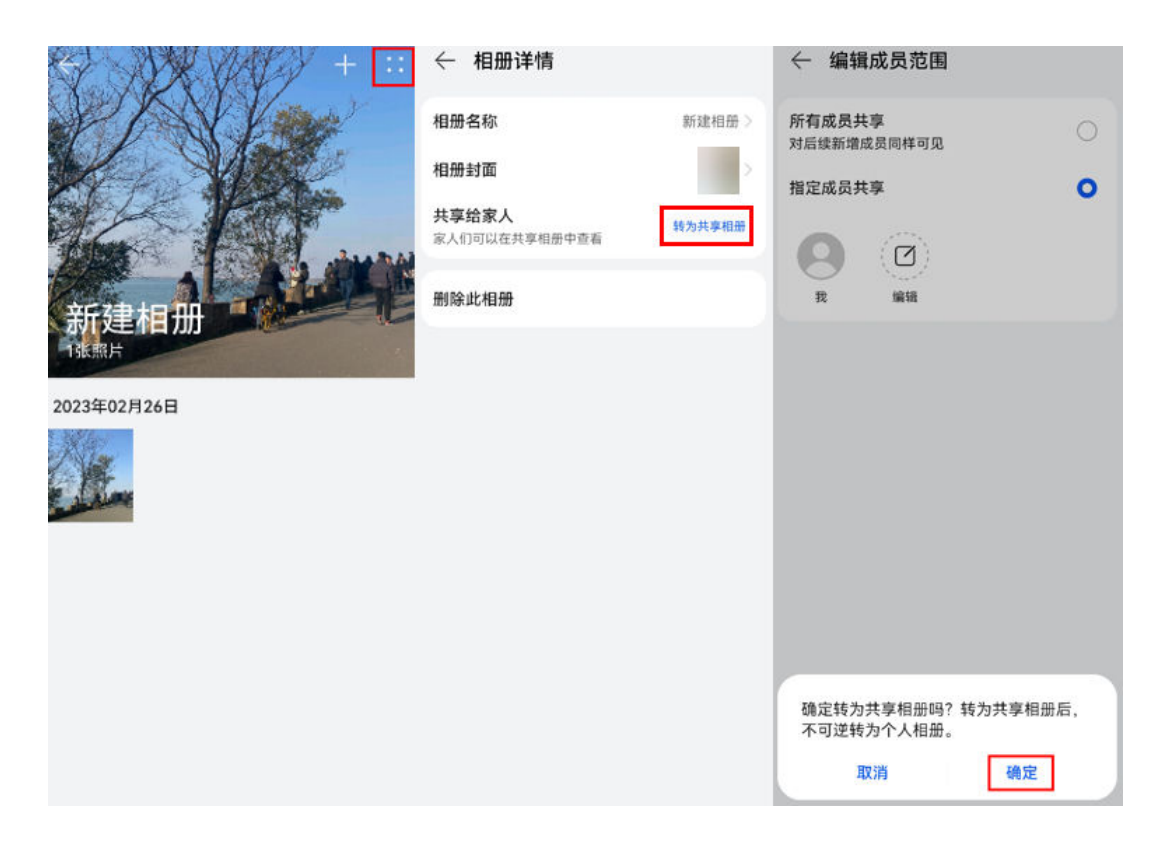

#### 相册排序

- 个人相册: 在**相册**页点击**我的相册**后的**更多**,点击右上角<sup>三】</sup>,长按并上下拖动相册进行排序。
- 共享相册: 在**共享页**点击**共享相册**,点击<sup>三】</sup>,长按并上下拖动相册讲行排序。

#### 添加图片和视频

● 系统默认的相册 ( 所有照片、截屏录屏、视频 ) 以及人像相册、地点相册、事物相册不支持手 动添加图片和视频。但若相册自动同步/相册自动备份开关(点击右上角的 <sup>QS</sup> 或应用服务,选 择数据备份 ) 处于开启状态, 所有照片支持手动添加图片和视频。

方式一:

- 1 在相册页,点击我的相册后的更多,或在共享页,点击共享相册,通过上下滑动,可浏览所有 相册。
- 2 打开您创建的相册,点击右上角 <sup>——</sup> 号,选中您想要加入该相册的图片和视频,点击**下一步>完** 成。

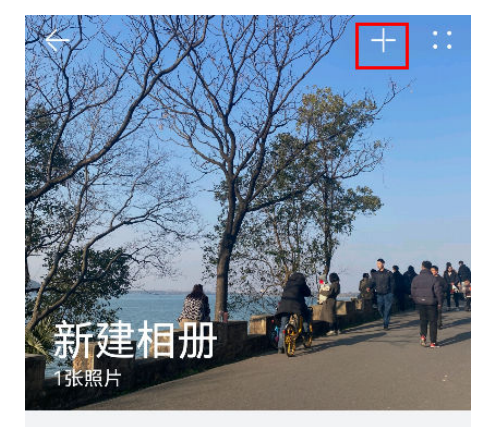

2023年02月26日

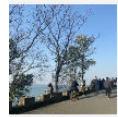

● HarmonyOS、安卓手机/平板选中图片视频点击下一步后,支持放大预览图片、视频,iOS 手机/平板选择图片、视频的时候可以进行放大预览。

方式二:

- · 个人相册: 在相册页, 点击具体的相册, 打开照片和视频, 点击**更多 > 添加到相册/添加到共享** 相册,选择具体相册后即可添加到对应相册中。也可长按某张图片/某段视频进入多选模式进行添 加。
- ·共享相册:在共享页点击共享相册,点击具体的相册,打开照片和视频,点击更多 > 添加到相 **册/添加到共享相册**,选择具体相册后即可添加到对应相册中。也可滑动到**时光轴**,长按某张图 片/某段视频进入多选模式进行添加。

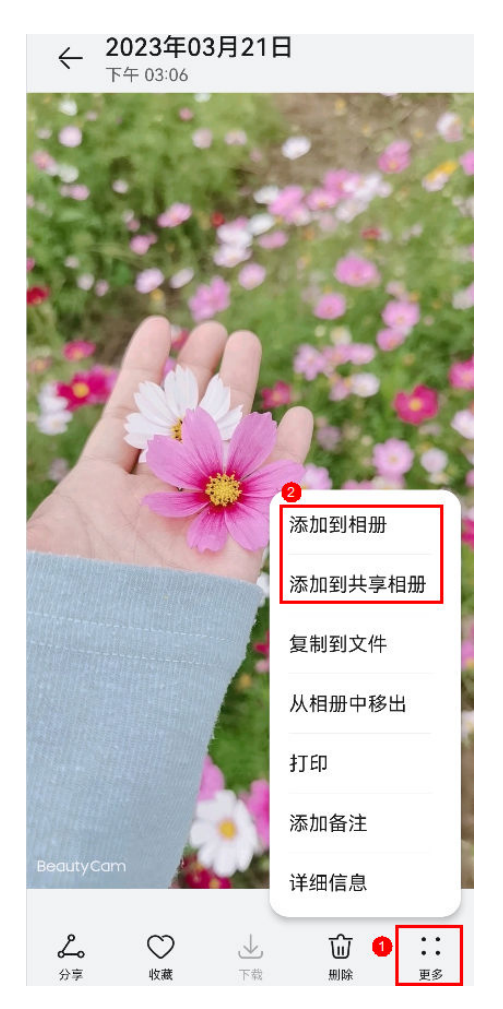

· 在**照片**页长按图片/视频进入多选模式,选择后点击**更多 > 添加到相册/添加到共享相册**,选择具 体相册后即可添加。

#### 收藏图片和视频

点击要收藏的图片或视频,然后点击**收藏**。收藏后的图片和视频会呈现在**我的收藏**相册中,方便您 查看。

#### 删除图片和视频

- · 个人相册: 在**相册**页,点击您想要删除的图片和视频所属的相册,打开想要删除的照片和视频, 点击删除。或长按某张图片/某段视频进入多选模式进行删除。
- ·共享相册:在**共享页**点击**共享相册**,点击您想要删除的图片和视频所属的相册,打开想要删除的 照片和视频,点击删除。或滑动到时光轴,长按某张图片/某段视频进入多选模式进行删除。 每个家庭成员添加的共享照片,其他成员只能从共享相册中移出,无法从华为家庭存储上删除。
- · 在照片页长按图片/视频进入多选模式, 选择后点击删除。

#### 从相册中移出图片和视频

- 系统默认的相册(所有照片、截屏录屏、视频)以及人像相册、地点相册、事物相册不支持移 出图片和视频,我的收藏中的图片和视频点击**收藏**即可取消收藏。
- · 个人相册: 在**相册**页,点击您想要移出的图片和视频所属的相册,打开想要移出的照片和视频, 点击更多 > 从相册中移出/从相册移出。或长按某张图片/某段视频进入多选模式, 点击从相册中 移出/从相册移出。

<span id="page-21-0"></span>· 共享相册: 在**共享页**点击**共享相册**,点击您想要移出的图片和视频所属的相册,打开想要移出的 照片和视频,点击更多 > 从相册中移出/从相册移出。或滑动到时光轴,长按某张图片/某段视频 进入多选模式,点击从相册中移出/从相册移出。

#### 复制到文件

为了避免两种不同场景的数据相互干扰,文件页的数据与照片/相册页的数据是相互隔离的。即自 动备份的图片/视频不会呈现在文件页中,上传/复制到文件页的图片/视频文件也不会呈现在照片或 相册页中。

若您想将照片或相册页的图片/视频复制到文件页,请参考以下操作。

- 1 图片/视频备份完成后,打开某张图片/视频,点击**更多 > 复制到文件**。也可长按某张图片/某段 视频进入多选模式,选择图片/视频后,点击复制到文件。
- 2 选中文件夹,点击右上角 √ (iOS 手机/平板点击右上角复制), 即可将图片/视频添加到文件 夹中。

# 相册智能分类

华为家庭存储会自动识别已完成备份的图片/视频(可在照片页已备份中查看到),按照人像、地 点、事物等类别,对相册进行智能分析并聚类呈现,帮助您更快捷地整理和查看图片/视频。

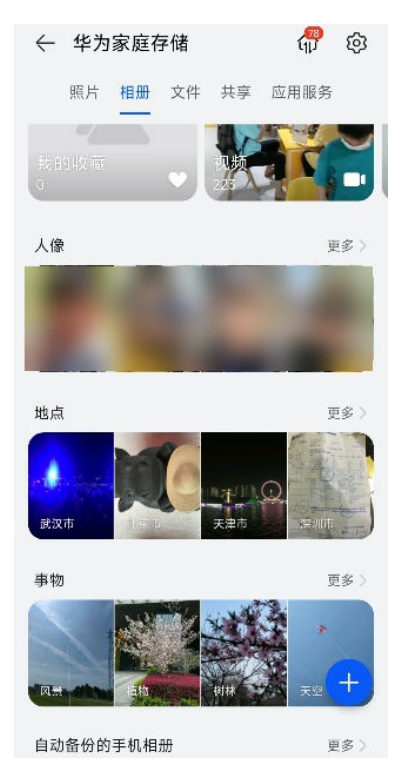

- 1 手机/平板打开智慧生活 App,登录与华为家庭存储绑定的华为帐号。
- 2 首页点击华为家庭存储,点击**相册**,可按以下分类查看图片/视频。
	- a 人像相册:自动识别人像,将不同的人像图片/视频聚类成不同的相册。
		- 人**像相册命名**:点击您想要命名的人像相册,点击右上角:>相**册名称**,输入相册名称 后点击确定。命名后的人像相册会靠前显示。
		- 移出人像相册:在相册打开要移出的图片/视频,点击右上角 > 从相册中移出,即可将 该图片/视频移出该人像相册。也可长按某张图片/某段视频进入多选模式进行移出。
- <span id="page-22-0"></span>• 台并人像相册:若同一个人的图片/视频被识别为多个相册,可点击人像后的更多 >  $\boxdot$ , 勾选人像相册,点击**合并**,输入名称,点击**确定**,即可将多个人像相册合并为一个人像 相册。
- b 地点相册:自动识别拍摄地点,将不同拍摄地点的图片/视频按城市聚类成不同的相册。
- c 事物相册:自动识别图片/视频中的主体事物,将不同事物聚类成不同的相册。

在相册搜索栏中输入人像名、地点名或事物名,可快速查找图片/视频。

● 对于文件页的图片和视频,需要将其添加到相册或是添加到共享相册后才可以进行智能分析。

#### 更多知识

管理华为家庭存储中的相册

# 智能搜索图片和视频

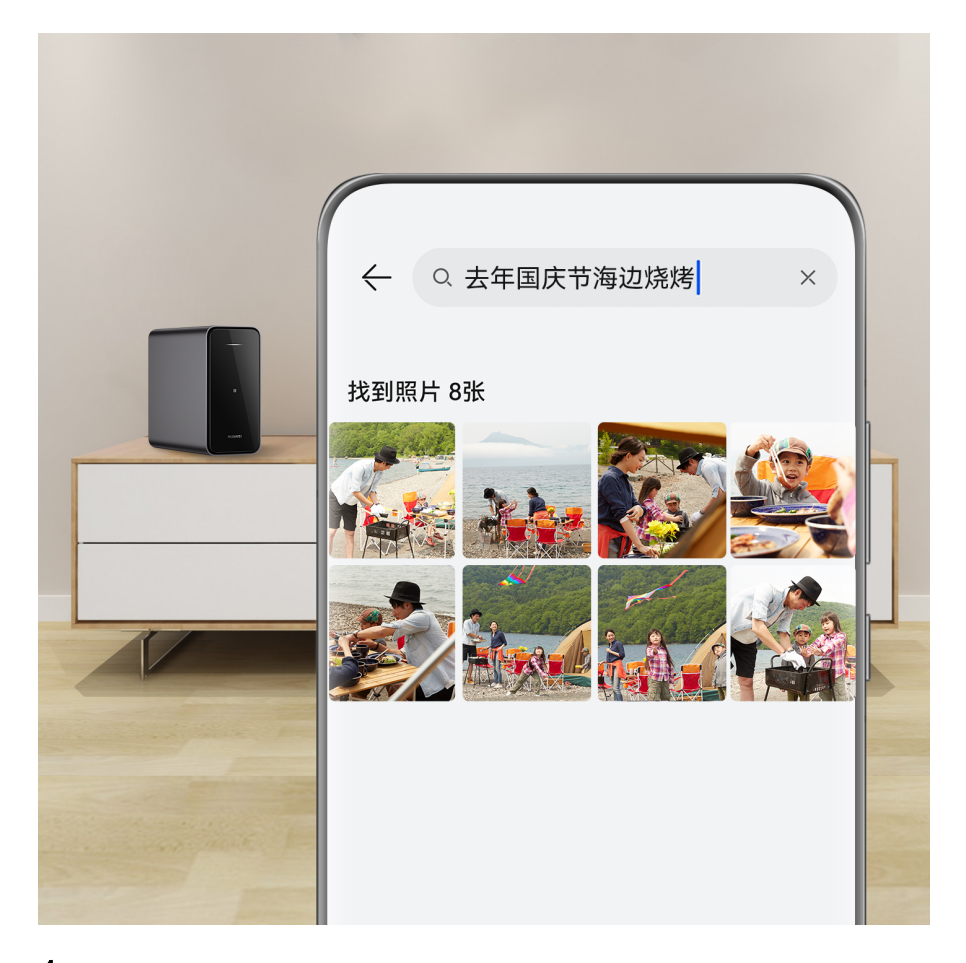

- 1 手机/平板打开智慧生活 App, 登录与华为家庭存储绑定的华为帐号。
- 2 首页点击华为家庭存储,点击**照片**或相册,在屏幕顶端的搜索栏输入关键词。
	- 自然语义搜索:输入与图片/视频内容有关的文字(如"春节聚餐")。
	- 看图识字搜索:输入图片上的文字即可找到相关图片 (如搜索含有"核酸"文字的图片)。
	- 时间地点搜索:输入图片/视频拍摄的时间地点等信息 (如"去年国庆节海边烧烤")。
	- 按照备注搜索:点击打开图片/视频,点击更多 > 添加备注,输入备注信息点击确定,即可 根据备注信息搜索图片/视频。

以上搜索方式, 也可搜索到其他家庭成员上传的图片/视频。

<span id="page-23-0"></span>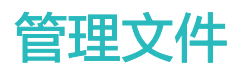

您可以通过手机/平板的智慧生活 App 对华为家庭存储中的文件/文件夹实现添加、删除、下载、移 动、备份等操作,让文件管理更轻松。若您想在电脑端管理文件,请参阅: 使用 PC 同步盘管理文 [件](#page-43-0)。

- 手机、平板不支持对文件内容的在线编辑,需要下载到本地编辑后再手动上传到家庭存储进 行更新。
	- 所有家庭成员均拥有共享文件的操作权限,暂不支持设置仅个别成员拥有权限。

新建文件夹

- 1 手机/平板打开智慧生活 App,登录与华为家庭存储绑定的华为帐号。
- 2 首页点击华为家庭存储,点击文件或共享 > 共享文件。
- 3 点击右下角 → 号, 选择新建文件夹, 填写文件夹名称后, 点击确定。

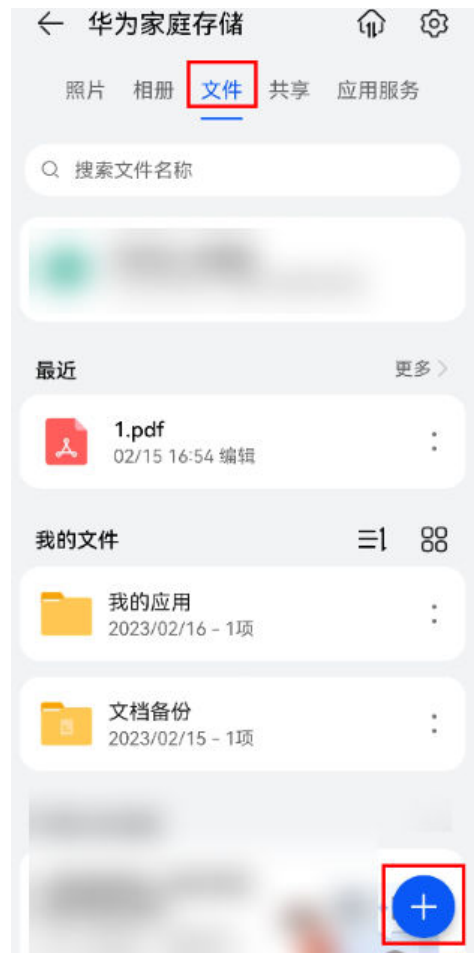

#### 添加文件

- 1 点击**文件或共享 > 共享文件**,打开您想添加文件的文件夹,点击右下角 + 号。
- 2 选择文件类型,勾选您要添加的文件/文件夹,点击右上角  $\checkmark$ ,即可上传文件或文件夹(iOS 手机/平板选择文件类型后,若文件类型为**本地图片/本地视频**选择要添加的图片/视频,点击**上** 传;若文件类型为本地文件,选择要添加的文件/文件夹即可上传)。

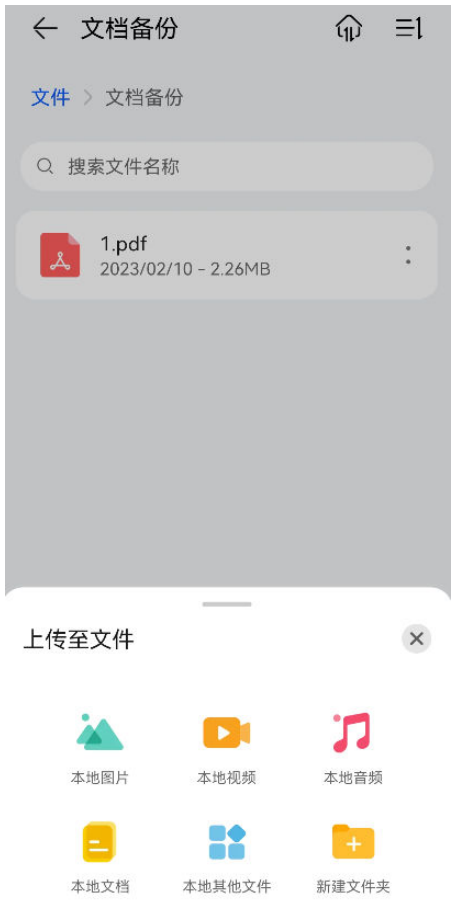

iOS 手机/平板仅支持上传单个文件,暂不支持上传文件夹。

## 下载文件

点击文件或共享 > 共享文件, 找到您想要下载的单个文件/文件夹, 点击 \* ( 或长按单个文件/文件 夹,勾选文件内容后,点击更多),点击下载,选择文件夹,点击保存到此处 (iOS 手机/平板点 击下载即可,无需选择文件夹)。

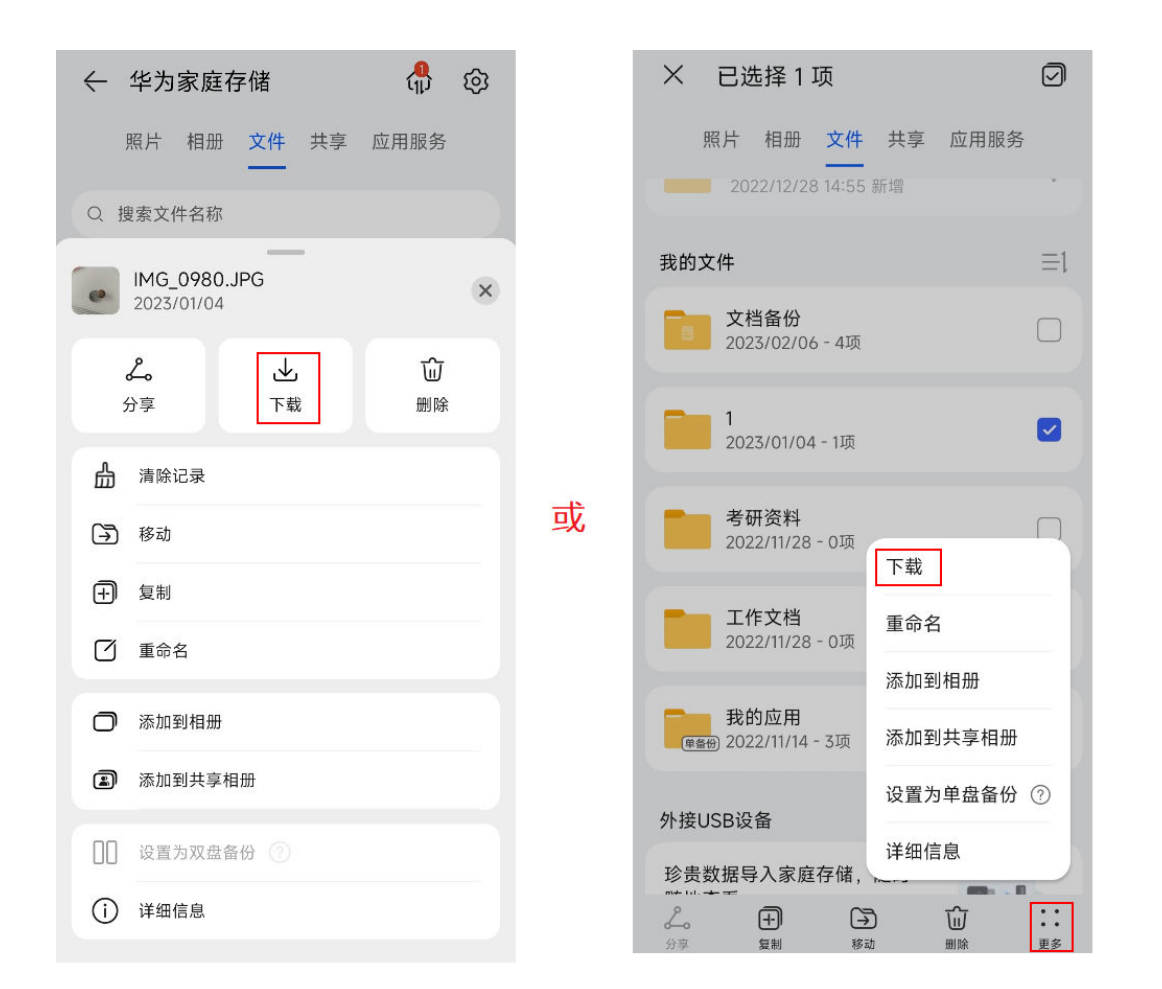

文件下载到本地后,该文件会作为一个独立的新文件保存在本地,即使编辑修改该文件,也不会影 响华为家庭存储中的文件。

## 移动文件

点击文件或共享 > 共享文件, 找到您想要移动的文件, 点击 , 点击移动, 找到您想要放置的文 件夹,点击移动到此处(iOS 手机/平板为移动)。

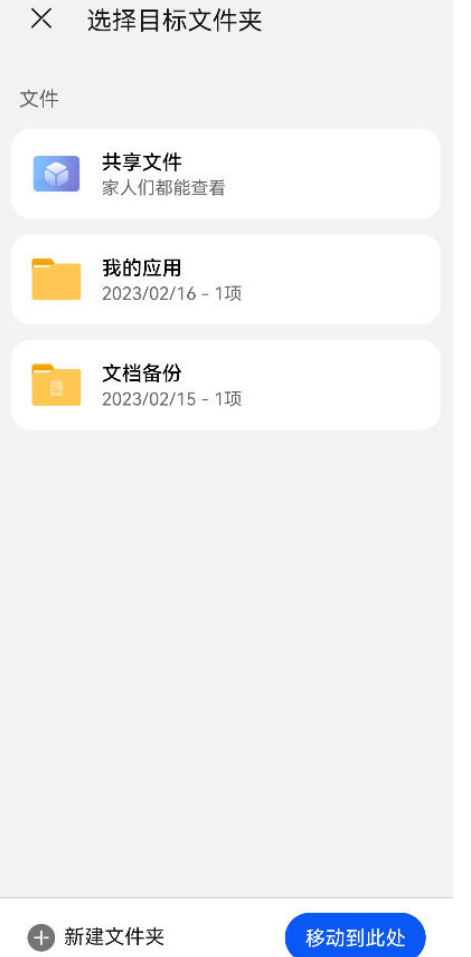

## 删除文件/文件夹

点击文件或共享 > 共享文件, 找到您想要删除的文件/文件夹, 点击 , 点击删除 > 删除。 删除后可在**应用服务 > 回收站**中找回。若清空回收站, 所有文件将被永久删除并无法恢复。

## 单/双盘备份

在文件或共享 > 共享文件页, 找到您想要单/双盘备份的文件夹, 点击 , 点击设置为单盘备份或 设置为双盘备份。

• 双盘备份: 即双硬盘存储数据, 保护您的数据安全。

• 单盘备份: 即单硬盘存储数据, 节省您的存储空间。

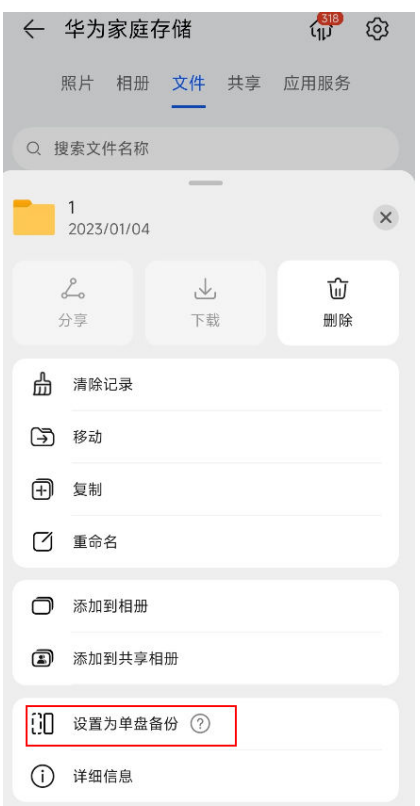

仅文件或共享 > 共享文件页面根目录下的文件夹支持该设置,单个文件或多级目录下的文件/文 件夹不支持。

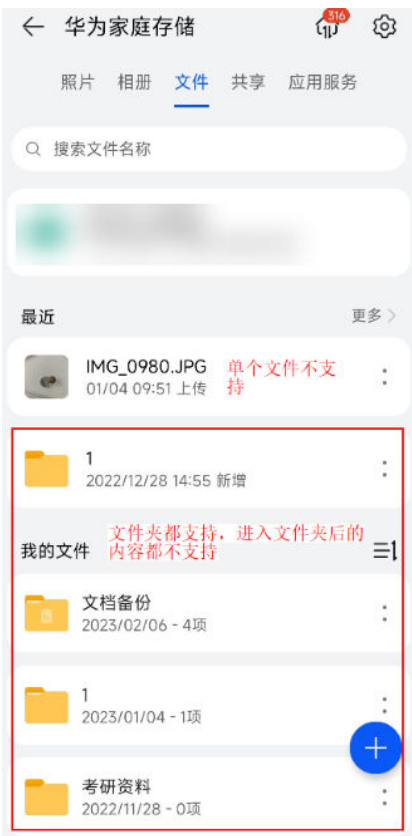

## 文件中的图片/视频添加到相册

为了避免两种不同场景的数据相互干扰,文件页的数据与照片/相册页的数据是相互隔离的,即自 动备份的图片/视频不会呈现在文件页中,上传/复制到文件页的图片/视频文件也不会呈现在照片/相 册页中。

若您想将文件页的图片/视频添加到照片/相册页,请参考以下操作。

方法一:

- 1 点击文件或共享 > 共享文件, 点击文件夹或文件后的 , 点击添加到相册或添加到共享相册。
- 2 选中相册后, 即可将图片/视频复制到相册中。

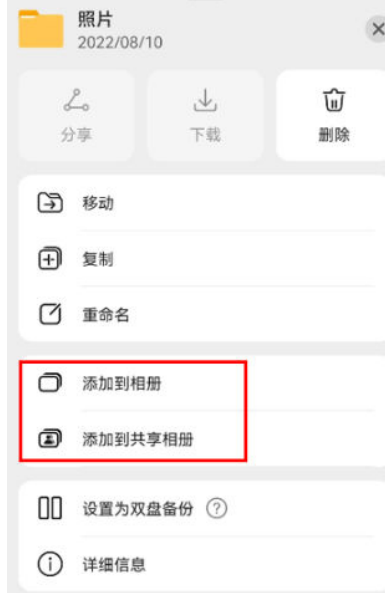

#### 方法二:

点击文件 > 文件中的照片导入到相册,选择导入来源为我的文件、共享文件、USB设备,再选择 对应文件或文件夹后,点击**添加到相册或添加到共享相册**,选择对应相册后即可添加。 (iOS设备为点击文件 > 文件导入到相册, 选择导入来源为我的文件、共享文件、USB设备, 长按 文件或文件夹即可选中,点击**添加到相册或添加到共享相册**,选择对应相册后即可添加。)

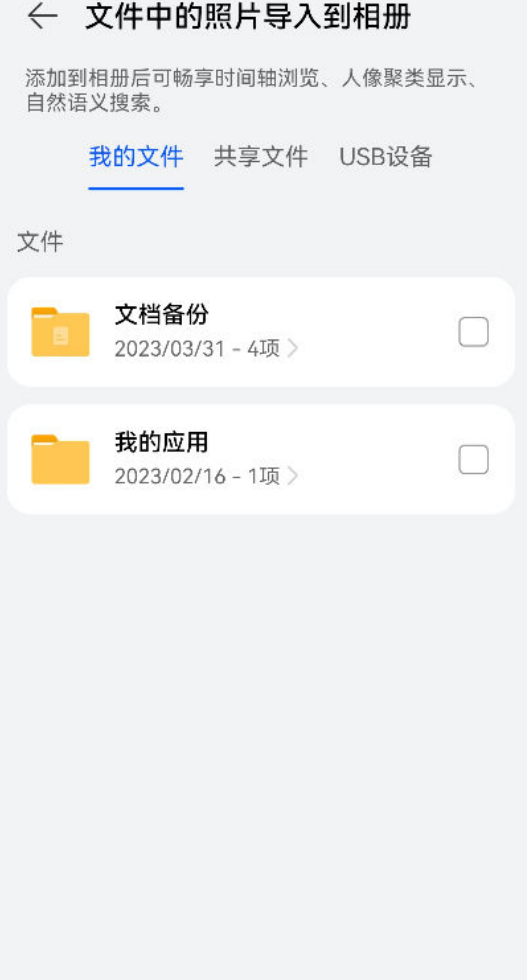

添加到共享相册

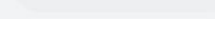

添加到相册

查看任务进度

点击界面 进入任务中心,可在这里查看上传、下载、移动、添加文件的任务的进度,也可以删 除、暂停、开启上传及下载的任务。

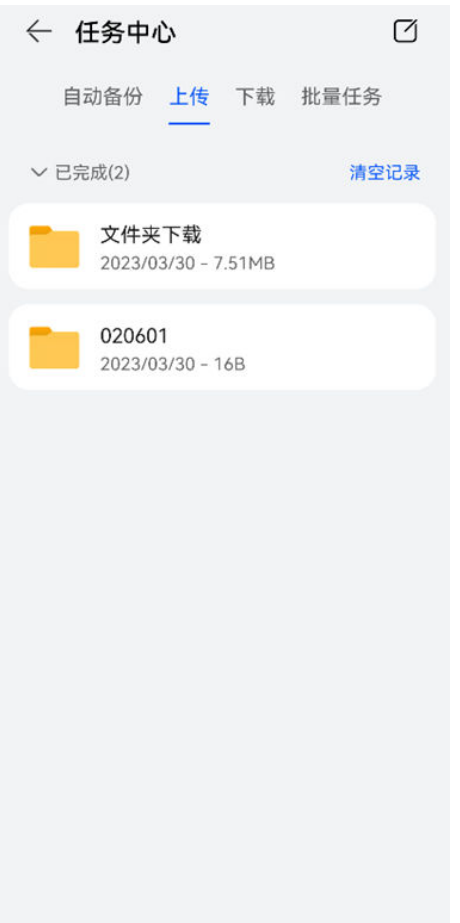

# 更多知识

管理华为家庭存储中的相册

<span id="page-31-0"></span>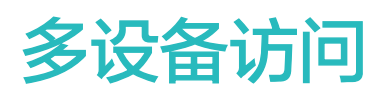

# 手机/平板的图库数据和文件同步或备份至家庭存储

HarmonyOS 3 及以上版本的手机/平板连接网络后,可以将图库数据和文件同步或备份到华为家 庭存储中,实现手机/平板一步扩容。

HarmonyOS 3 以下版本以及非 HarmonyOS 系统的[手机/平板自动](#page-33-0)备份, 请参照手机/平板自动 [备份,一键扩大空间](#page-33-0)。

#### 同步和备份

- 1 手机/平板打开智慧生活 App,登录与华为家庭存储绑定的华为帐号,首页点击华为家庭存储。
- 2 点击右上角的  $\widehat{\mathbb{Q}}$  > 同步和备份 ( 或应用服务 > 同步和备份 ) 。

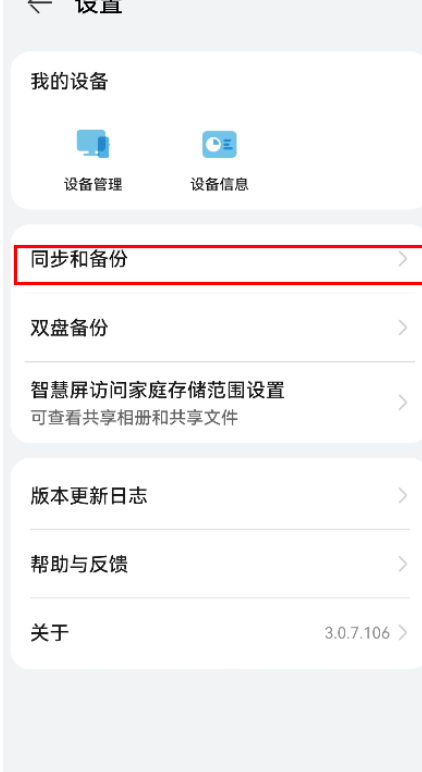

• 图库数据同步:

点击图库数据同步,根据需求选择想要开启相册的开关。

您还可以进入图库 > : : >设置 > 图库数据同步, 打开或关闭相册与家庭存储同步开关。

• 文件自动备份:

点击文件自动备份,根据需要打开文档自动备份开关。

• 图库模式切换(仅部分手机支持):

图库模式包括图库同步模式和图库备份模式。图库同步模式下可以通过图库查看家庭存储内照 片,图库内照片的变更会同步到家庭存储和其他设备;图库备份模式下则无法通过图库访问和管 理家庭存储内照片。

1 确保家庭存储同步服务版本为最新版本:如未升级到最新版本,在智慧生活 App 中的家庭存 储管理页面,会自动提示"家庭存储同步服务有新版本",点击"下载安装"的可。

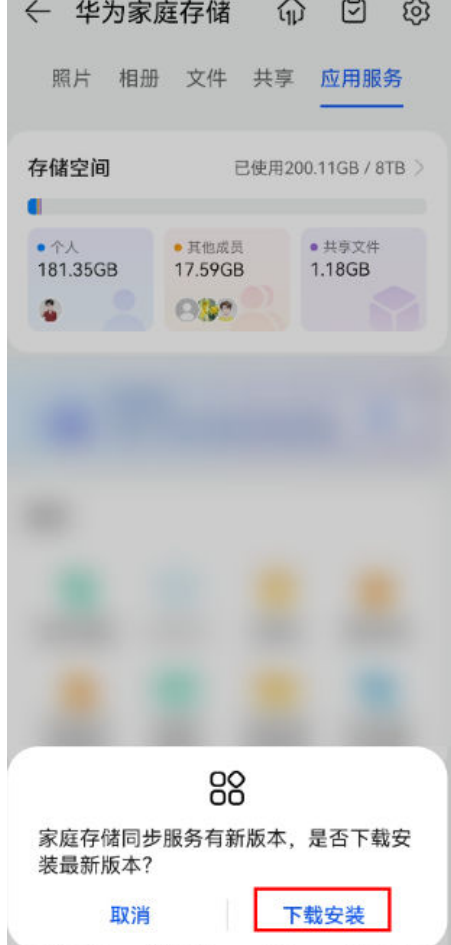

- 2 点击设置图库同步或备份,切换为图库同步模式或图库备份模式,点击应用 > 确定。切换过 程中请勿退出当前界面。
	- 若已有另一台家庭存储被设置为图库同步模式,需将该设备切换为图库备份模式,才能将 本家庭存储切换为图库同步模式。

多设备访问

<span id="page-33-0"></span>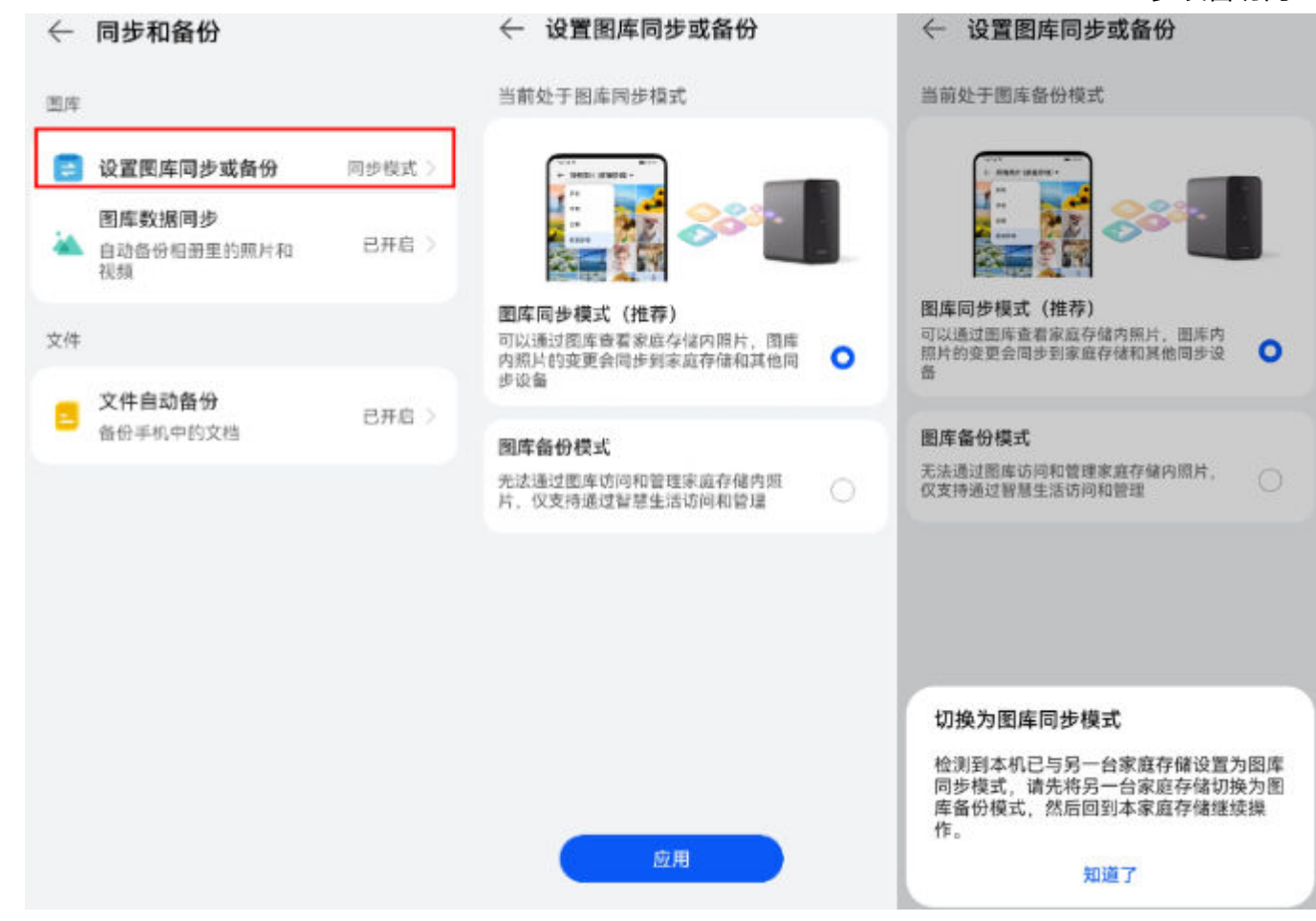

#### 通过图库访问

- 1 手机(仅部分手机支持)打开图库,图库中会自动显示其他设备同步到华为家庭存储的图片/视 频。
- 2 点击任一相册(如相机或所有照片),左上角切换成家庭存储,即可看到所有备份在华为家庭 存储中的图片/视频。

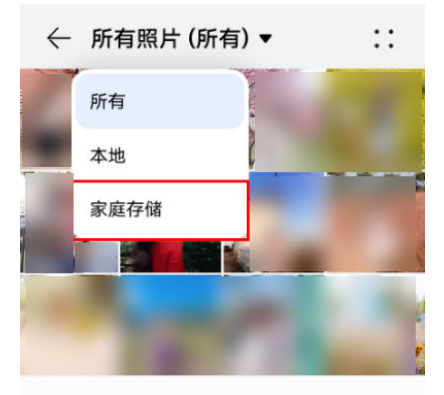

# 手机/平板自动备份,一键扩大空间

HarmonyOS 3 以下版本以及非 HarmonyOS 系统的手机/平板连接网络后,图片、视频和文件 即可随时随地自动备份到华为家庭存储中,一键扩大手机/平板的本地存储空间。

HarmonyOS 3 及以上版本的手机/平板同步与备份,请参照[手机/平板的图库数据和文件同步华为](#page-31-0) [家庭存储](#page-31-0)。

**● iOS 手机/平板不支持文件自动备份和后台自动备份, 且 iOS 手机/平板无法选择相册进行备** 份,仅支持一键备份所有相册。

- 1 手机/平板打开智慧生活 App, 登录与华为家庭存储绑定的华为帐号, 首页点击华为家庭存储。
- 2 点击右上角的 <sup>②</sup> > **数据备份** ( 或**应用服务 > 数据备份** ) 。
	- 相册自动备份: 点击**相册自动备份**,根据需要打开**照片和视频自动备份**开关,设置需要备份的相册。
	- 文件自动备份:

点击文件自动备份,根据需要打开文档自动备份开关。

• 允许后台自动备份:

根据需要打开允许后台自动备份开关。

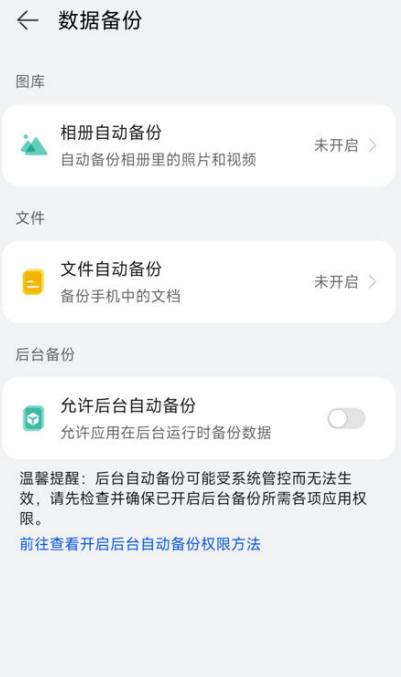

3. 完成备份后, 可在**照片/相册**中查看备份到华为家庭存储中的图片、视频, 在文件中查看备份到 华为家庭存储中的文件。

对于HarmonyOS 3 以下版本以及非 HarmonyOS 系统的手机/平板,点击系统默认的 4 个相册 (所有照片、截屏录屏、我的收藏、视频),未备份的图片和视频右下角会有**未备份**字样,点击想, 上传的图片/视频,点击上传,可手动上传到华为家庭存储中。

<span id="page-35-0"></span>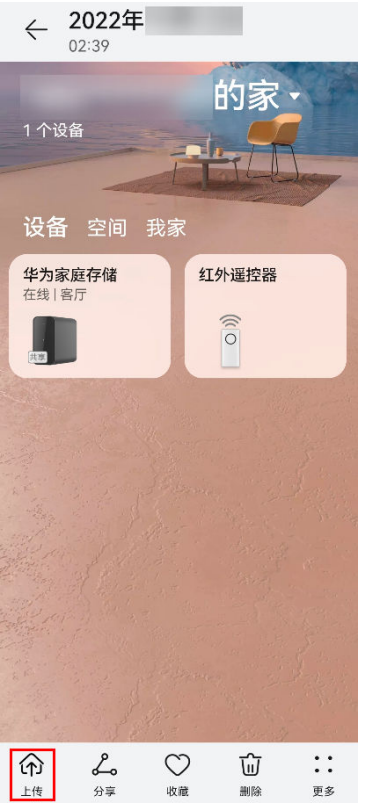

# 电视/华为智慧屏通过网络邻居访问家庭存储

部分电视/华为智慧屏可通过网络邻居(samba)在同一局域网下访问华为家庭存储的"家庭共享" 文件夹和个人共享文件夹的数据,实现音频、视频、图片等数据共享,其他数据不能访问。

- $\overline{\textbf{0}}$  · 部分[华为智](#page-38-0)慧屏支持下载安装智慧生活 App, 可通过 App 访问华为家庭存储, 点击华为智 [慧屏通过智慧生活 App 访问华为家庭存储查](#page-38-0)询操作方法。
	- 不支持局域网和智慧生活 App 访问的电视/华为智慧屏,需安装第三方应用(如当贝播放器) 访问。品牌型号不同,操作方式略有差异,请以实际为准。

## 文字操作指导

## 准备工作

- 1 手机/平板打开智慧生活 App,登录与华为家庭存储绑定的华为帐号。
- 2 首页点击华为家庭存储卡片,点击应用服务,点击服务里面的网络邻居。
- 3 开启文件夹共享。
	- · 共享个人文件夹: 开启个人文件夹访问开关, 设置访问共享文件夹的方式, 选择需要共享的 文件夹。
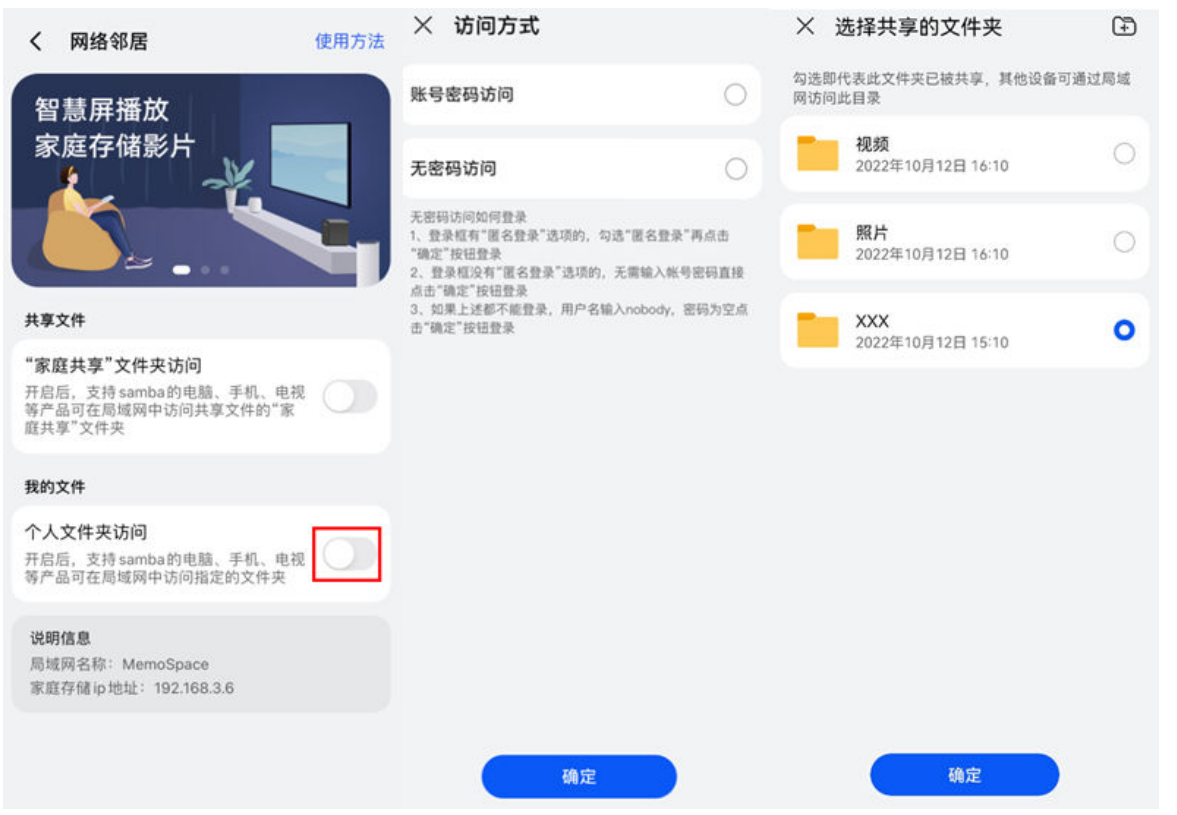

· 共享家庭文件夹: 开启"家庭共享"文件夹访问开关, 设置访问共享文件夹的方式。

将图片、视频添加到家庭共享文件夹中:点击**共享 > 共享文件 > 家庭共享**,点击右下角 号,选择文件类型,选中您需要添加至家庭共享文件夹的图片/视频,点击右上角的  $\checkmark$  (iOS 手机/平板选择要添加的图片/视频后,点击上传即可)。

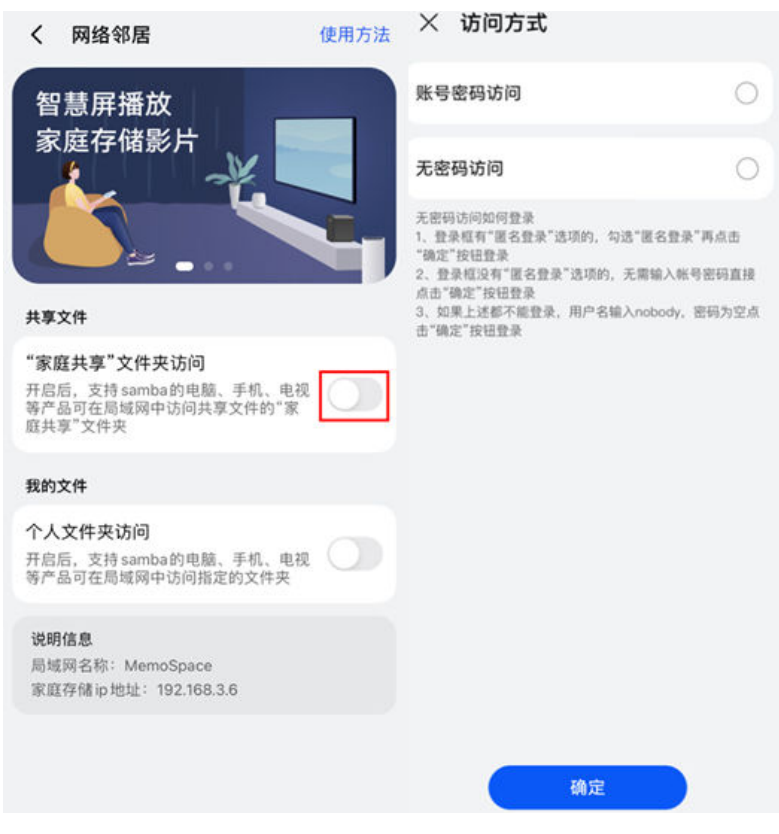

4 开启 samba兼容模式。

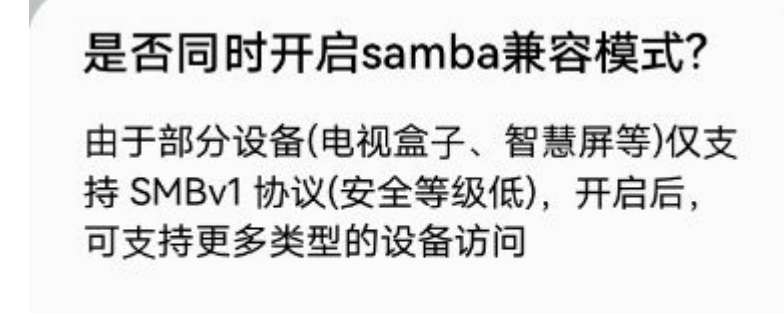

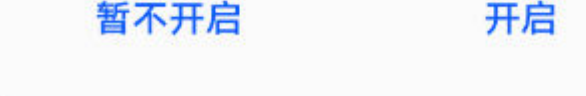

### 通过网络邻居访问家庭存储

以华为智慧屏操作为例:

- 1 打开华为智慧屏,将智慧屏连接到华为家庭存储所连接的路由器的网络(确保智慧屏与华为家 庭存储处于同一局域网)。
- 2 在智慧屏首页选择全部应用 > 媒体中心 > 网络邻居。

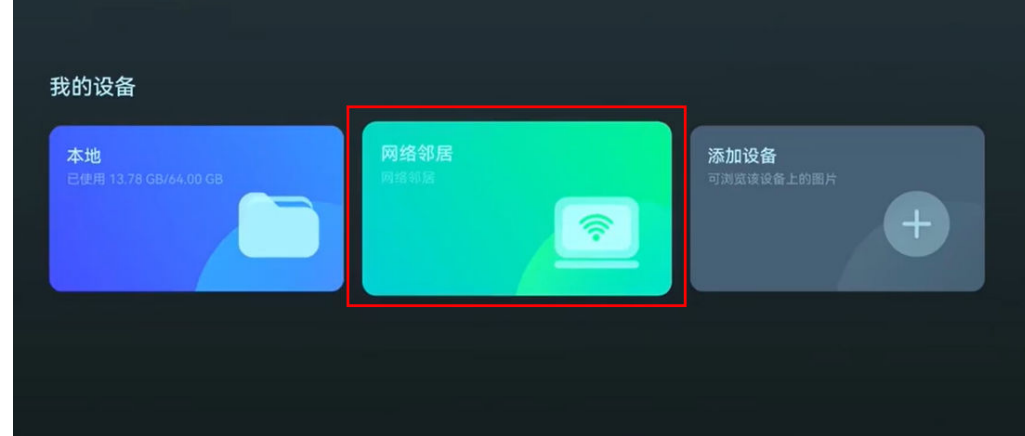

3 等待 MEMOSPACE 出现在页面中后,点击 MEMOSPACE。

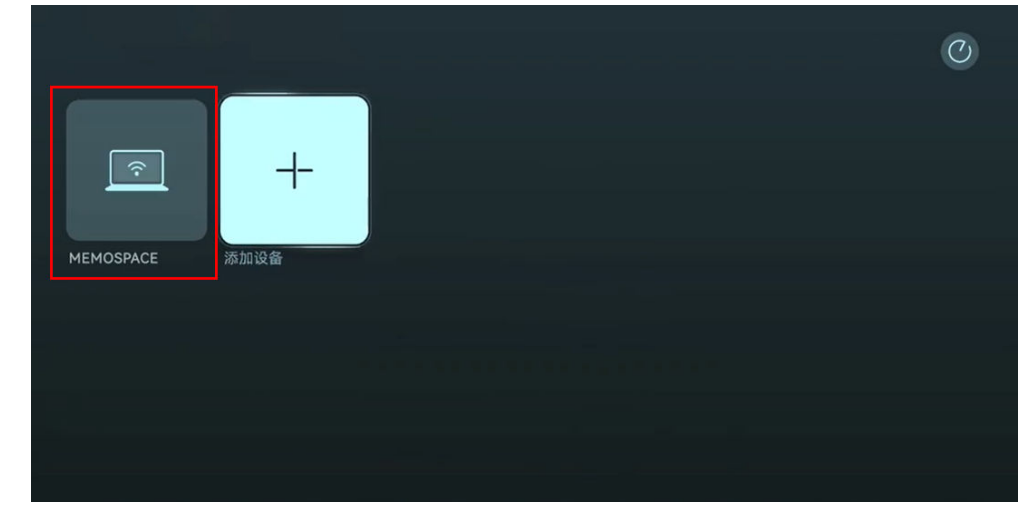

4 若"家庭共享"文件夹和个人共享文件夹采用帐号密码访问,输入帐号和密码,点击**确定**;若 "家庭共享"文件夹和个人共享文件夹采用无密码访问,勾选**匿名登录**,点击**确定**。待界面可 看到共享文件夹,选择进入文件夹,可查看其中的音频、视频、图片等数据。

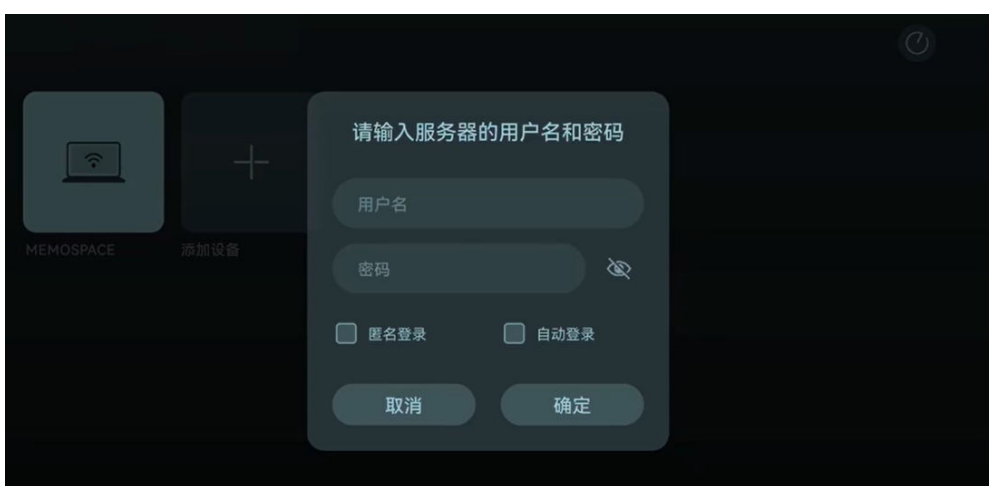

# 智慧屏通过智慧生活 App 访问家庭存储

部分华为智慧屏可通过智慧生活 App 访问华为家庭存储的共享文件, 实现本地观影。

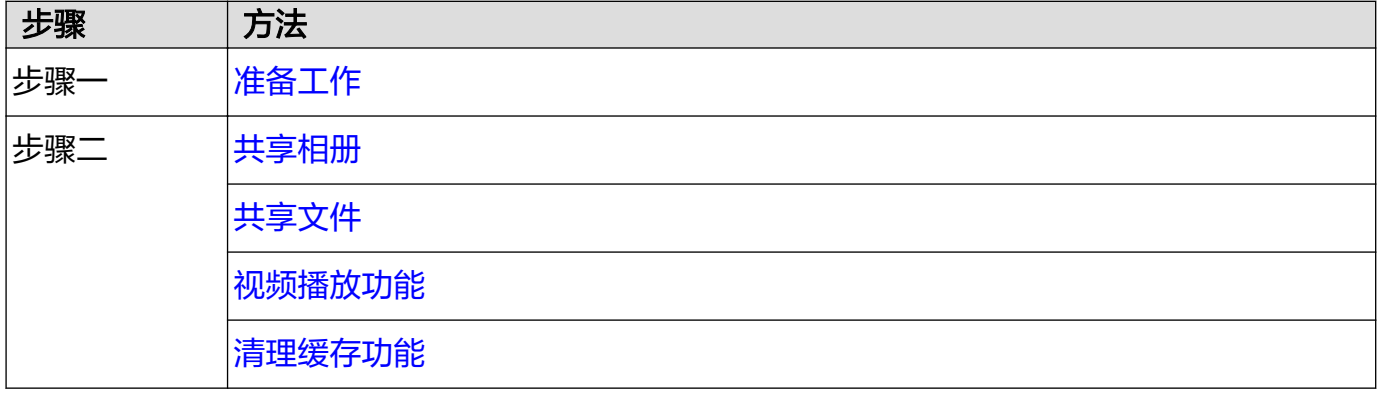

## 准备工作

- 1 手机/平板打开智慧生活 App,登录与华为家庭存储绑定的华为帐号。
- 2 首页点击华为家庭存储,点击右上角的 <sup>①</sup>,选择智**慧屏访问家庭存储范围设置**。

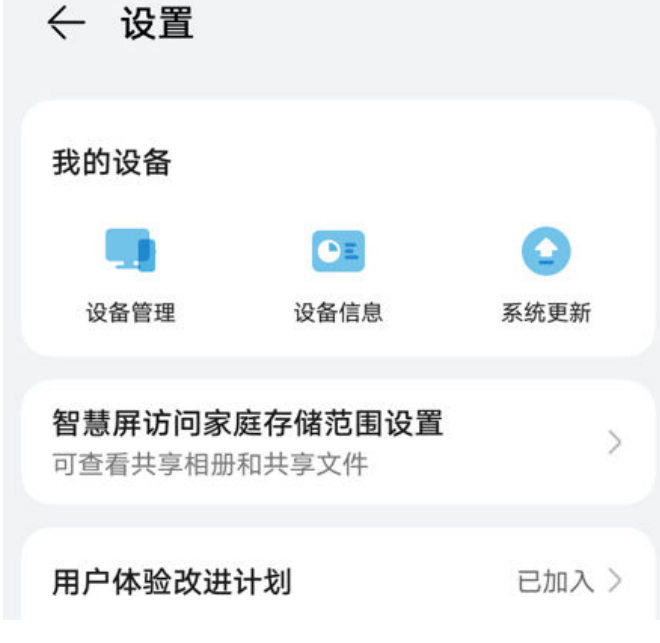

3 选择需要在智慧屏上查看的相册和文件。

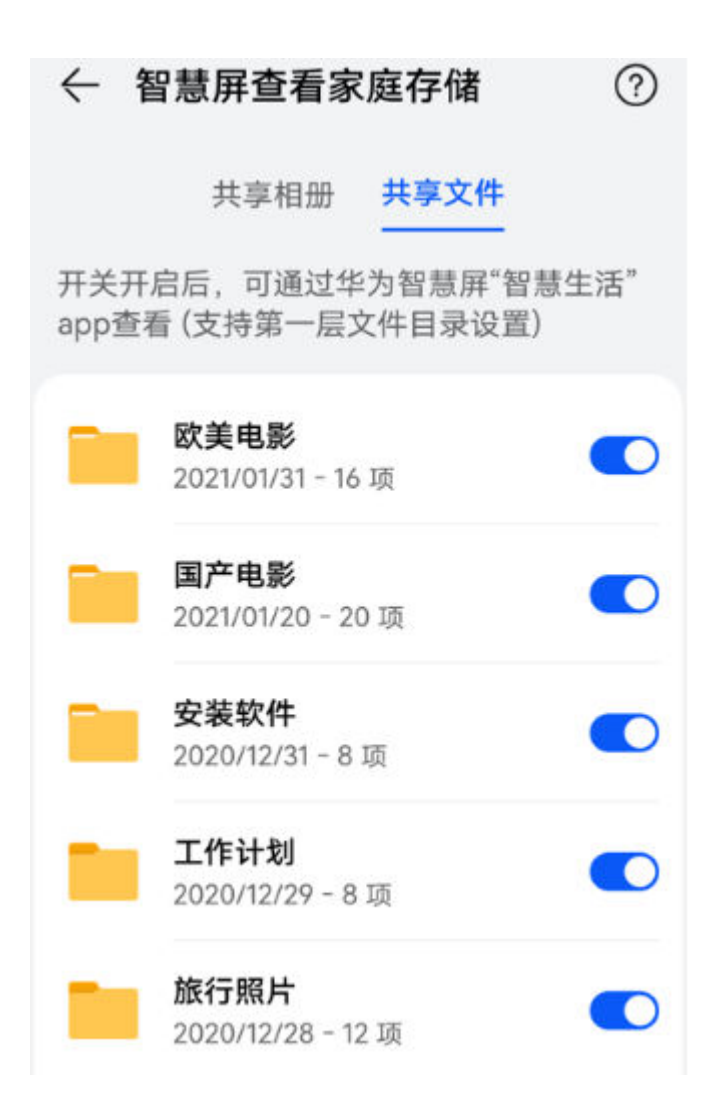

- 4 打开华为智慧屏,将智慧屏连接到华为家庭存储所连接的路由器的网络(确保智慧屏与华为家 庭存储处于同一局域网)。
- 5 打开智慧屏(请确保升级到最新版本)上的智慧生活 App,登录与手机/平板上智慧生活 App 相同的华为帐号,首页点击华为家庭存储,阅读及同意相关协议后,可在智慧屏上查看华为家 庭存储的共享数据。

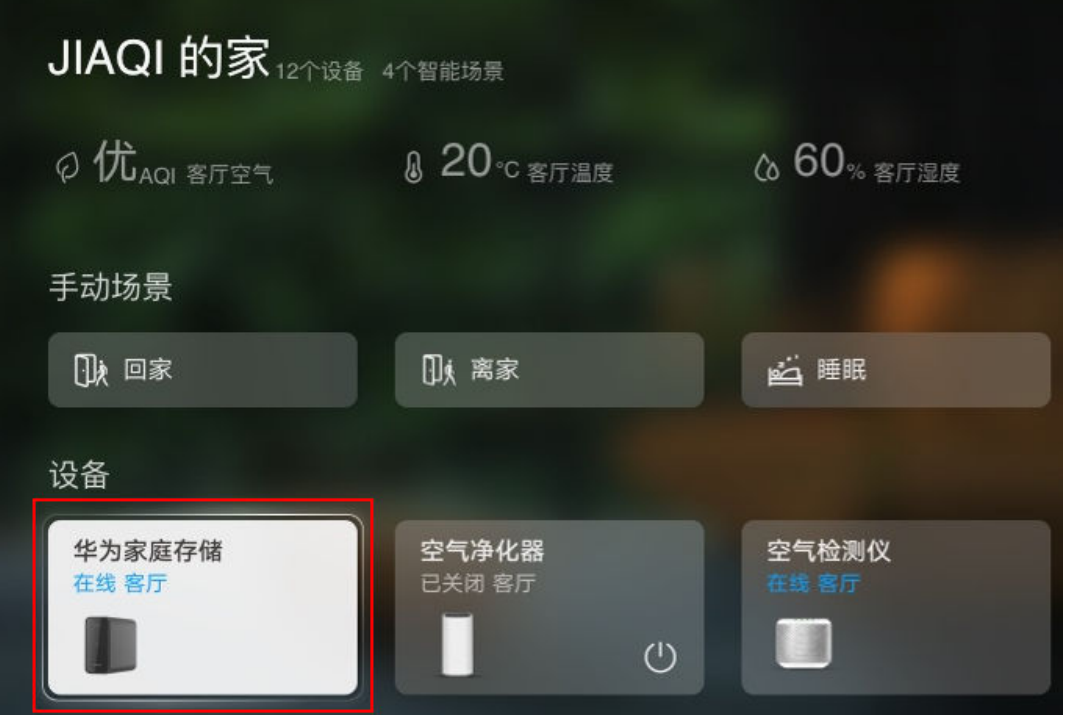

<span id="page-40-0"></span>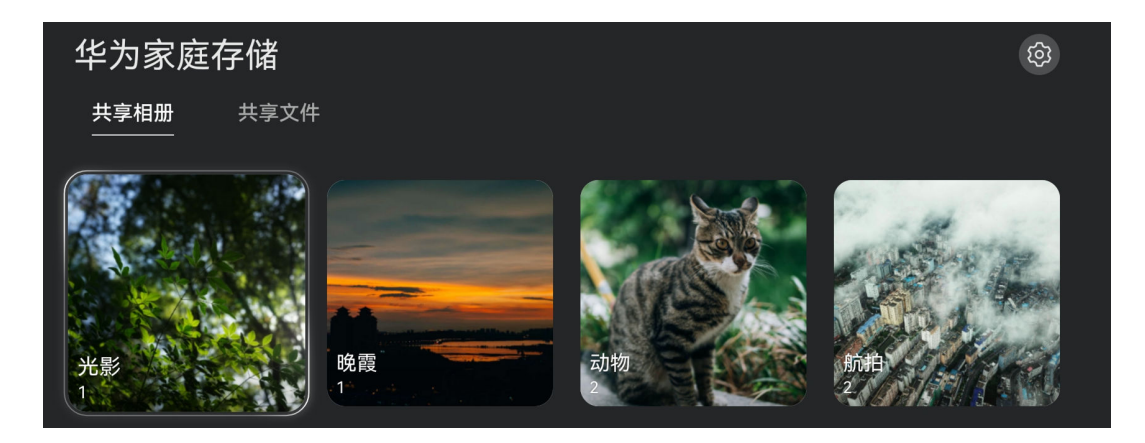

共享相册

· 照片查阅: 打开华为家庭存储后, 可以看到选择在智慧屏上查阅的共享相册, 点击进入一个相 册,该相册中的照片可以按照日视图形式来查阅。

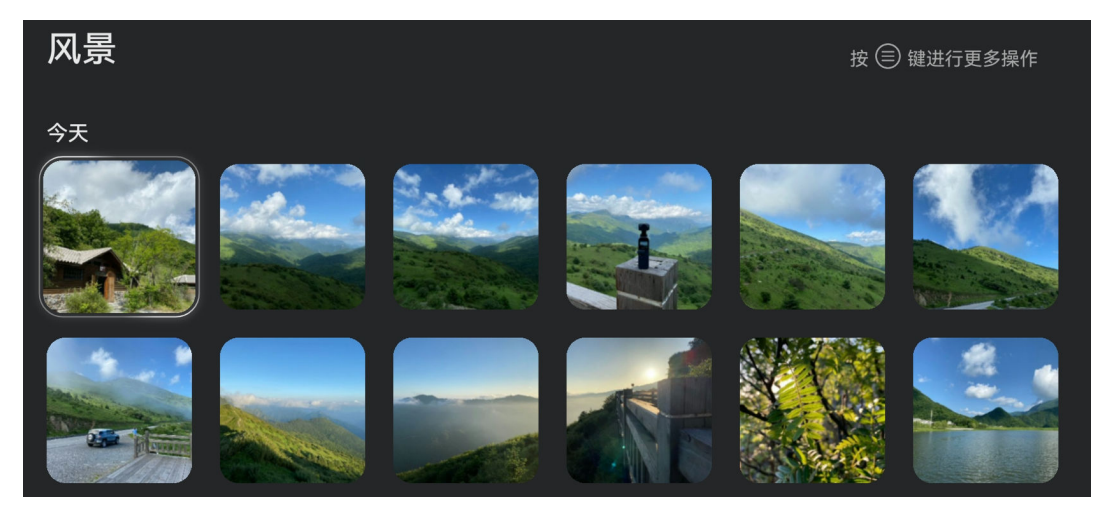

· 将照片以幻灯片播放: 点击进入相册, 相册中的照片将以日视图形式呈现或打开任意照片, 按遥 控器菜单键,唤起菜单栏,选择"幻灯片播放",即可开始播放幻灯片。

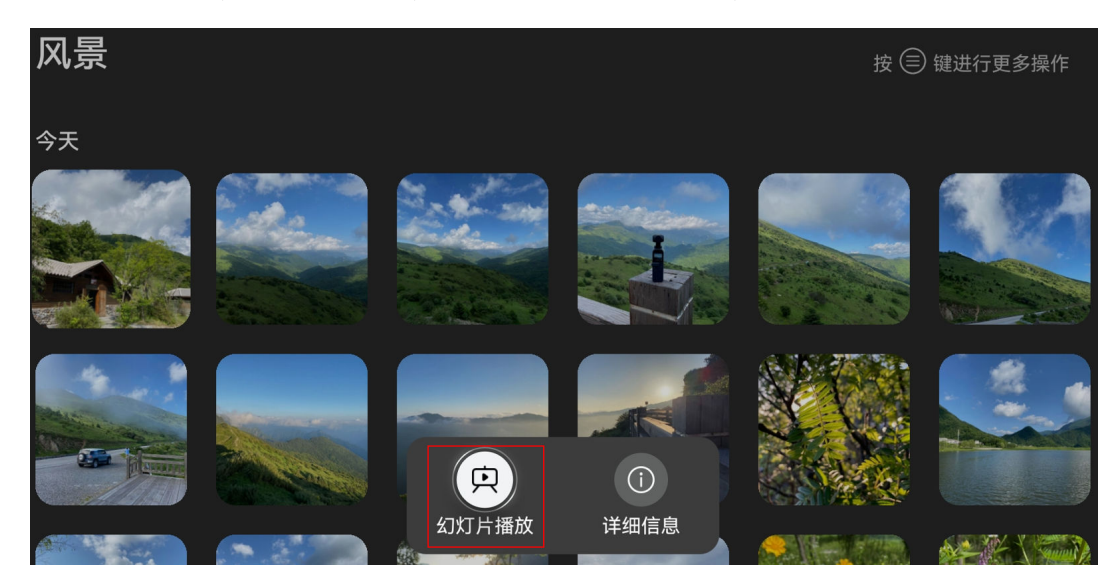

<span id="page-41-0"></span>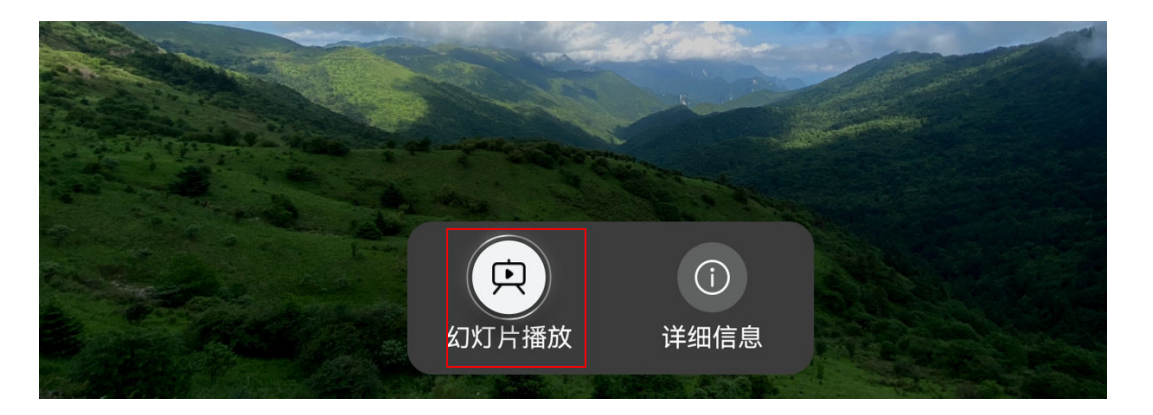

• **幻灯片播放间隔时长**: 在华为家庭存储页面,点击右上角的 <sup>632</sup>,设置幻灯片播放的时间间隔。 也可以在幻灯片播放过程中,按遥控器菜单键,唤起菜单栏,选择幻灯片播放间隔,即可更改幻 灯片播放间隔时长,该间隔时长修改后,应用于所有幻灯片播放的时间间隔。

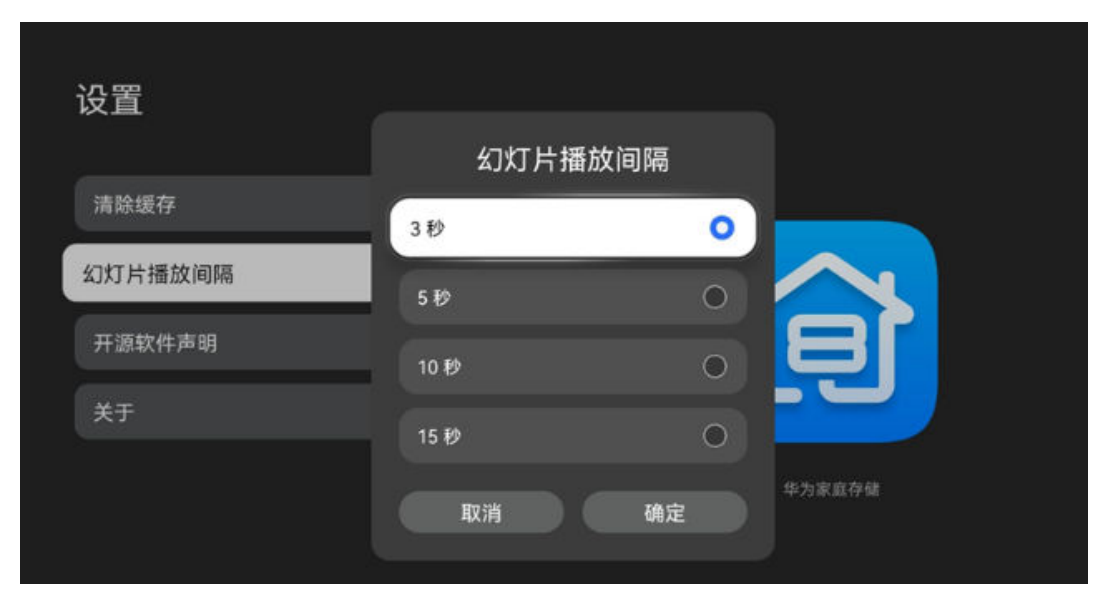

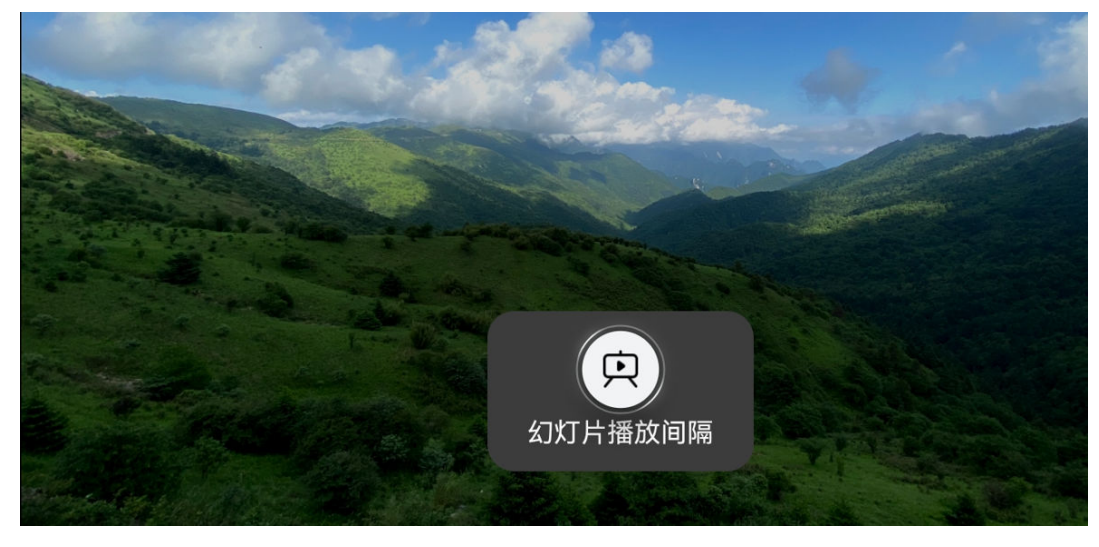

## 共享文件

· 文件排序: 在共享文件页面,或打开任意文件夹,按遥控器菜单键,唤起菜单栏,选择**排序**,即 可按时间、名称、大小进行正反排序。

<span id="page-42-0"></span>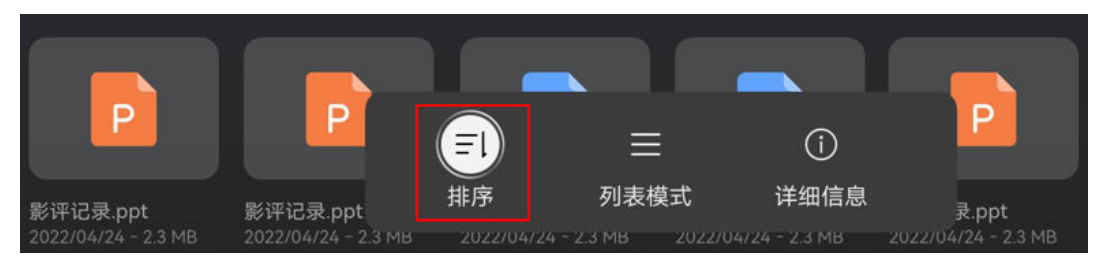

· 文件呈现方式: 在共享文件页面,或打开任意文件夹,按遥控器菜单键,唤起菜单栏,选择**列表** 模式或宫格模式,即可设置文件呈现方式。

列表模式:

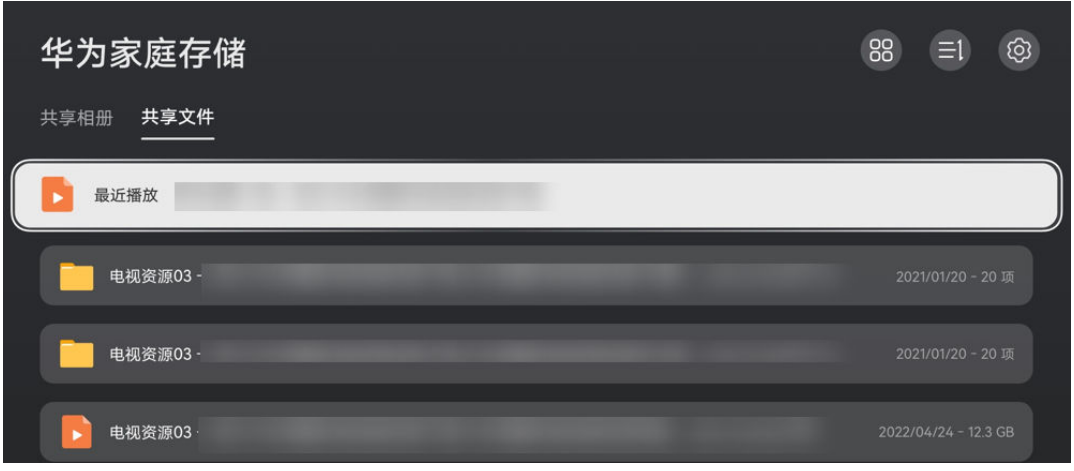

#### 宫格模式:

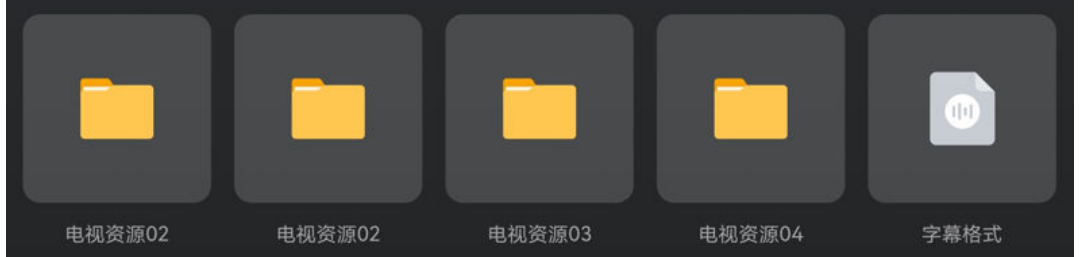

#### 视频播放功能

• 播放视频时,按遥控器菜单键,可唤起设置菜单,支持设置倍速、音轨、字幕(内嵌字幕和同目 录外挂字幕)。

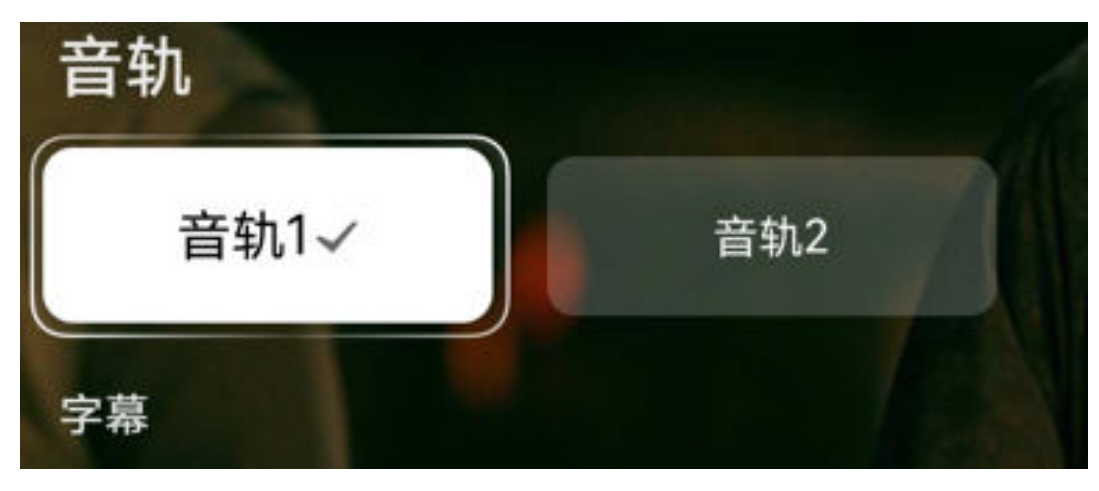

• 播放视频时,按遥控器下键,可唤起播放列表,快捷切换不同视频播放。

<span id="page-43-0"></span>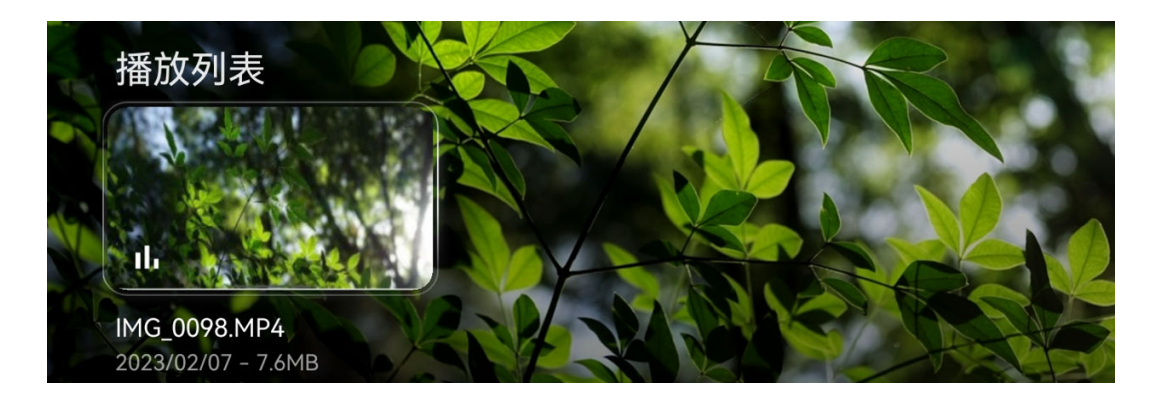

#### 清理缓存功能

在华为家庭存储页面,点击右上角的 <sup>Q3</sup> ,选择**清除缓存**,可删除家庭存储插件使用过程中缓存到 智慧屏中的文件,释放已占用的智慧屏存储空间。

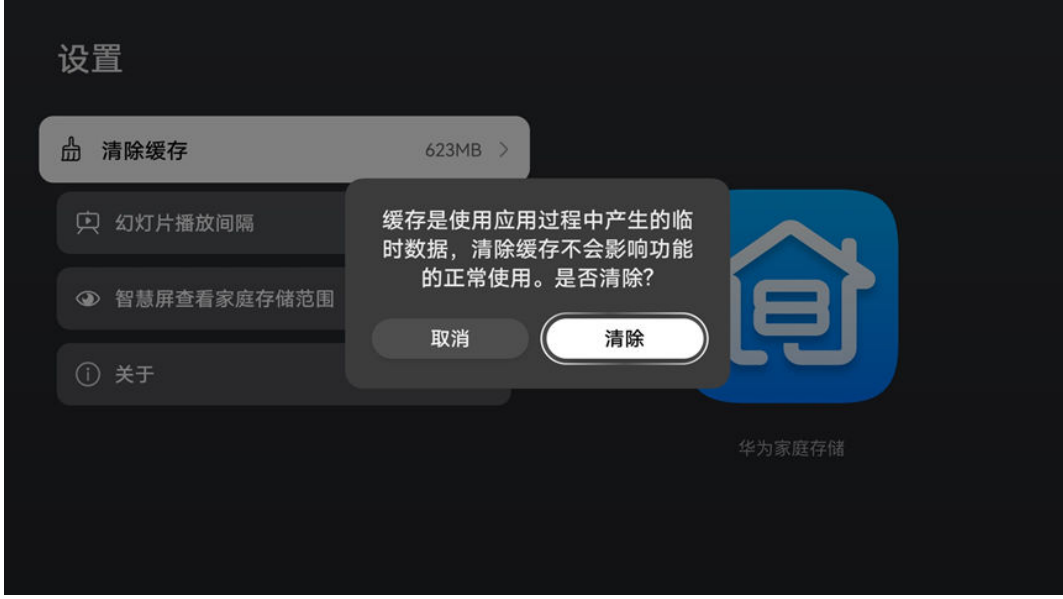

## PC 同步盘,办公不间断

PC 同步盘可以让电脑远程访问、编辑手机智慧生活 App 中家庭存储文件页的所有个人文件以及 共享页的所有共享文件,其他数据不能访问,并且多设备(手机、平板、电脑等)自动同步,让异 地接续办公更轻松。若您想通过网络邻居(samba)在同一局域网下访问华为家庭存储,可参阅 [电脑通过网络邻居\(samba\)访问华为家庭存储](#page-67-0)。

**● 系统要求: Windows 11 (64位)和 Windows 10 (64位) 1803 及以上版本。** 

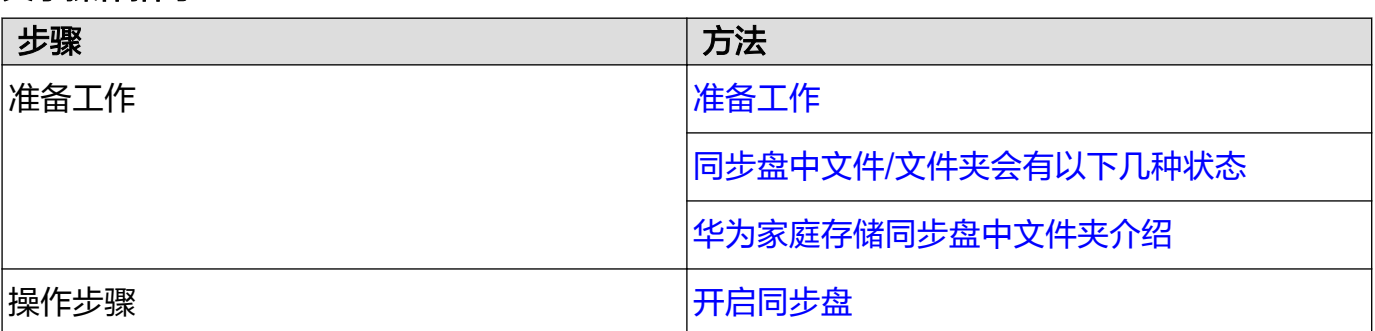

### 文字操作指导

<span id="page-44-0"></span>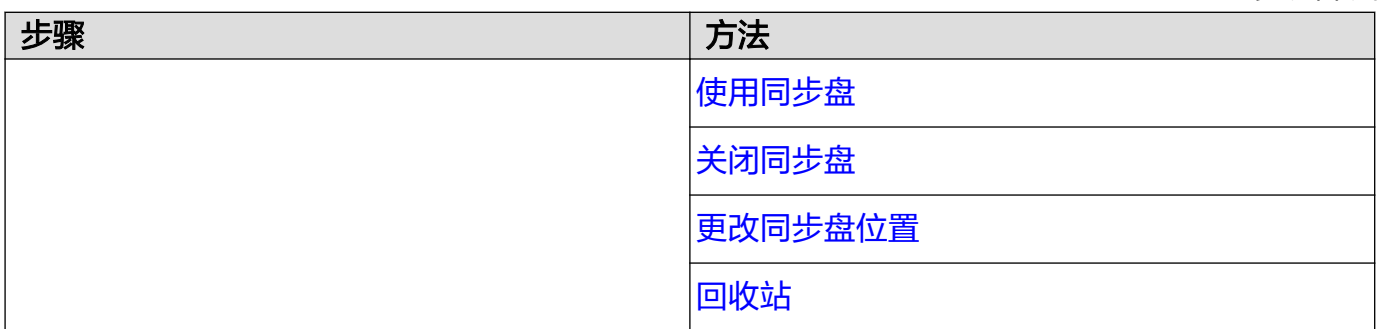

## 准备工作

请确保华为家庭存储已完成首次配置,具体操作请查[阅华为家庭存储首次安装配置](#page-7-0)。

若已经下载过 PC 同步盘客户端,系统将会提示新版本,请升级到最新版本即可获取 PC 客户端, 体验更多功能。

## 同步盘中文件/文件夹会有以下几种状态

## 1. 文件不在本地或文件夹下有部分文件不在本地

**【蓝色云朵图标】**表明文件不在本地或文件夹下有部分文件不在本地,即有文件在电脑上没有副本, 这类文件因此不占用电脑空间。在您打开此类文件时, 文件会被下载到电脑上。

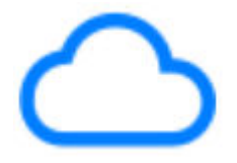

## 2. 文件或文件夹下所有文件都在本地

【绿色对勾图标】表明文件或文件夹下所有文件都已下载到电脑上,即使没有联网,也可以查看和 编辑文件。

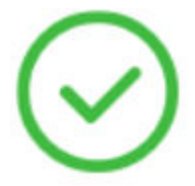

#### 3. 文件或文件夹同步更新中

【双箭头图标】表明文件正在同步过程中,在文件上传和下载时都会出现。

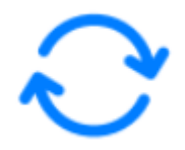

## 华为家庭存储同步盘中文件夹介绍

#### 1. 共享文件夹与个人文件夹

在手机/平板的智慧生活 App 中点击华为家庭存储, 共享中的共享文件对应同步盘中的共享文件 夹, 文件页 > 我的文件下对应同步盘中的个人文件夹。

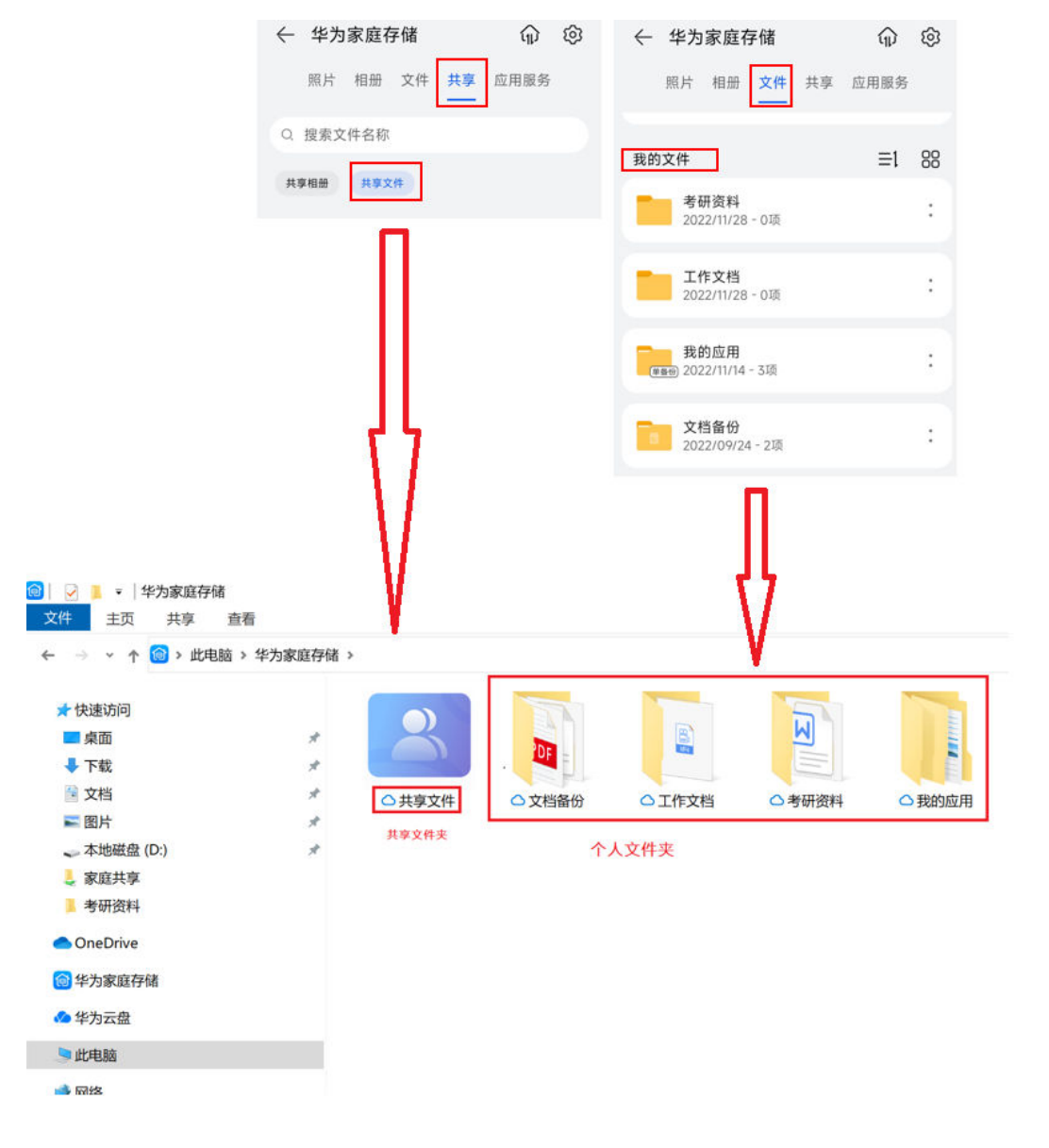

2. 文件夹的目录层级结构

<span id="page-46-0"></span>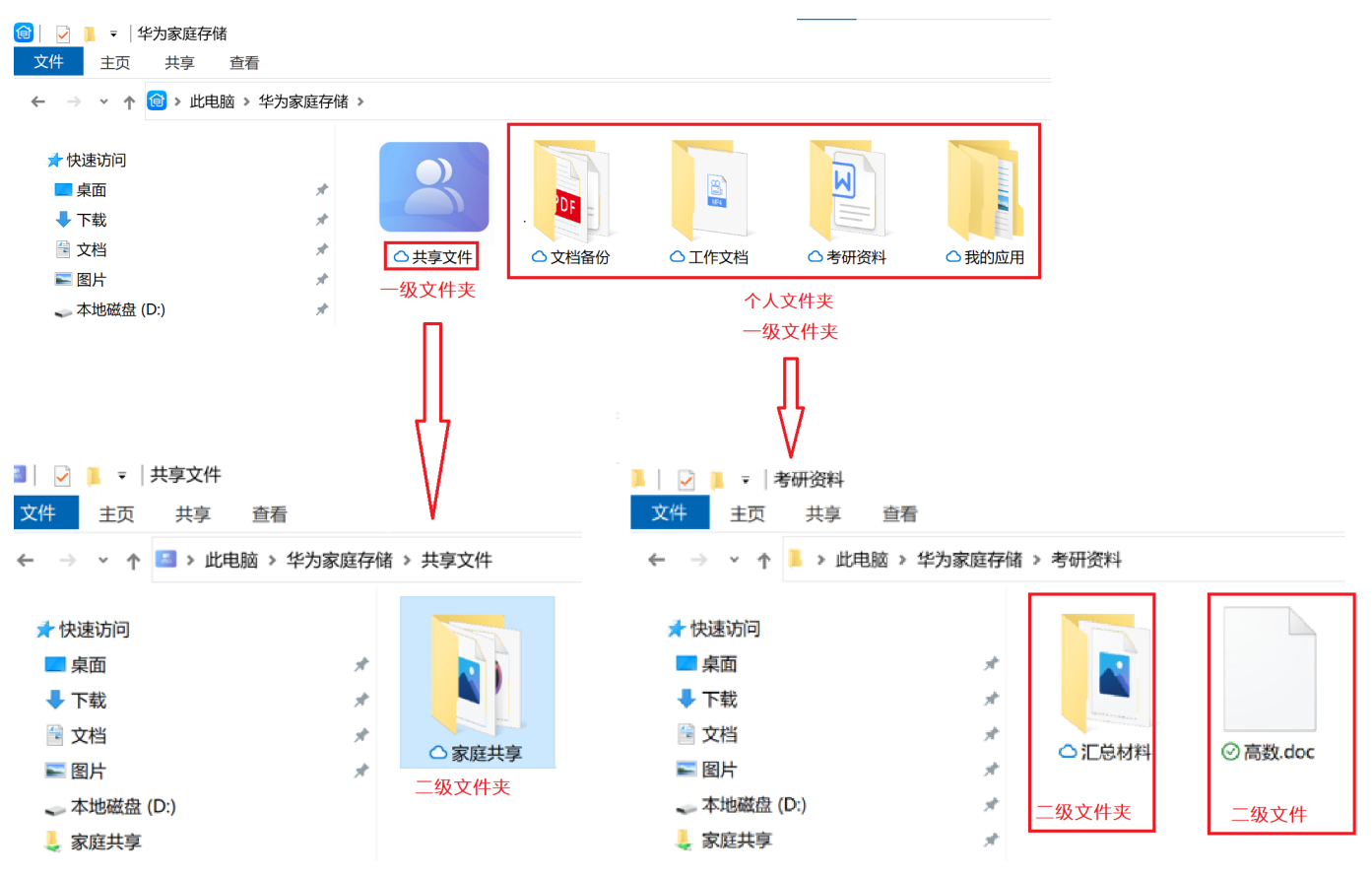

## 开启同步盘

- $1$  请在 PC 上点击华为家庭存储官网,或浏览器访问官网地址 (https:// consumer.huawei.com/cn/support/memo-space/), 获取华为家庭存储客户端。 **6** 也可以在 PC 上的**华为应用市场**搜索**华为家庭存储**,获取华为家庭存储客户端。
- 2 点[击华为家庭存储使用 PC 客户端](#page-52-0), 完成安装客户端相关步骤。
- 3 点击左下角用户菜单栏,点击同步盘,在弹出界面中,根据界面提示完成同步盘的设置。
	- a 点击更改可修改同步盘的安装位置,根据需要选择是否勾选允许开机自动运行。
	- b 点击下一步> 开始使用,即可打开同步盘。

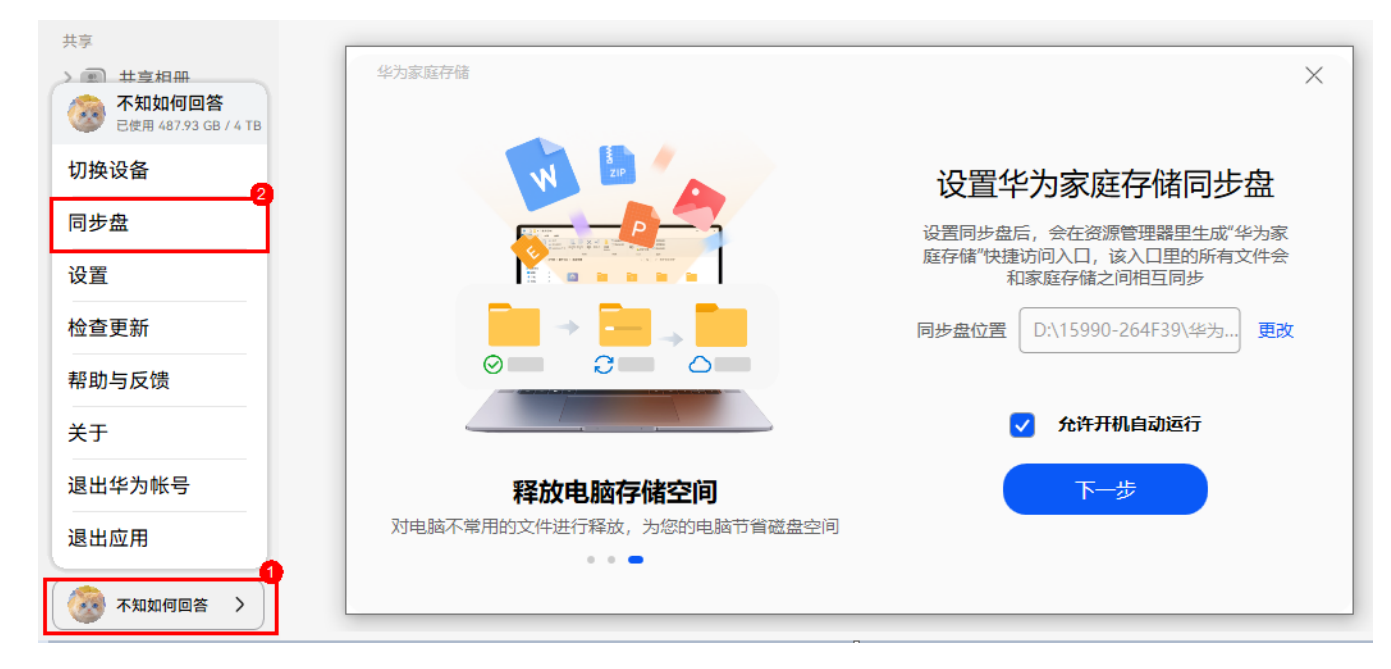

<span id="page-47-0"></span>4 设置完成后,需等待自动打开的同步盘目录完成数据同步,即可看到华为家庭存储的所有共享 文件及所有个人文件,同步盘中这些文件不会占用电脑端存储空间。

5 双击同步盘中的文件夹可浏览查看该文件夹下的文件及子文件夹,需要使用时双击文件即可触 发下载。同步盘中所有新增(从本地拖拽或复制到同步盘中)、删除、编辑等操作的文件都会 自动同步到华为家庭存储上。

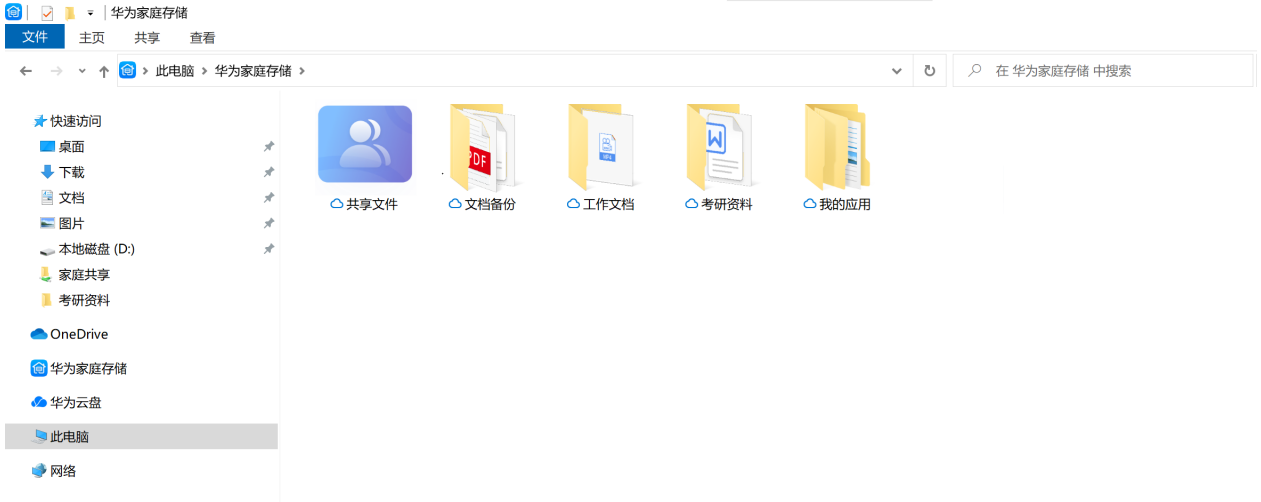

**↑ 打开华为家庭存储客户端,点击左下角用户菜单栏,点击同步盘,在同步设置页面的同步盘** 位置栏位,点击打开同步盘目录,也可以进入同步盘。

#### 使用同步盘

#### 一、始终同步到此电脑

1. 在电脑上打开同步盘,选中您想要同步到本地的文件夹, 右键点击**设为始终同步到此电脑**, 当文 件夹状态栏显示"√",即同步成功。其他端设备对该文件夹修改的内容都会自动下载到此电脑 上,方便随时随地查看、编辑,离线断网时也能继续使用。

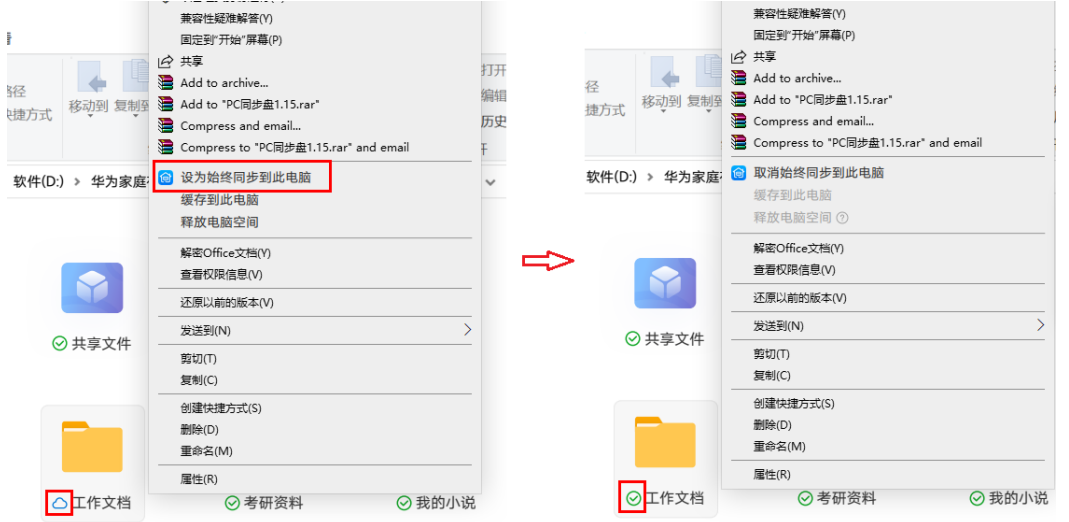

2. 若右键点击取**消始终同步到此电脑,**其他端设备对该文件夹修改的内容会自动同步到此电脑上, 但原始文件默认仅保存在家庭存储上,需联网访问。

● 设为始终同步到此电脑及取消始终同步到此电脑只适用于同步盘目录下的两类文件夹:

- 所有个人一级文件夹。
- 所有共享文件的二级文件夹。

#### 二、缓存到此电脑

<span id="page-48-0"></span>对于显示云朵图标的文件夹,选中该文件夹,鼠标右键点击**缓存到此电脑**,该文件夹下当前所有的 文件都会下载到电脑本地,没有网络时也能访问编辑,但后续其他设备端在该文件夹下新添加的文 件,同步完成后会显示云朵图标,不会自动缓存到此电脑上。

#### 三、释放电脑空间

已缓存到本地的文件或文件夹,右键点击**释放电脑空间**,可释放电脑上的缓存。释放后同步盘中仍 可以看到该文件或文件夹,需要访问或编辑时,双击打开或者右键点击缓存到此电脑。

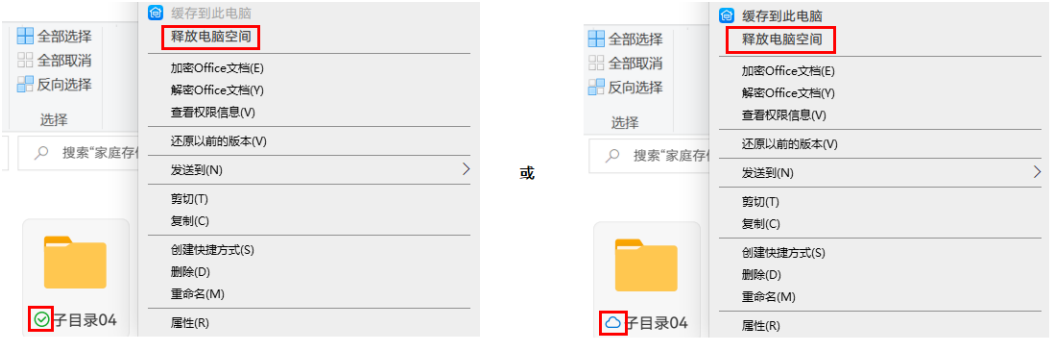

#### 关闭同步盘

1 在电脑上打开华为家庭存储客户端,点击左下角用户菜单栏,点击**同步盘**,在**同步设置**页面关 闭同步盘启用开关。关闭后,同步盘应用(华为家庭存储)将自动退出,资源管理器的同步盘 目录将变为电脑中的普通文件夹,但已经缓存或下载到本地的文件仍可以继续访问,本地文件 的任何变更将无法再同步到华为家庭存储。

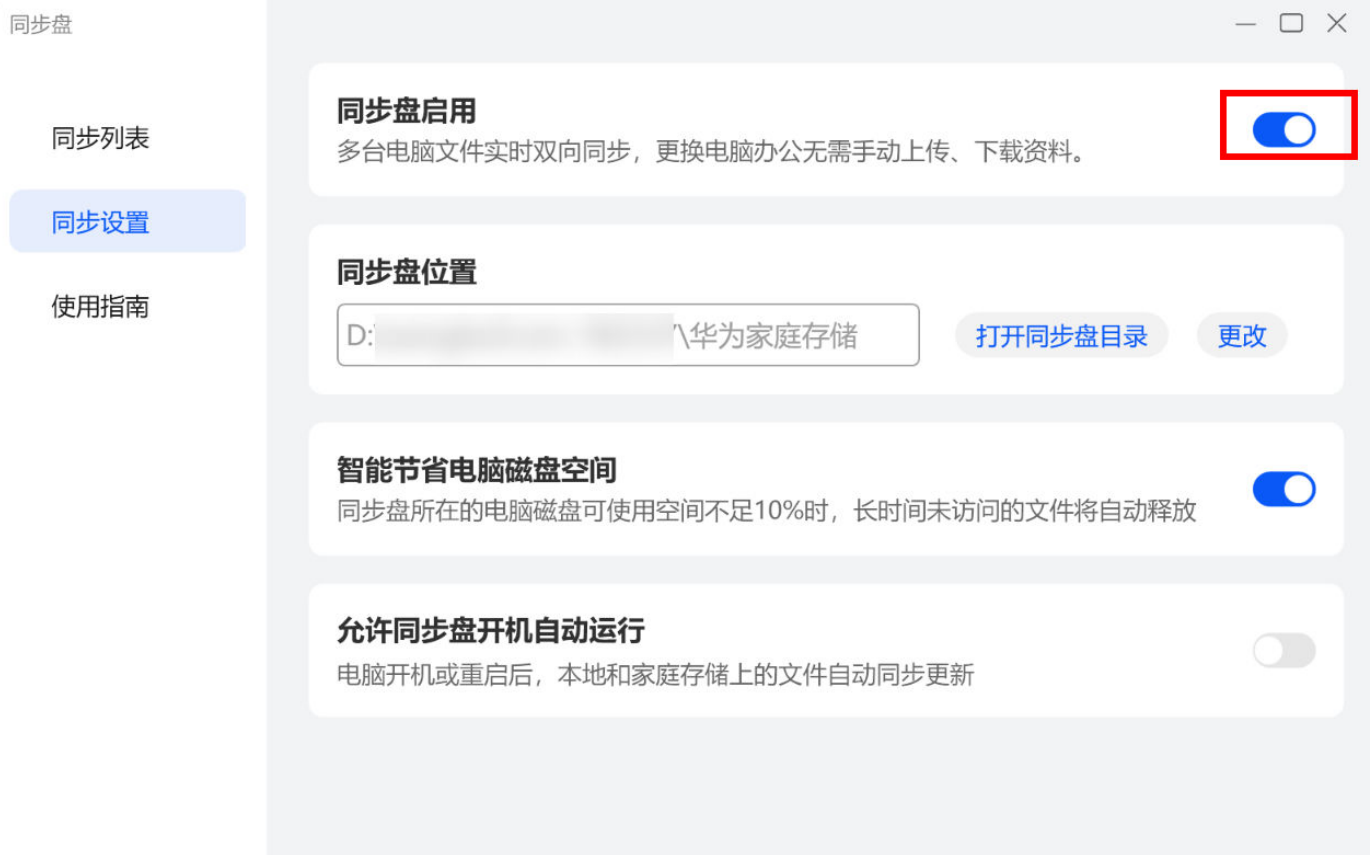

<span id="page-49-0"></span>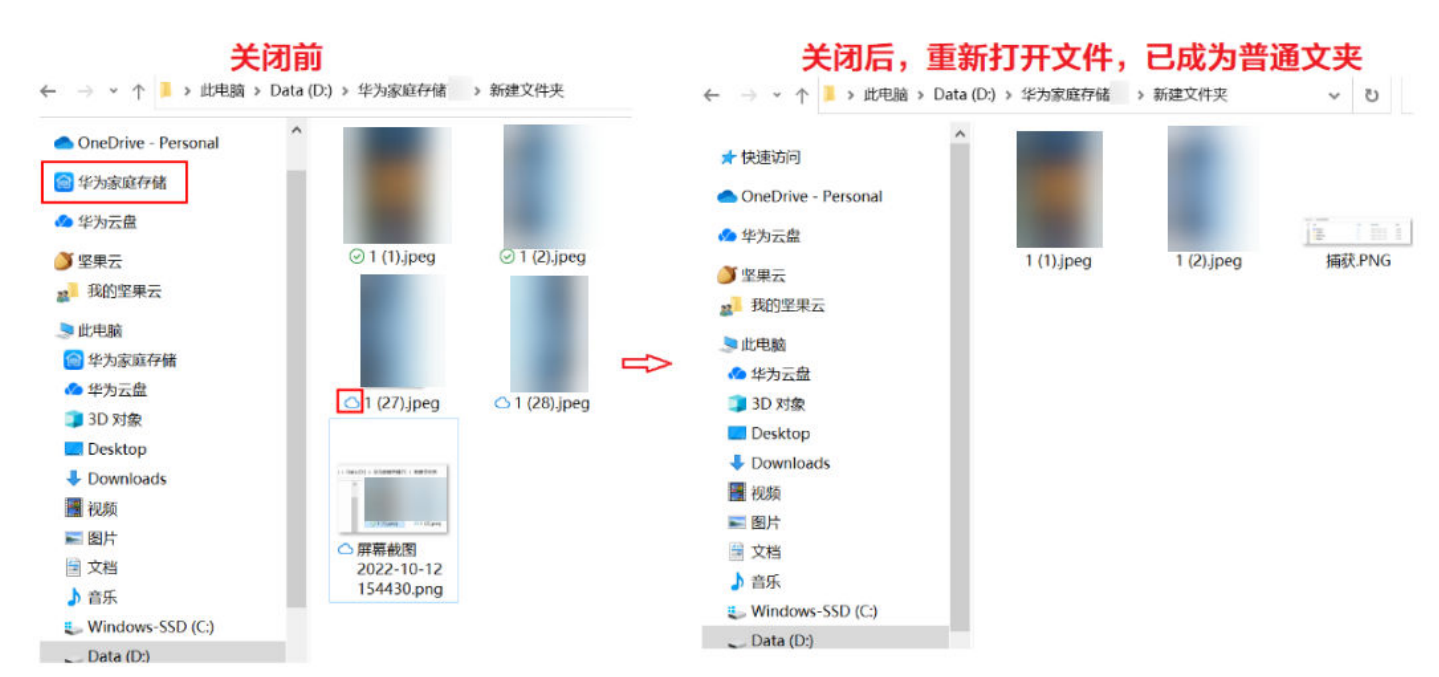

2 再次使用同步盘时,需要双击华为家庭存储客户端,如使用原同步盘位置,点击下一步即可重 新打开同步盘;如需更改同步盘位置,点击**更改**,选择同步盘位置后,点击**下一步**,即可设置 新的同步盘目录。

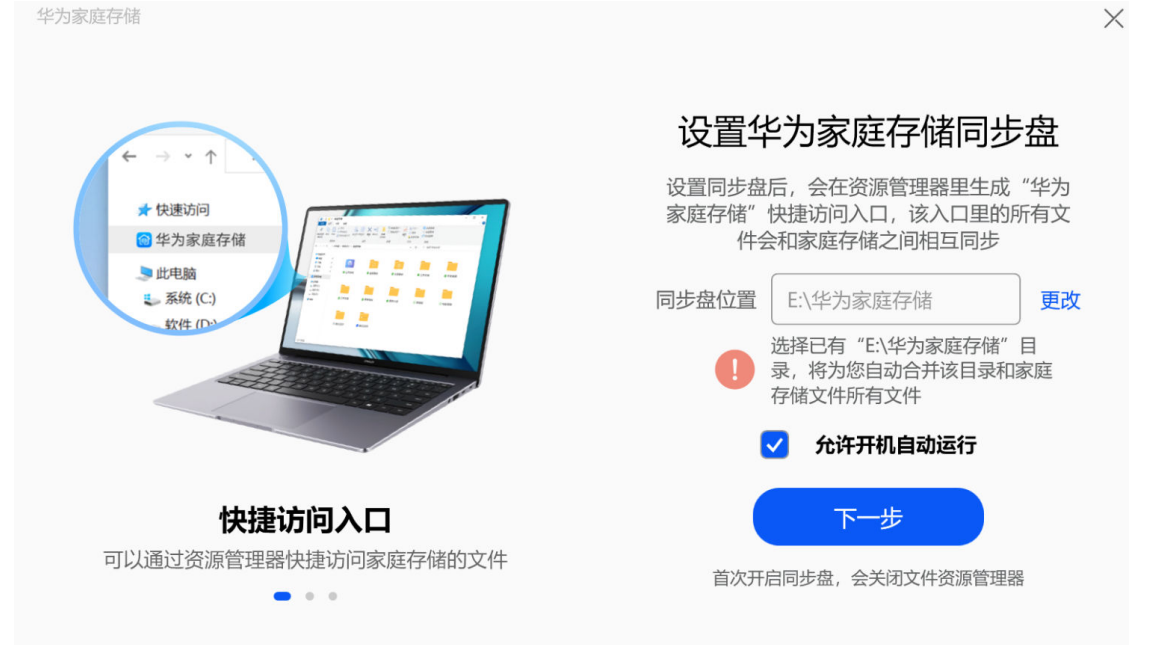

#### 更改同步盘位置

1 在电脑上打开华为家庭存储客户端,点击左下角用户菜单栏,点击**同步盘**,在**同步设置**页面的 同步盘位置栏位,点击更改。

<span id="page-50-0"></span>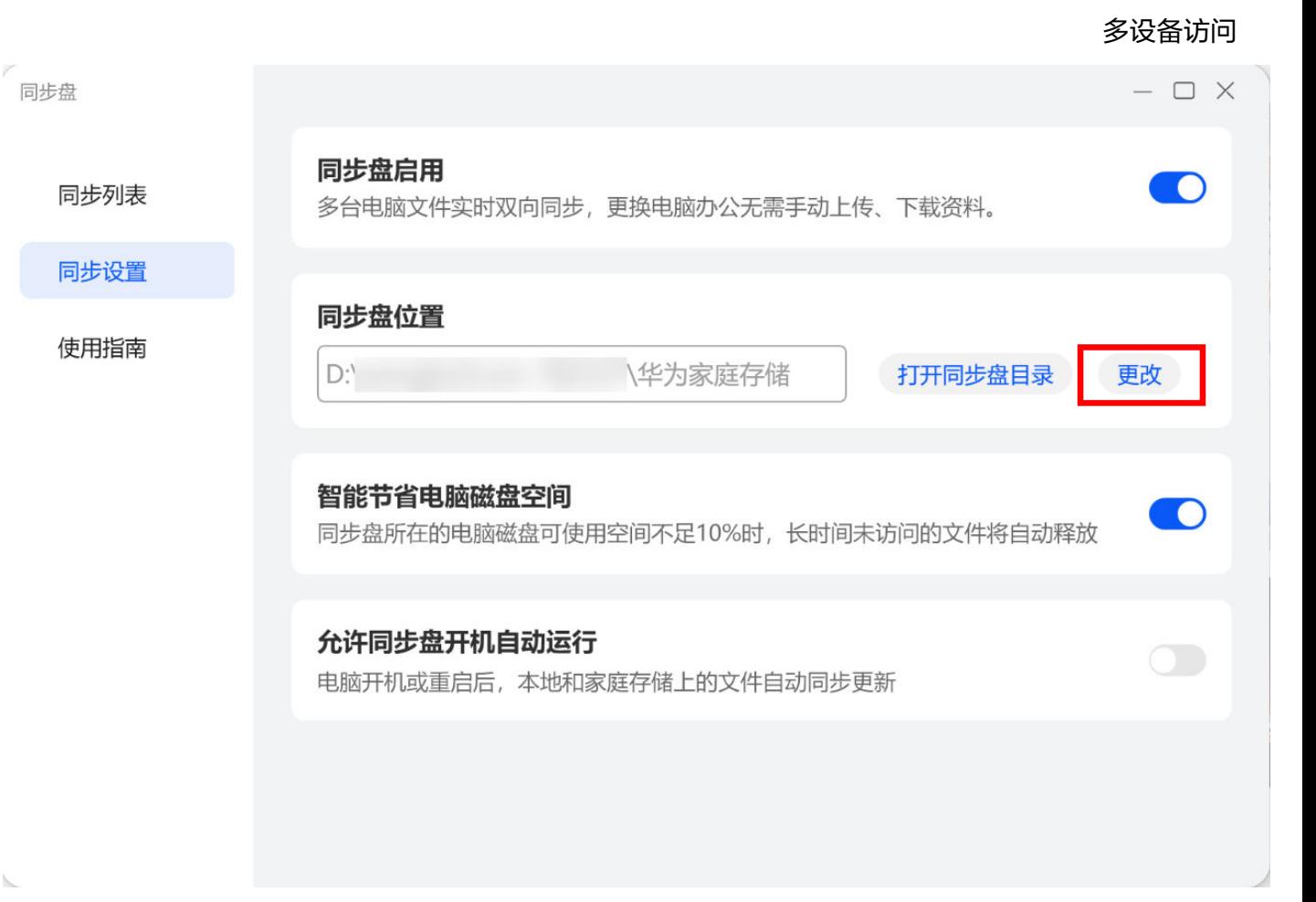

2 选择文件夹,点击确定 > 确定。

同步盘更换后,旧的华为家庭存储文件夹已变成电脑中的普通文件夹,已经同步到本地的文件仍可 以继续访问,但本地文件的任何变更将无法再同步到华为家庭存储。

## 回收站

华为家庭存储客户端提供回收站功能,对于被删除的文件,可进行恢复、删除,也可清空回收站 (清空后,文件无法恢复)。华为家庭存储客户端的回收站可对文件保存 30 天,超过 30 天的文 件,系统将会进行清除。

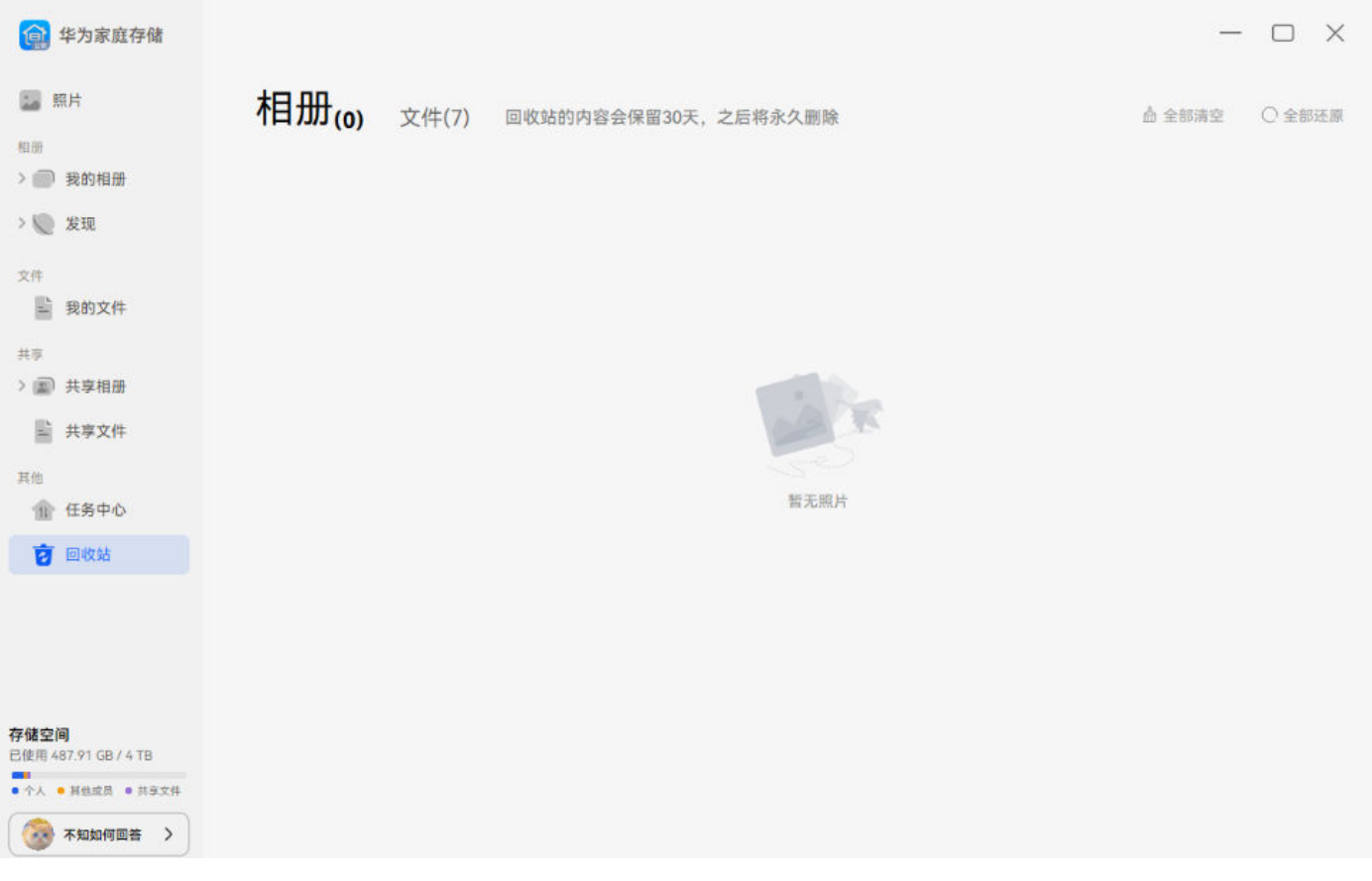

- 对于已经下载或缓存到同步盘中的文件,被删除后,文件会在本地电脑及华为家庭存储客户 端的回收站。
	- 对于源文件仅在华为家庭存储上的文件,被删除后,文件会在家庭存储客户端的回收站。
	- 对于正在从华为家庭存储下载或缓存到同步盘的文件,被删除后,文件会在家庭存储客户端 的回收站。
	- 对于正在从同步盘同步到华为家庭存储的文件,被删除后,文件会在本地电脑的回收站。

#### 更新华为家庭存储客户端版本

在电脑上打开华为家庭存储客户端,点击左下角用户菜单栏,点击**设置**。

手动更新:点击应用更新,若有新的软件版本发布,点击立即更新,即可在线下载最新的软件升级 包并完成升级。

自动检测更新:自动检测更新开关默认开启,开启后,若有新的软件版本发布,系统将会出现提 示,点击立即更新即可下载最新的软件升级包并完成升级。

<span id="page-52-0"></span>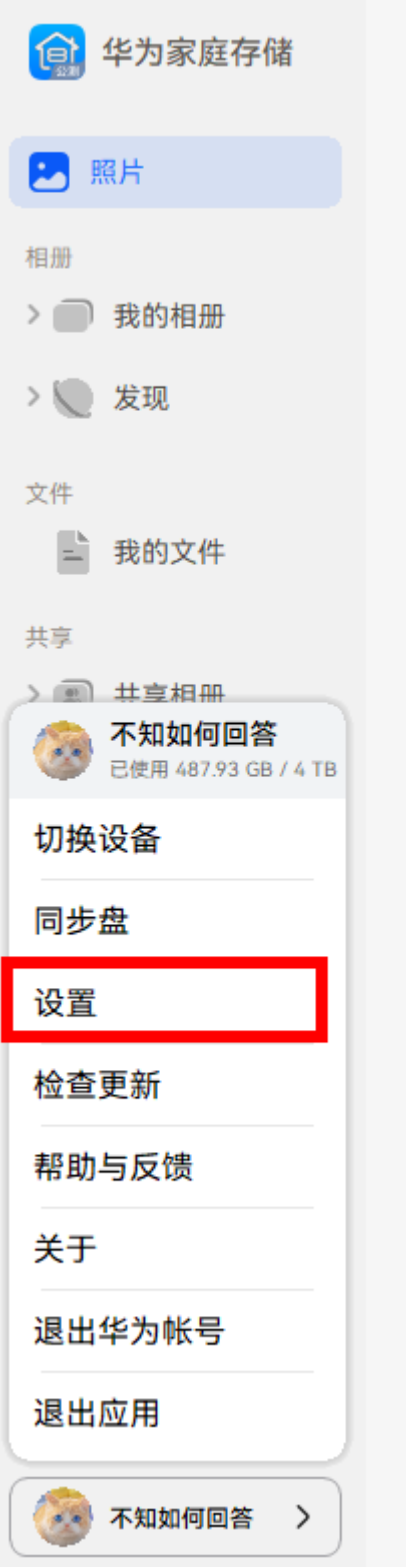

# 使用 PC 客户端

PC 客户端可以同步查看华为家庭存储上的个人相册/文件、共享相册/文件,以及其中的图片、视 频、文档等数据,并支持导入 PC 本地的数据。在 PC 客户端进行的修改(支持远程操作),将会 同步到华为家庭存储。同时 PC 客户端还支持同步盘功能,可以让电脑远程访问,且多设备(手 机、平板、电脑等)自动同步,让异地接续办公更轻松

**● 系统要求: Windows 11 (64位)和 Windows 10 (64位) 1803 及以上版本。** 

#### 文字操作指导

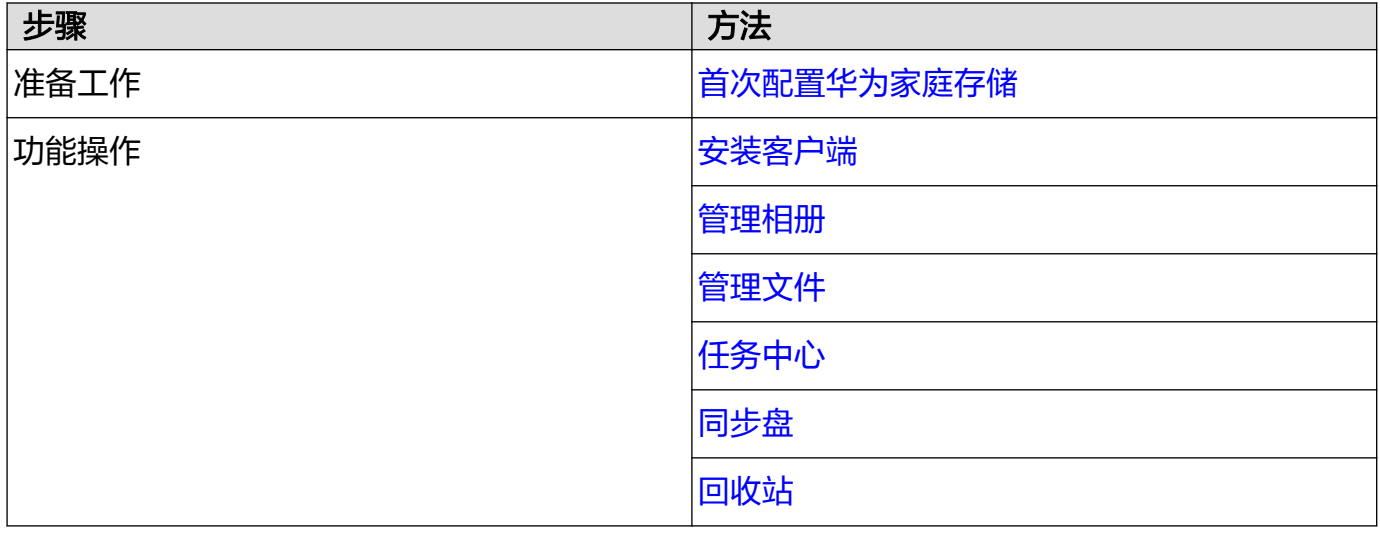

#### 首次配置华为家庭存储

请确保华为家庭存储已完成首次配置,具体操作请查[阅华为家庭存储首次安装配置](#page-7-0)。

#### 安装客户端

- 1 请在 PC 上点击华为家庭存储官网,或浏览器访问官网地址 (https:// consumer.huawei.com/cn/support/memo-space/),获取华为家庭存储客户端。 ● 也可以下载华为应用市场, 从中搜索华为家庭存储, 获取华为家庭存储客户端。
- 2 双击华为家庭存储客户端安装文件,点击更改可更改安装位置。确认好后点击立即安装。
	- **请确保安装家庭存储客户端的 Windows 账号为系统管理员, 仅此管理员账号可以使用客** 户端,本电脑的其他账号无法使用。

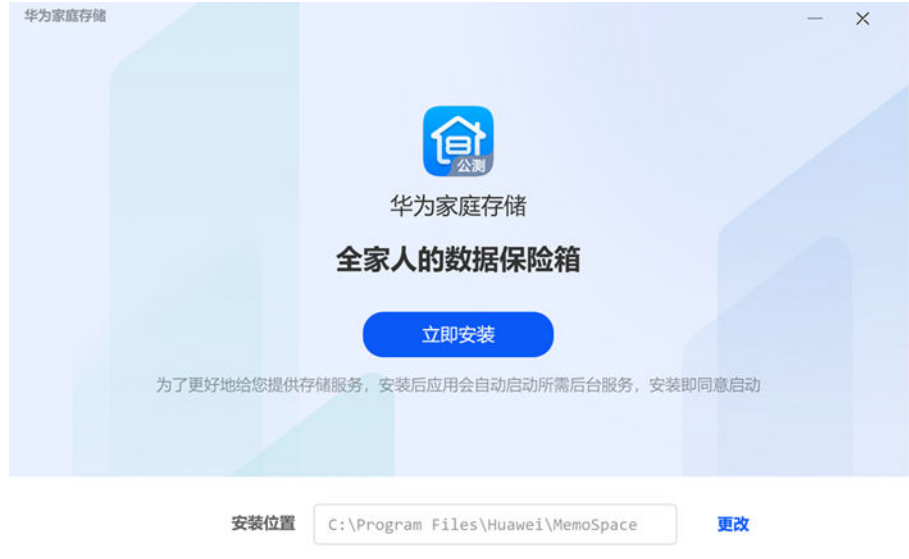

- 3 界面显示安装成功后,请点击立即体验。根据需要选择是否勾选创建桌面快捷方式。
- 4 登录您的华为帐号,进行身份验证后会自动跳转到照片界面(若电脑上 HMS core 的华为帐号 已登录,将会直接跳转到照片界面)。

<span id="page-54-0"></span>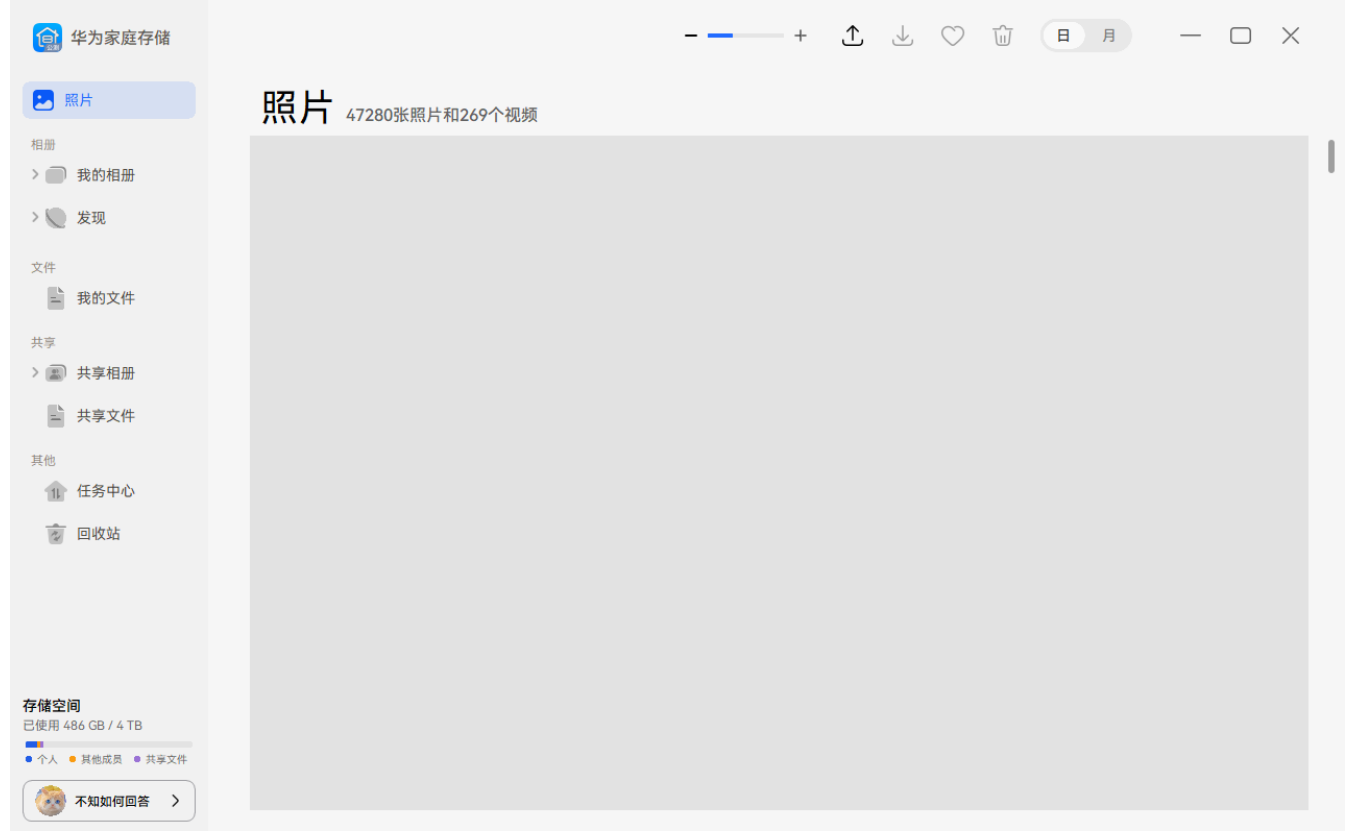

5 安装完成后,客户端会自动进行数据同步,同步完成后,即可看到之前通过智慧生活 App 上传 的照片、视频及文件等数据,未下载前,所查阅到的数据不在本地,仅在于家庭存储上,即数 据在电脑上没有副本,因此不占用电脑空间。

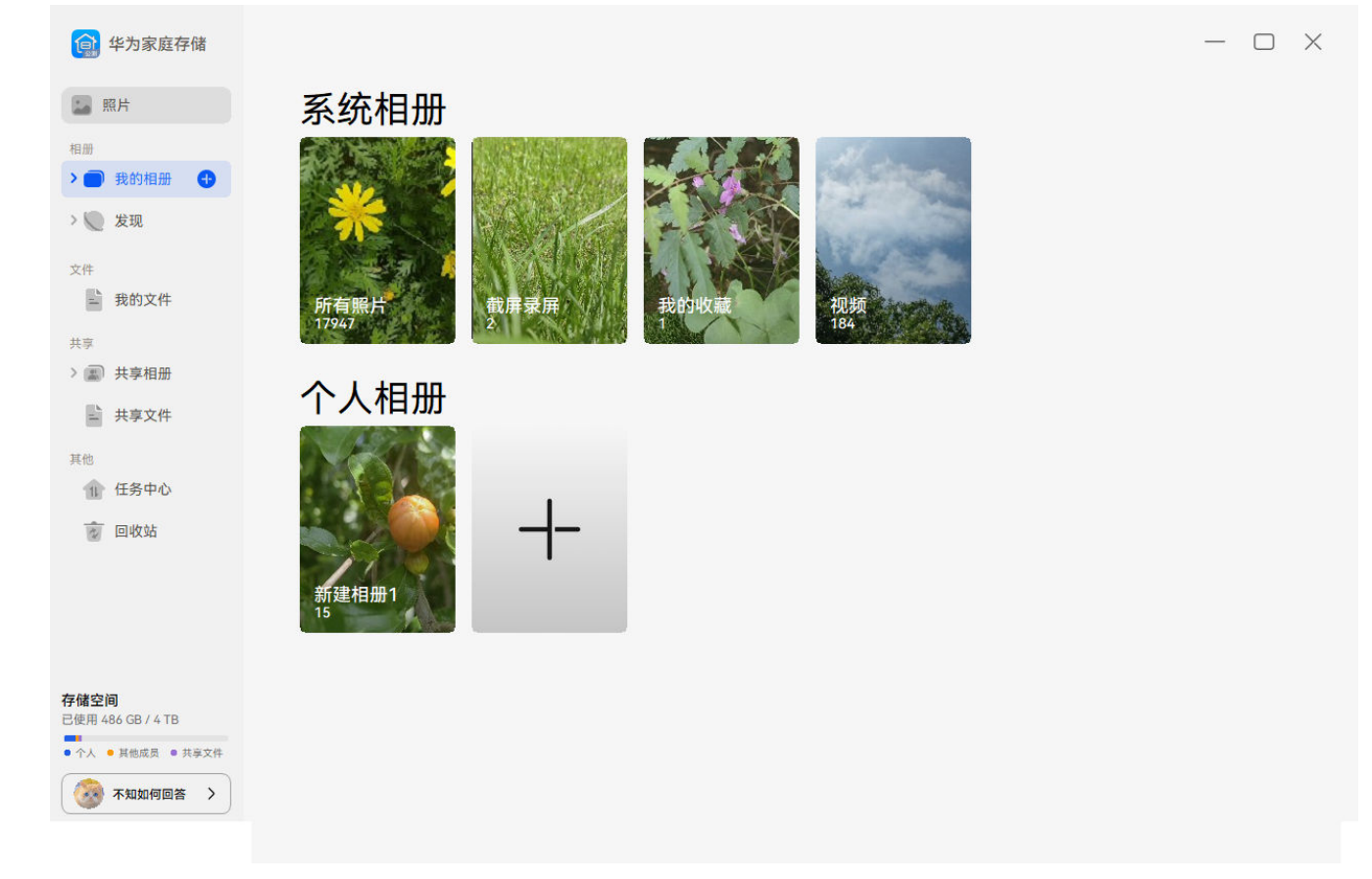

#### 管理相册

点击进入我的相册/共享相册页面,可以查看系统相册/个人相册/共享相册及其下存储的图片、视 频。

点击进入对应相册后双击打开图片/视频,在页面右上方工具栏可进行缩小/放大(视频不支持)、 下载、收藏、删除 、旋转、全屏、查看详细信息等操作。也可直接在图片上单击鼠标右键,进行下 载、复制到文件、添加到相册、添加到共享相册、删除、添加备注、查看详细信息等操作。

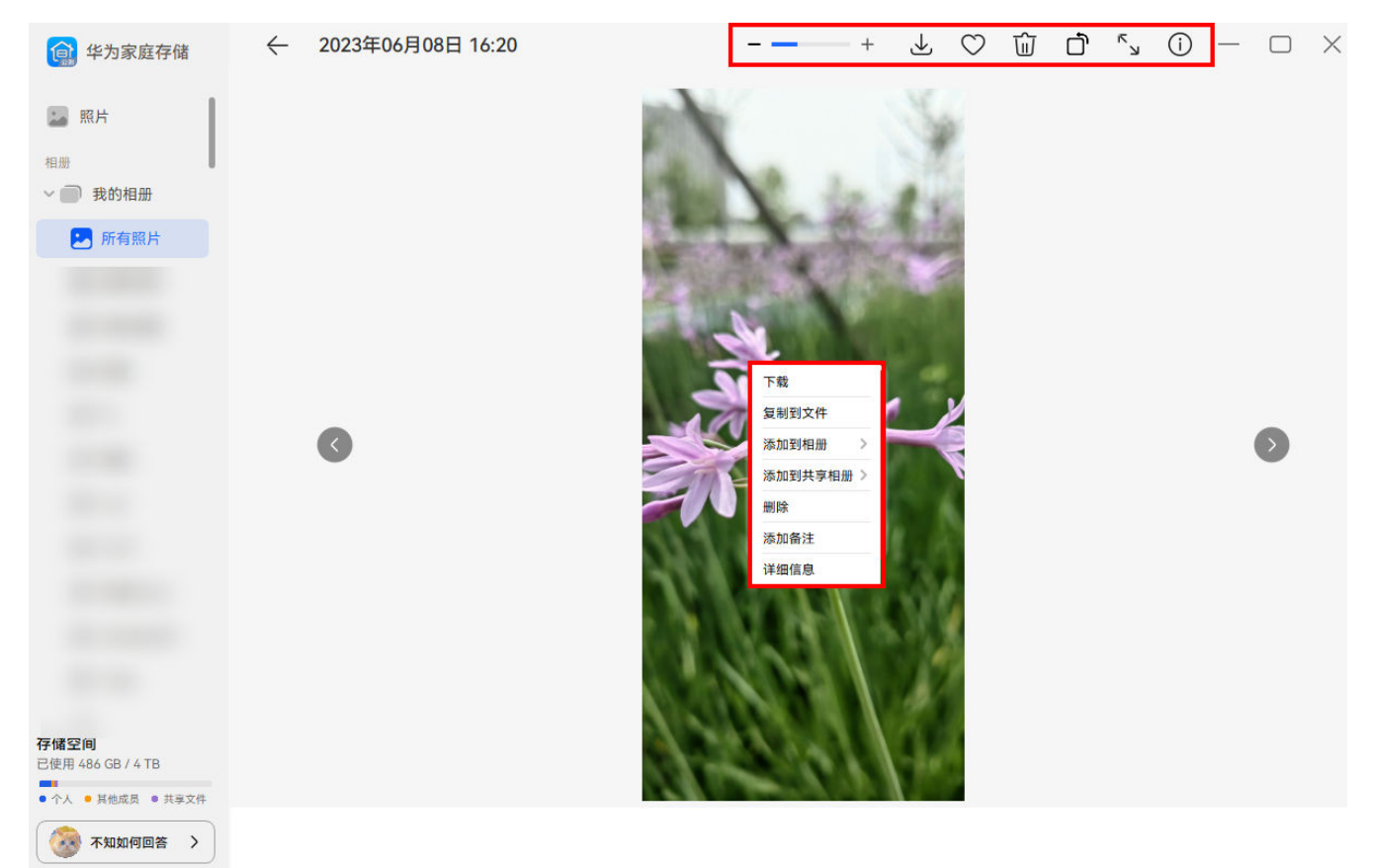

- 7 · 对于个人新建的相册,打开相册后,选中照片,鼠标右键选择**从相册中移出**,移出的照片只 是不再显示在当前相册中,该照片不会被删除,会在"照片"和"所有照片"中保留。
	- 对于共享相册,打开相册后,选中照片,鼠标右键选择**从相册中移出**,若移出人为该照片的 上传者,移出的照片只是不再显示在当前相册中,该照片不会被删除,会在照片和所有照片 中保留;若移出人不是该照片的上传者,移出的照片不再显示在当前用户的所有相册中。

视频还支持倍速及音量调节。

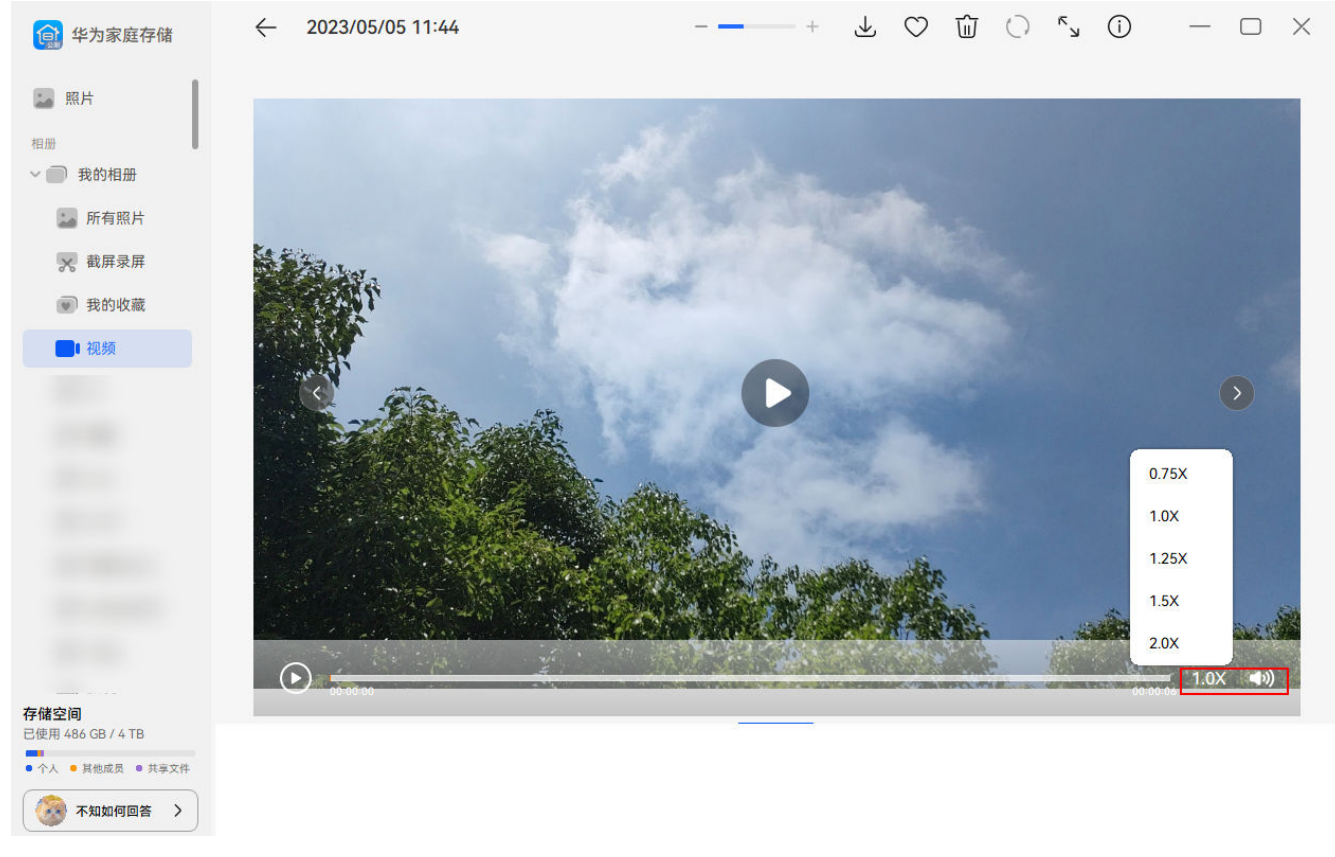

### • 新建个人/共享相册:

选择我的相册或共享相册后点击 + 新建相册; 也可以在相册列表中, 点击列表末尾的 + 新建相册。

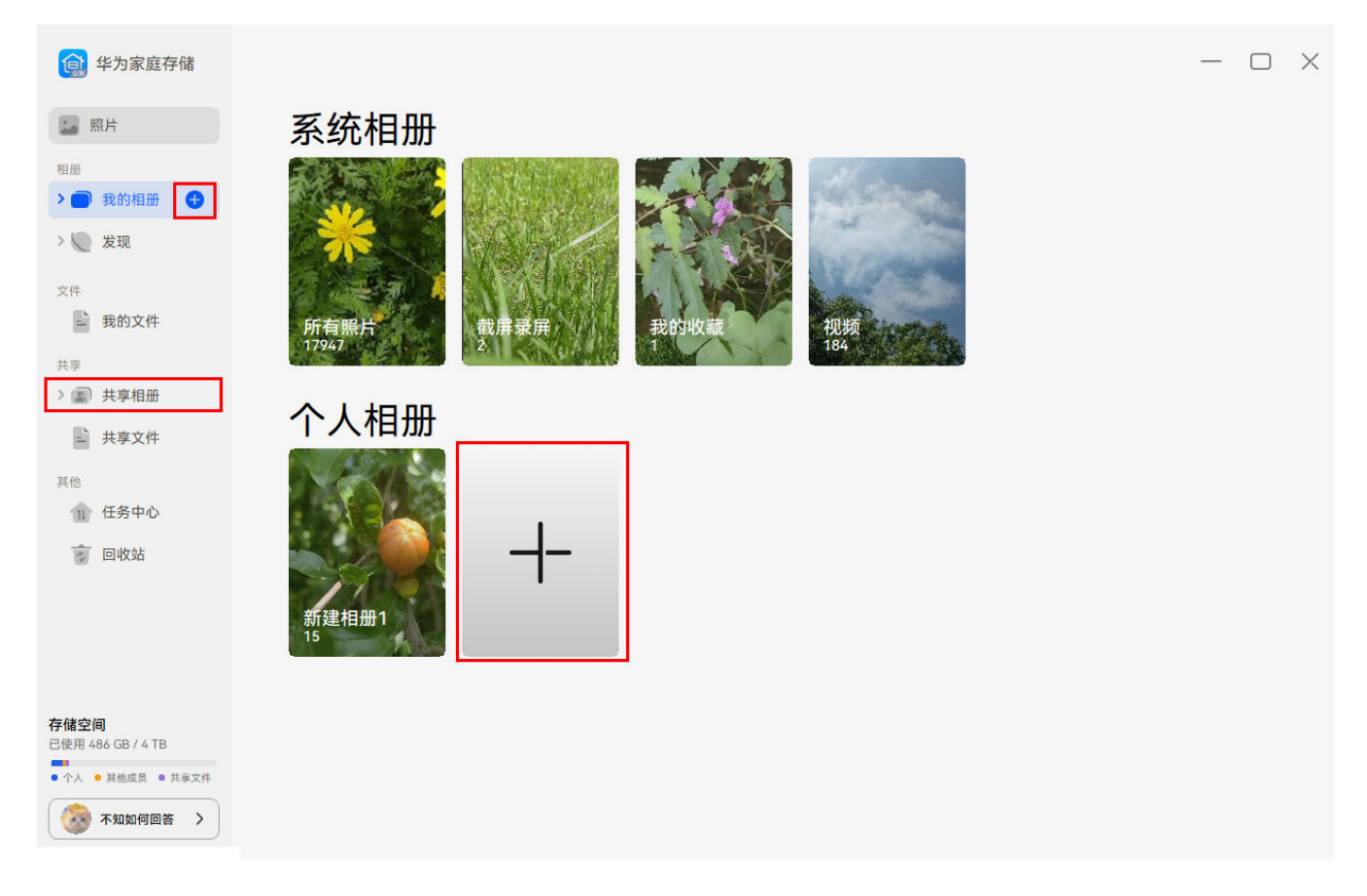

#### • 操作相册:

在系统相册上单击鼠标右键,选择下载,可将整本系统相册以文件夹的形式下载到电脑本地。

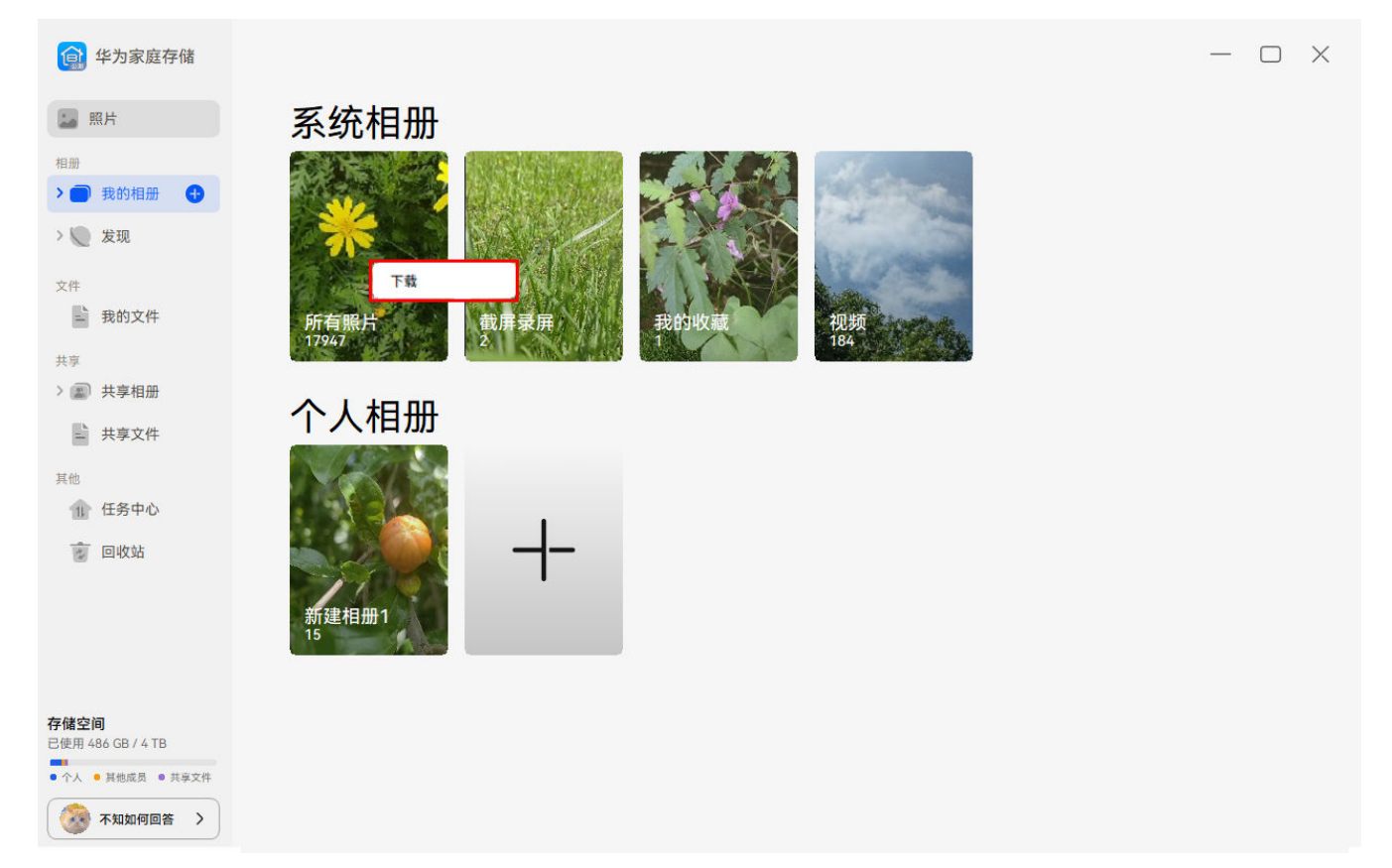

在个人相册上单击鼠标右键,可进行重命名、删除、下载、转为共享相册等操作。

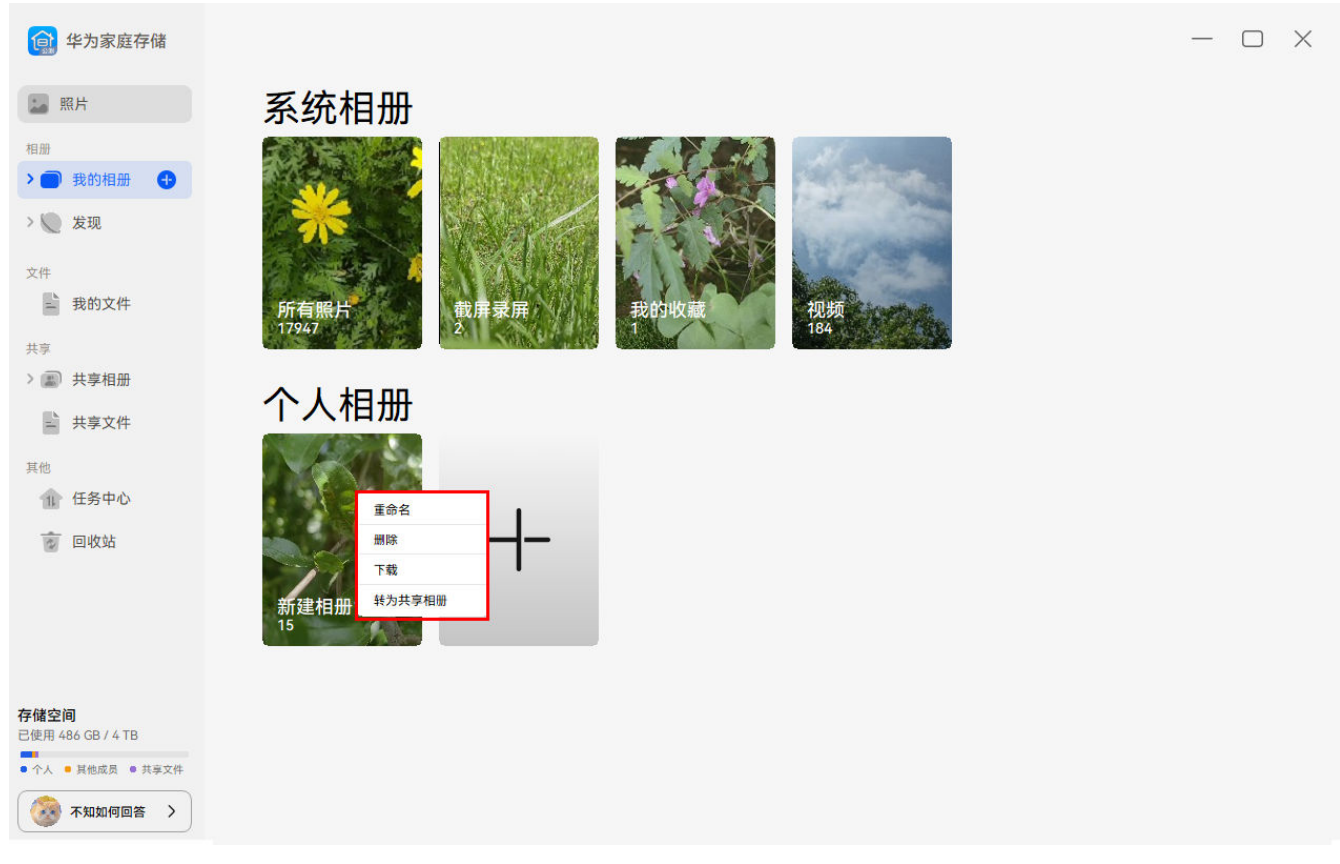

## • 上传及下载图片/视频:

点击客户端左侧列表中的我的相册/共享相册,点击右上角 ,选择电脑本地图片或视频,即可 将该图片或视频上传到相册;点击右上角 <sup>。)</sup> ,选择下载路径并确认,即可将该图片或视频下载到 电脑本地。

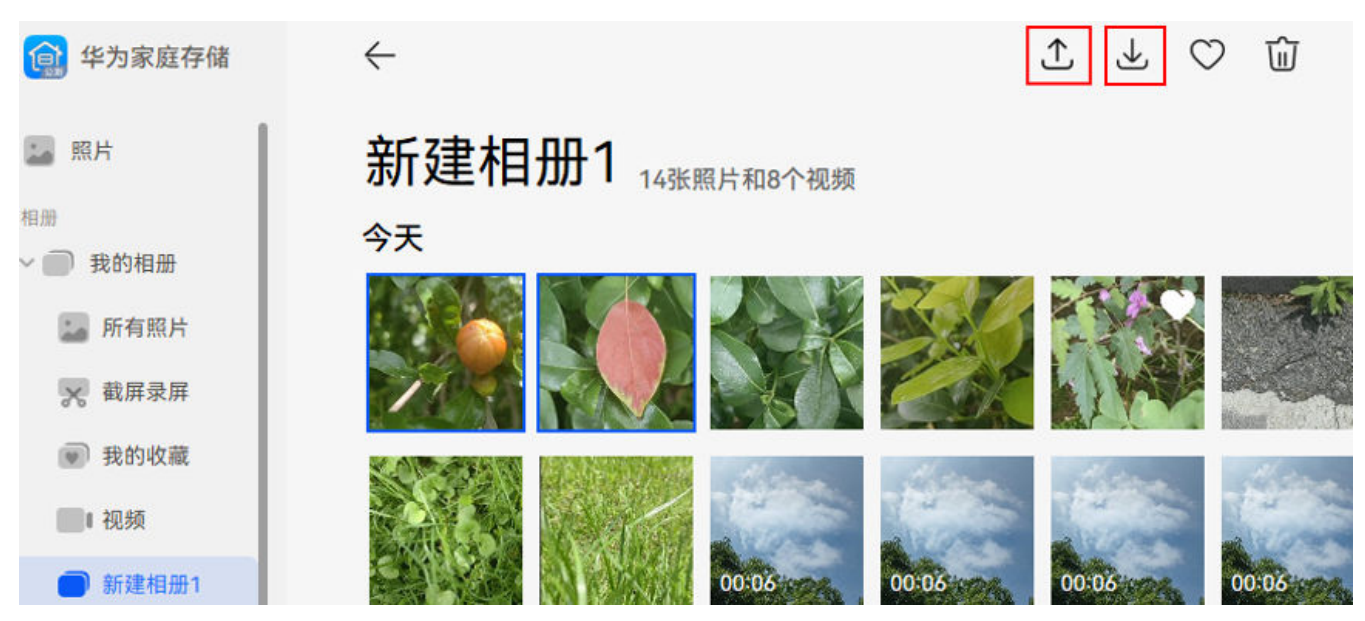

也可从电脑本地将选中的图片、视频或文件夹直接拖拽至对应相册封面或左侧列表对应相册名称上 进行上传;同样支持从客户端将选中的图片、视频或整本相册直接拖拽至电脑本地进行下载。

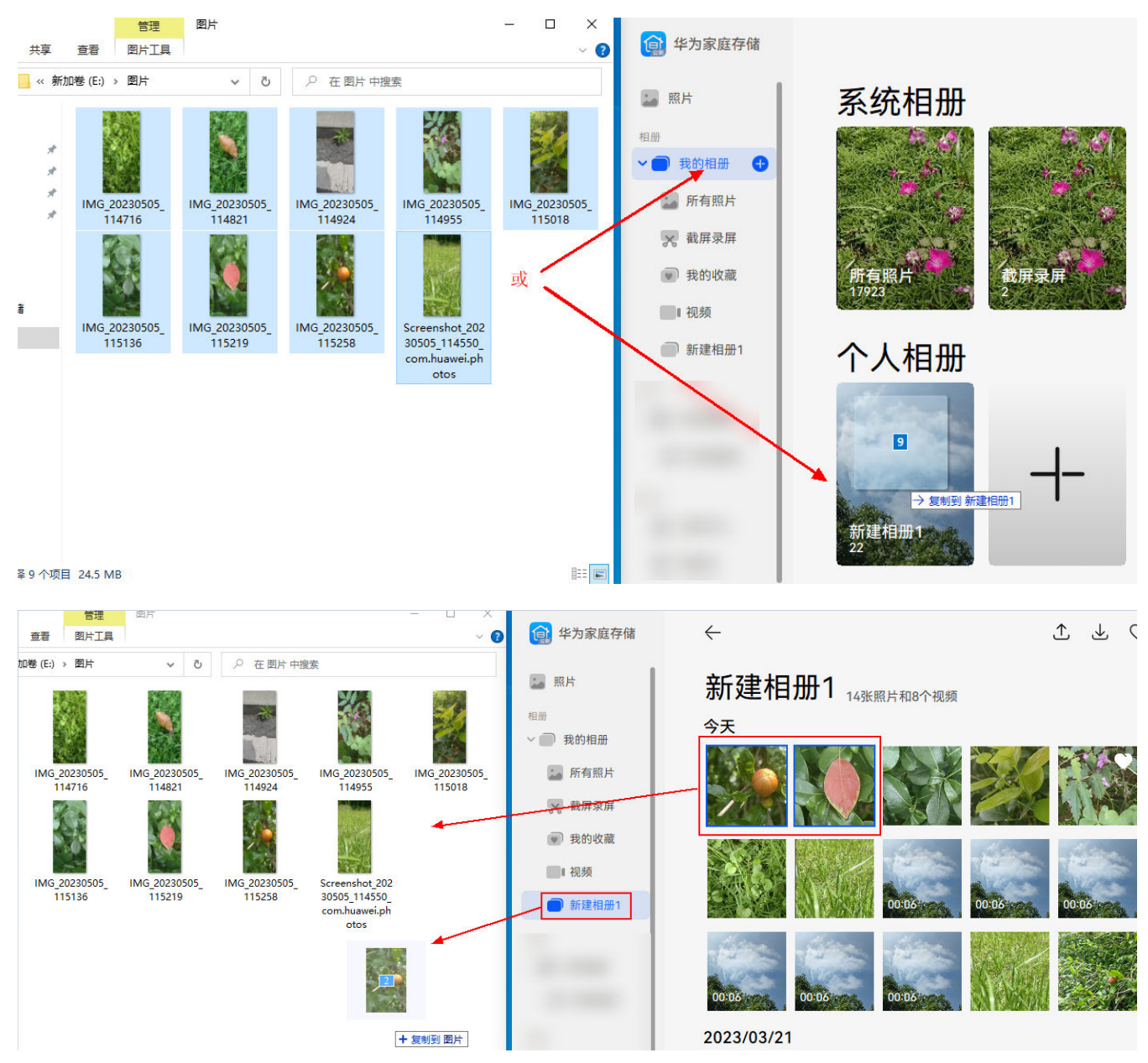

#### <span id="page-59-0"></span>管理文件

点击客户端左侧列表中的我的文件,可以查看当前华为账号在智慧生活 App、客户端等上传的文 件/文件夹;如果您的华为家庭存储连接了 USB 设备,您还可以查看 USB 设备中的文件/文件夹。 点击共享文件,可以查看家庭成员共享的文件/文件夹。

在页面右上方的工具栏中,可进行上传、下载、新建、排序和宫格列表的显示风格转换等操作。

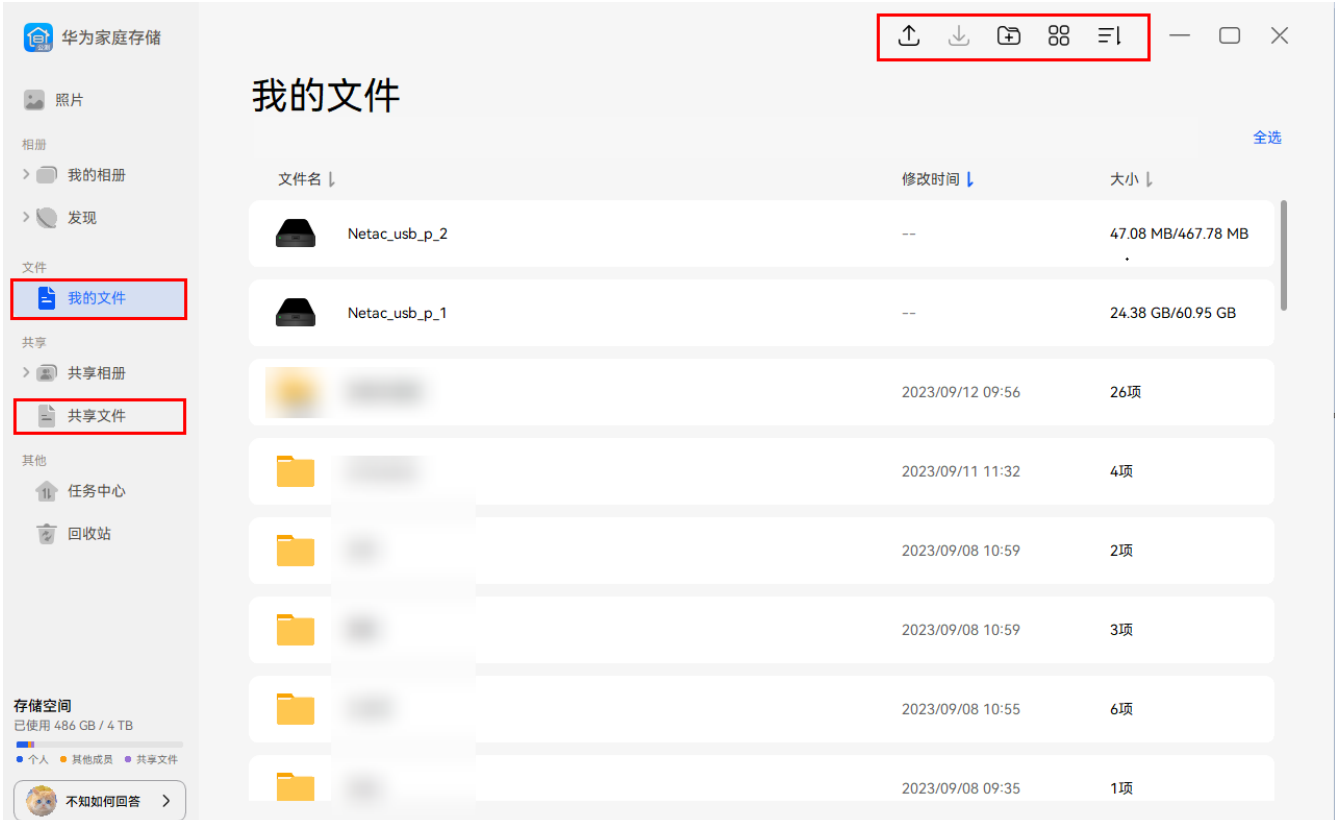

选中文件/文件夹,单击鼠标右键,可进行下载、复制到、移动到、删除、添加到相册、添加到共 享相册、删除、重命名等操作。

● 仅图片和视频支持**添加到相册、添加到共享相册**。若您的文件夹中除图片和视频外,还存在文 档等其他类型的文件,在对文件夹进行添加到相册/添加到共享相册操作时,仅图片和视频会被 加入相册/共享相册。

<span id="page-60-0"></span>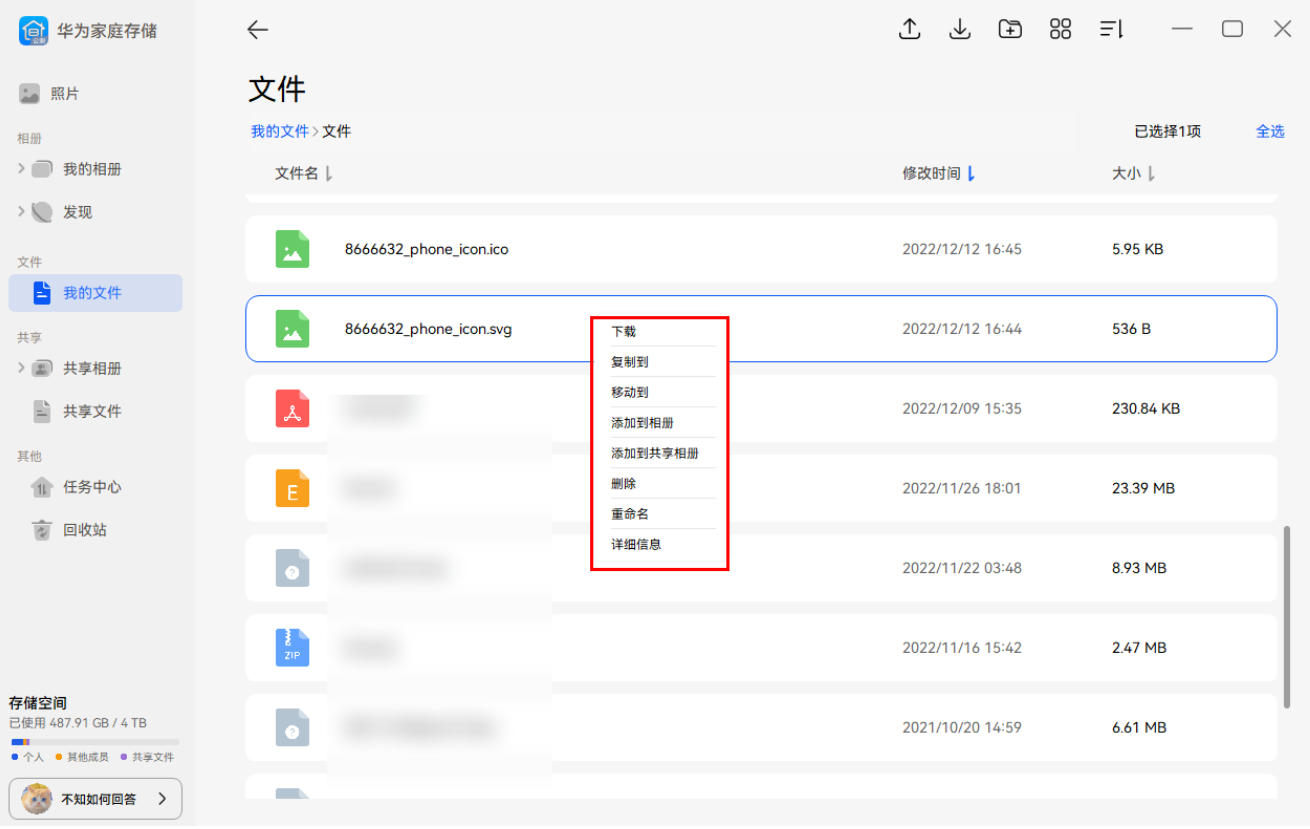

## 任务中心

点击客户端左侧列表中的任务中心,可在这里查看上传、下载、批量操作的任务进度。对于上传及 下载的任务支持取消、暂停、重新开始,对于已完成的批量操作支持清理。

● 上传及下载, 仅显示当前账号在本地的操作; 批量操作则显示当前账号在所有端的操作。

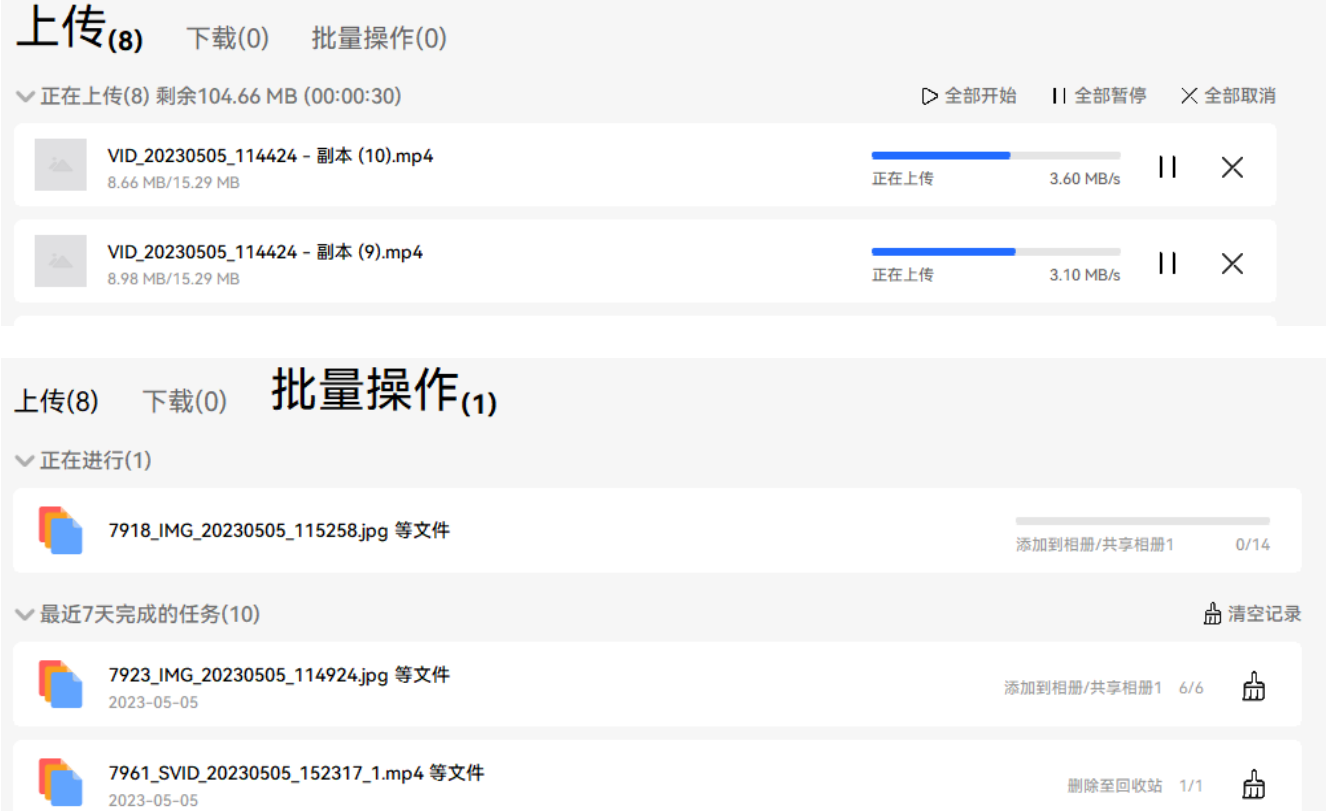

## <span id="page-61-0"></span>同步盘

点击左下角用户菜单栏,点击同步盘,按照界面提示可开启同步盘功能。 更多操作请访[问华为家庭存储使用 PC 同步盘](#page-43-0)。

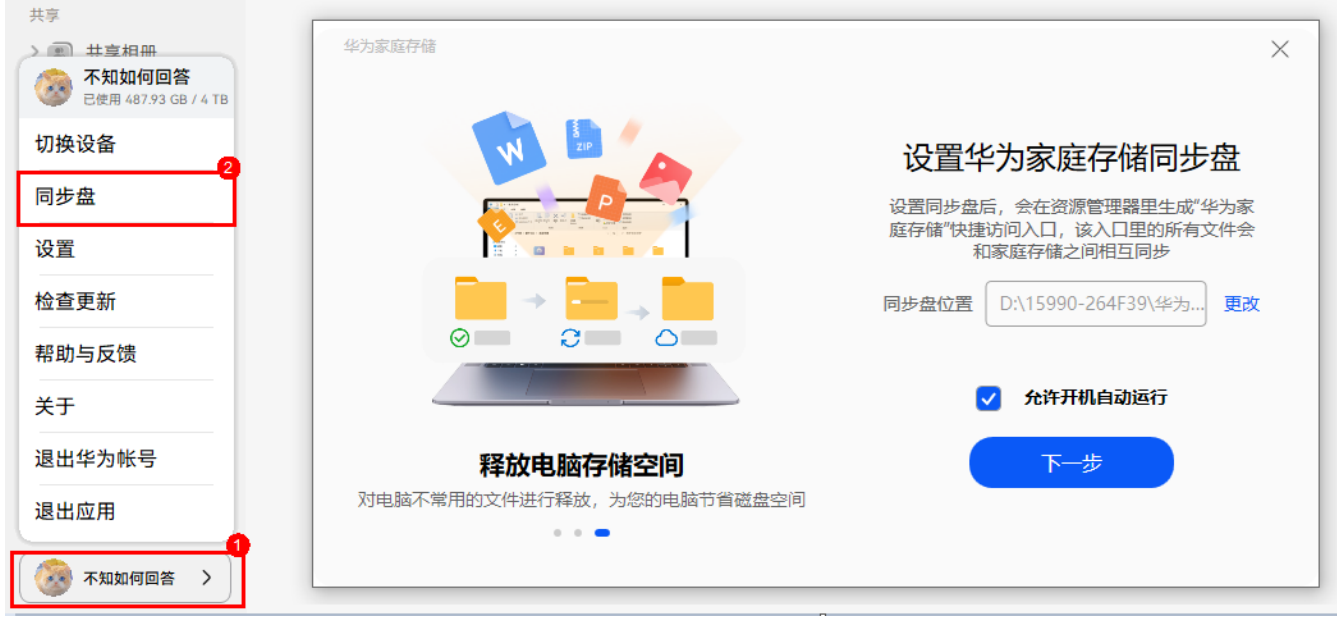

## 回收站

华为家庭存储客户端提供回收站功能,对于被删除的相册(图片/视频)、文件,可进行恢复、删 除,也可清空回收站(清空后无法恢复)。华为家庭存储客户端的回收站可对已删除的相册/文件 保存 30 天, 超过 30 天后, 系统将会进行清除, 清除后将无法恢复。

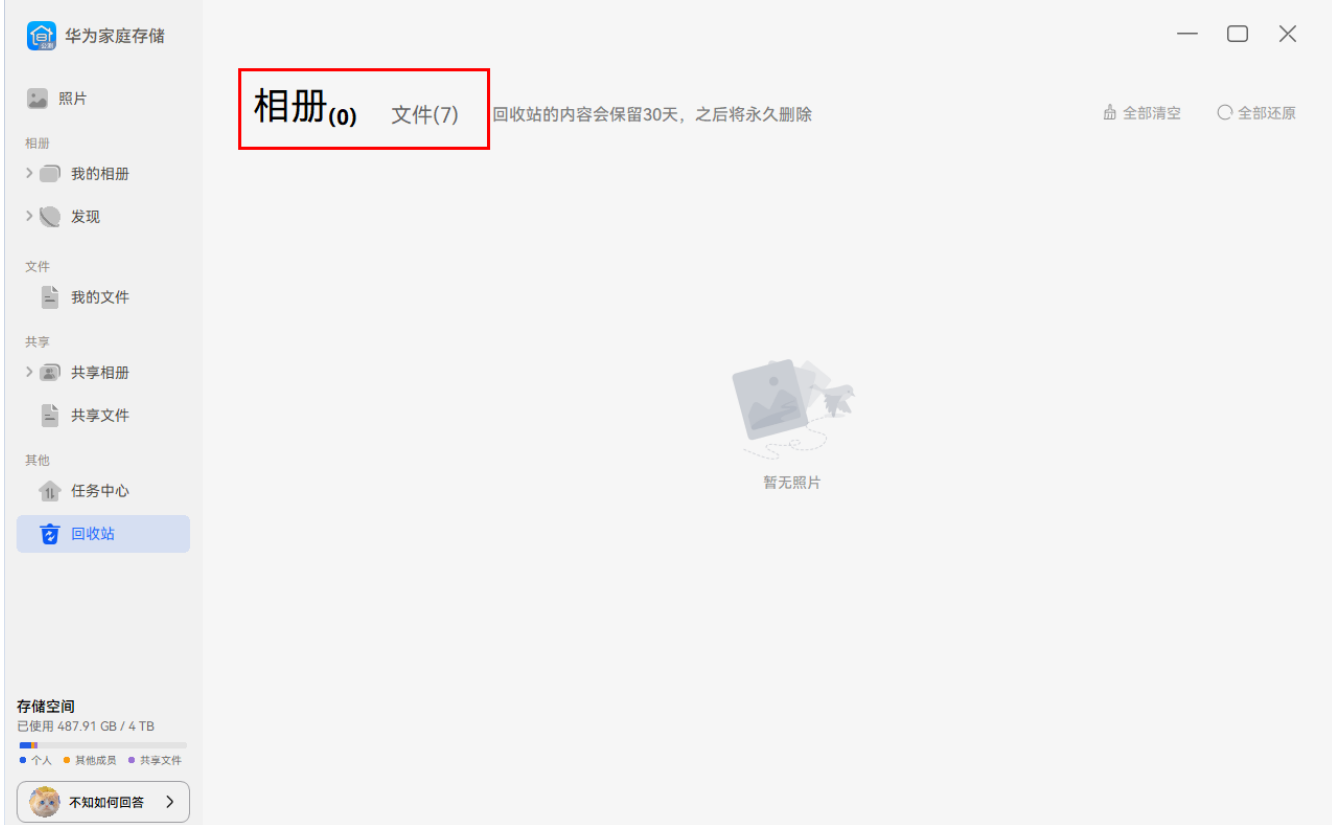

## <span id="page-62-0"></span>手机/平板通过网络邻居访问家庭存储

非家庭成员的手机/平板可以通过网络邻居(samba)访问华为家庭存储"家庭共享"文件夹和个 人共享文件夹的数据,实现音频、视频、图片、文档等数据共享,其他数据不能访问。

家庭成员请按照准备工作开启华为家庭存储的共享文件夹,非家庭成员即可通过使用的设备类型选 择相应的步骤进行操作。

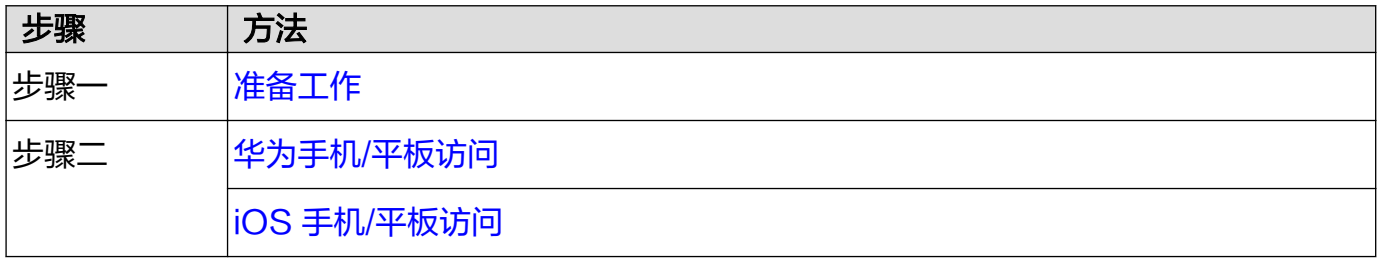

其他品牌手机/平板可通过第三方应用(支持 SMB 协议)访问共享文件。品牌型号不同,操作 方式略有差异,请以实际为准

#### 准备工作

1 家庭成员用手机/平板打开智慧生活 App,登录与华为家庭存储绑定的华为帐号。

- 2 首页点击华为家庭存储卡片,点击应用服务,点击服务里面的网络邻居。
- 3 开启文件夹共享(说明信息中的 IP 地址需提供给使用 iOS 手机/平板的非家庭成员进行访问)。
	- · **共享个人文件夹,文件夹访问**开关,设置访问共享文件夹的方式,选择需要共享的 文件夹。

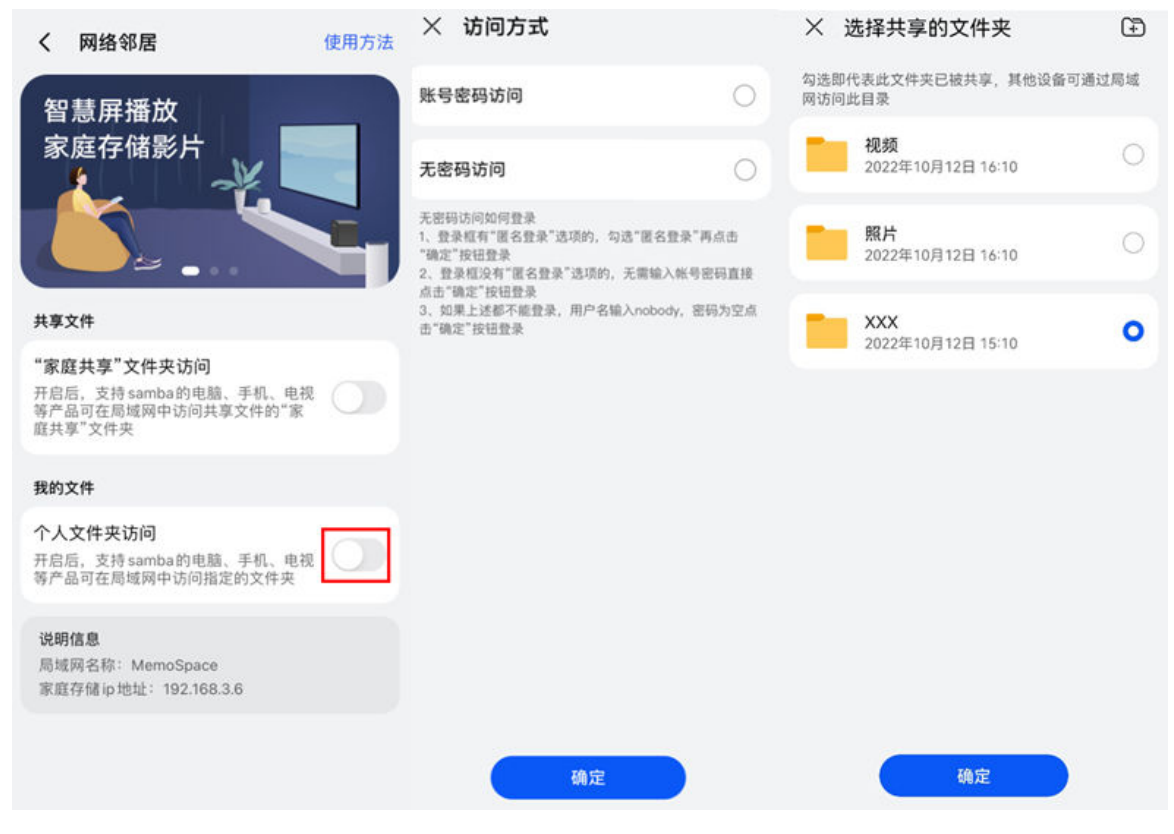

共享家庭文件夹:开启"家庭共享"文件夹访问开关,设置访问共享文件夹的方式。

<span id="page-63-0"></span>将图片、视频添加到家庭共享文件夹中:点击**共享 > 共享文件 > 家庭共享**,点击右下角  $\exists \theta$ ,选择文件类型,选中您需要添加至家庭共享文件夹的图片/视频,点击右上角的  $\checkmark$  (iOS 手机/平板选择要添加的图片/视频后,点击上传即可)。

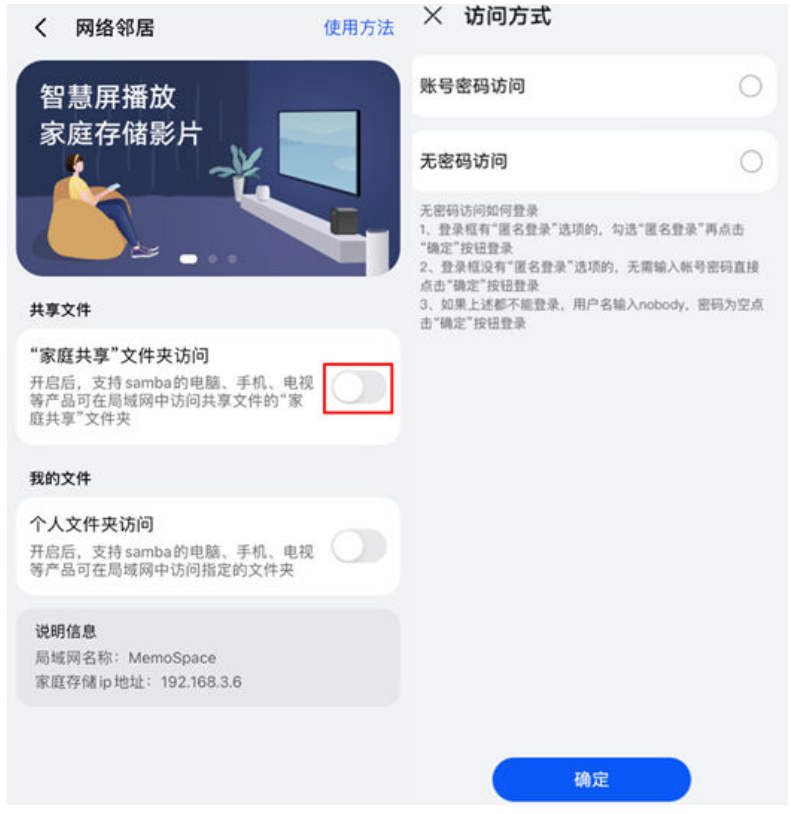

若为无密码访问,与华为家庭存储连接同一路由器网络的任何用户都可以通过网络邻居 (samba)访问家庭存储的共享文件。

## 4 开启 samba兼容模式。

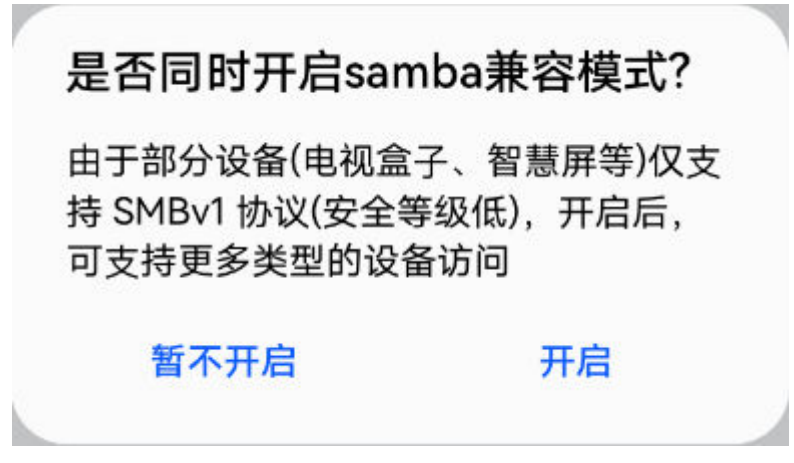

#### 华为手机/平板访问共享文件

- 1 非家庭成员请用手机/平板与华为家庭存储连接同一路由器的网络(确保手机/平板与华为家庭存 储处于同一局域网)。
- 2 手机/平板打开**文件管理** App, 点击浏览 > 网络邻居。

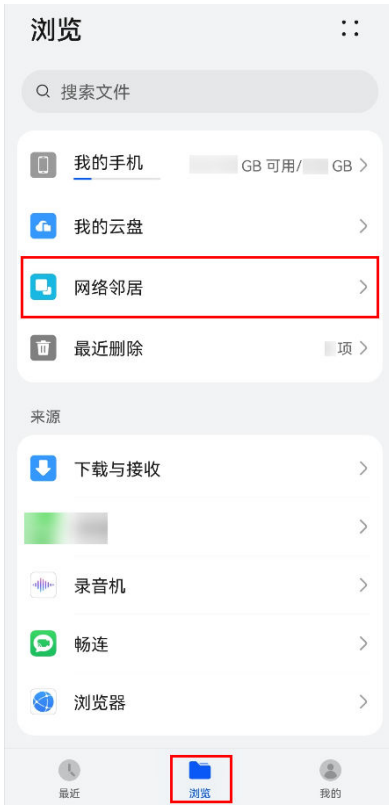

## 3 等待MEMOSPACE出现在页面中后,点击MEMOSPACE。

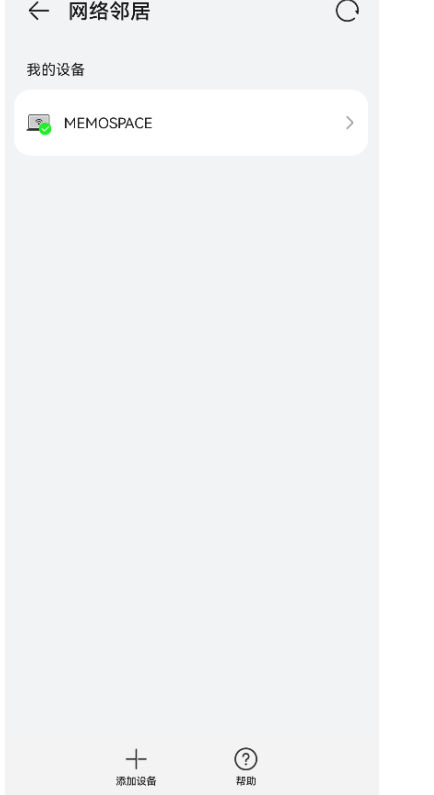

- 4 若"家庭共享"文件夹和个人共享文件夹采用帐号密码访问,输入帐号和密码,点击确定。 若"家庭共享"文件夹和个人共享文件夹采用无密码访问:
	- 登录框有**匿名登录**选项,勾选**匿名登录**点击**确定**。
	- 登录框无**匿名登录**选项,无需输入帐号密码直接点击**确定**。
	- 如果上述不能登录,用户名输入nobody,密码为空,点击**确定**。

<span id="page-65-0"></span>5 待页面可看到共享文件夹后,其中家庭共享文件夹名称为家庭共享 (文件夹名称无法更改), 个人共享文件夹名称为华为帐号昵称(若未设置昵称,则为华为帐号),进入文件夹,可访问 其中的音频、视频、图片、文档等数据。

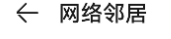

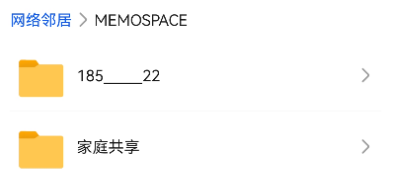

6 长按文件,点击复制 >其他位置,选择内部存储,选择文件夹,点击 V 保存,可以将文件存储 到手机中指定文件夹,实现将华为家庭存储中的数据备份到手机中。

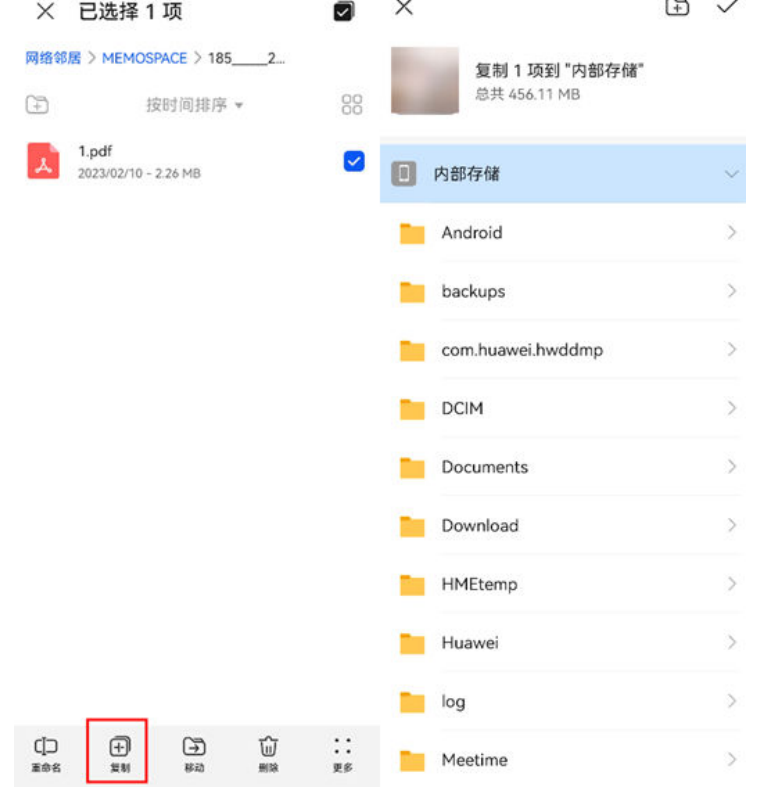

#### iOS 手机/平板访问共享文件

1 非家庭成员请将手机/平板与华为家庭存储连接同一路由器的网络(确保手机/平板与华为家庭存 储处于同一局域网)。

2 手机/平板打开文件 App, 点击 浏览, 点击右上角三个点, 选择连接服务器。

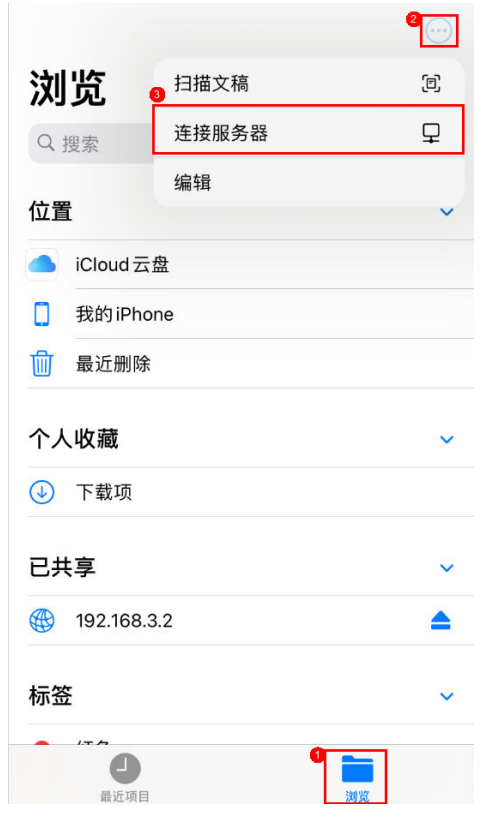

- 3 在搜索栏输入"smb://华为家庭存储的 IP 地址"(例如 IP 地址为 192.168.3.2, 请在搜索栏 输入: smb://192.168.3.2, 家庭成员可[在准备工作](#page-62-0)中的第三步查看 IP 地址), 点击**连接**。
- 4 若"家庭共享"文件夹和个人共享文件夹采用帐号密码访问,连接身份选择注册用户,输入帐 号和密码,点击下一步;若"家庭共享"文件夹和个人共享文件夹采用无密码访问,连接身份 选择客人,点击下一步。
- 5 待页面可看到共享文件夹后,其中家庭共享文件夹名称为家庭共享,个人共享文件夹名称为华 为帐号昵称(若未设置昵称,则为华为帐号),进入文件夹,可访问其中的音频、视频、图片、 文档等数据。

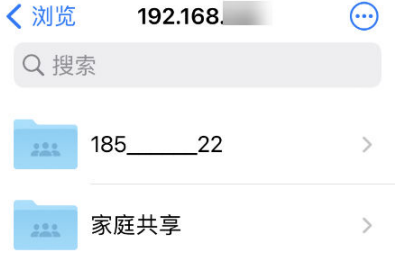

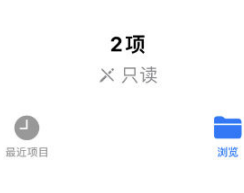

<span id="page-67-0"></span>6 打开文件,点击 可以将文件发送到应用程序、存储到手机中指定位置等,实现将华为家庭存 储中的数据备份到手机中。

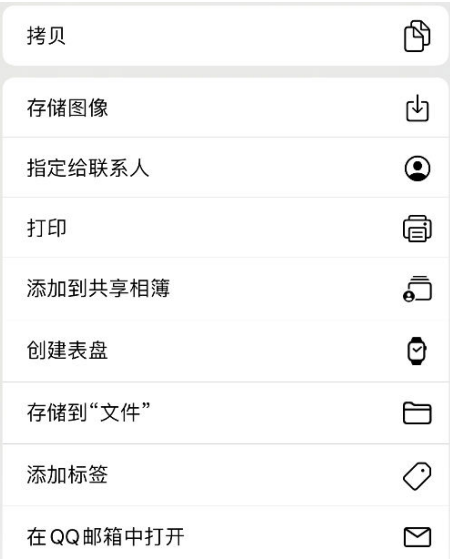

## 电脑通过网络邻居访问家庭存储

电脑可通过网络邻居(samba)在同一局域网下访问华为家庭存储"家庭共享"文件夹和个人共 享文件夹的数据,实现音频、视频、图片、文档等数据共享,其他数据不能访问。

### 文字操作指导

请先按照准备工作中的操作步骤,开启华为家庭存储的共享文件夹,再根据您使用的设备类型选择 相应的方式进行操作。

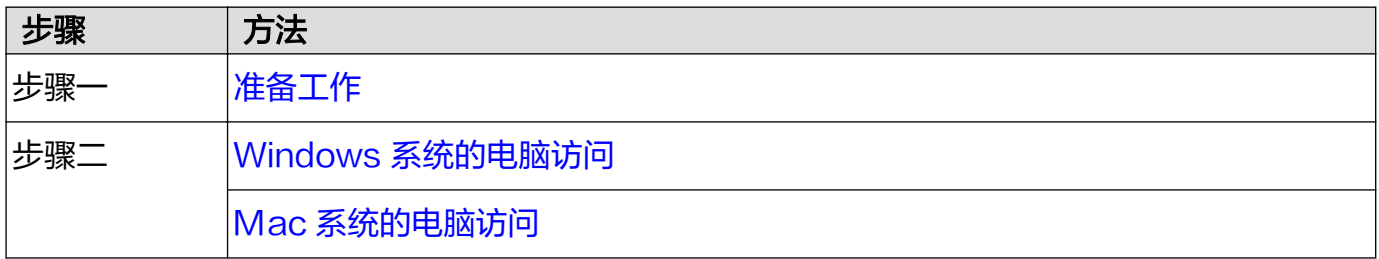

## 准备工作

- 1 手机/平板打开智慧生活 App,登录与华为家庭存储绑定的华为帐号。
- 2 首页点击华为家庭存储卡片,点击应用服务,点击服务里面的网络邻居。
- 3 开启文件夹共享,并记录说明信息中的 IP 地址。
	- · 共享个人文件夹: 开启个人文件夹访问开关, 设置访问共享文件夹的方式, 选择需要共享的 文件夹。

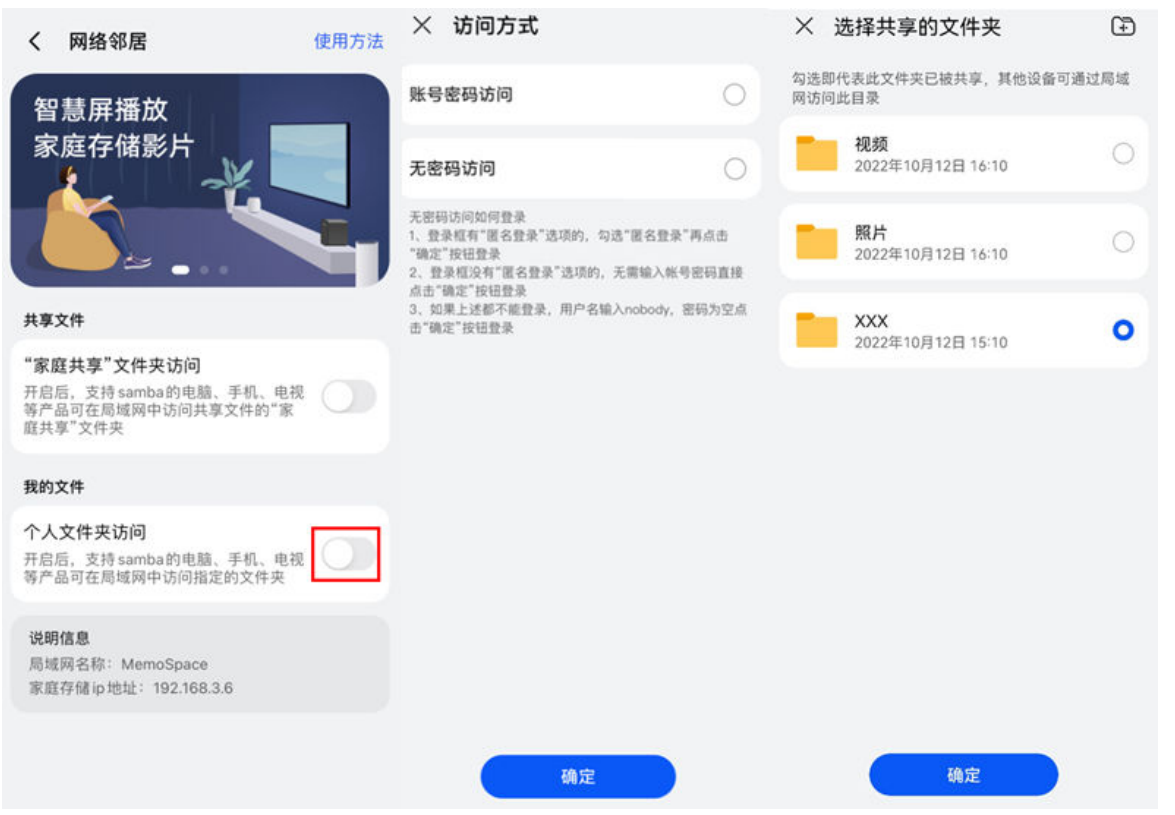

· 共享家庭文件夹: 开启"家庭共享"文件夹访问开关, 设置访问共享文件夹的方式。

将图片、视频添加到家庭共享文件夹中:点击**共享 > 共享文件 > 家庭共享**,点击右下角 号,选择文件类型,选中您需要添加至家庭共享文件夹的图片/视频,点击右上角的  $\checkmark$  (iOS 手机/平板选择要添加的图片/视频后,点击上传即可)。

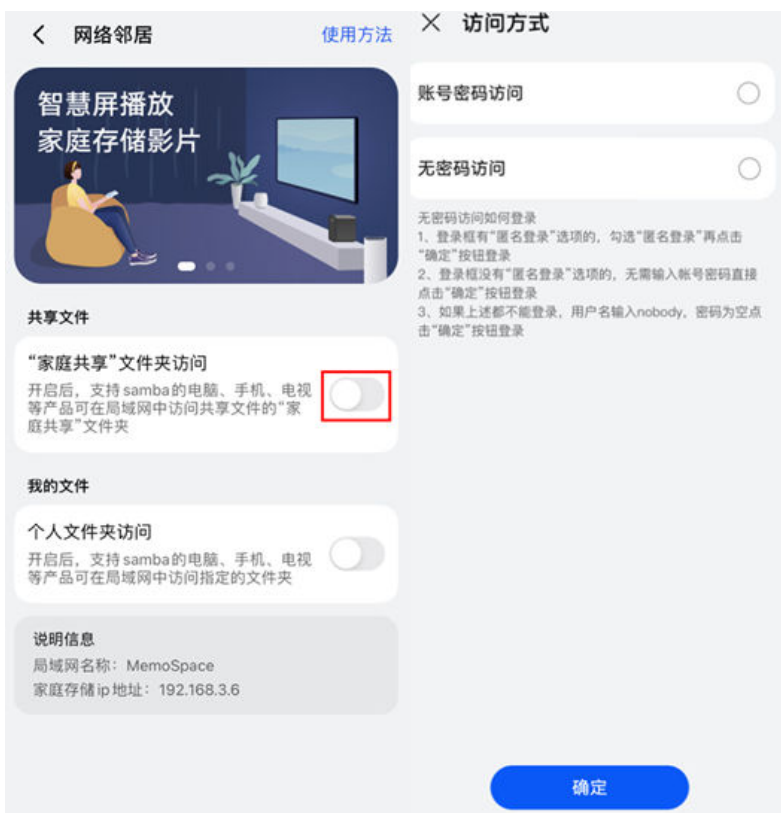

4 开启 samba兼容模式。

<span id="page-69-0"></span>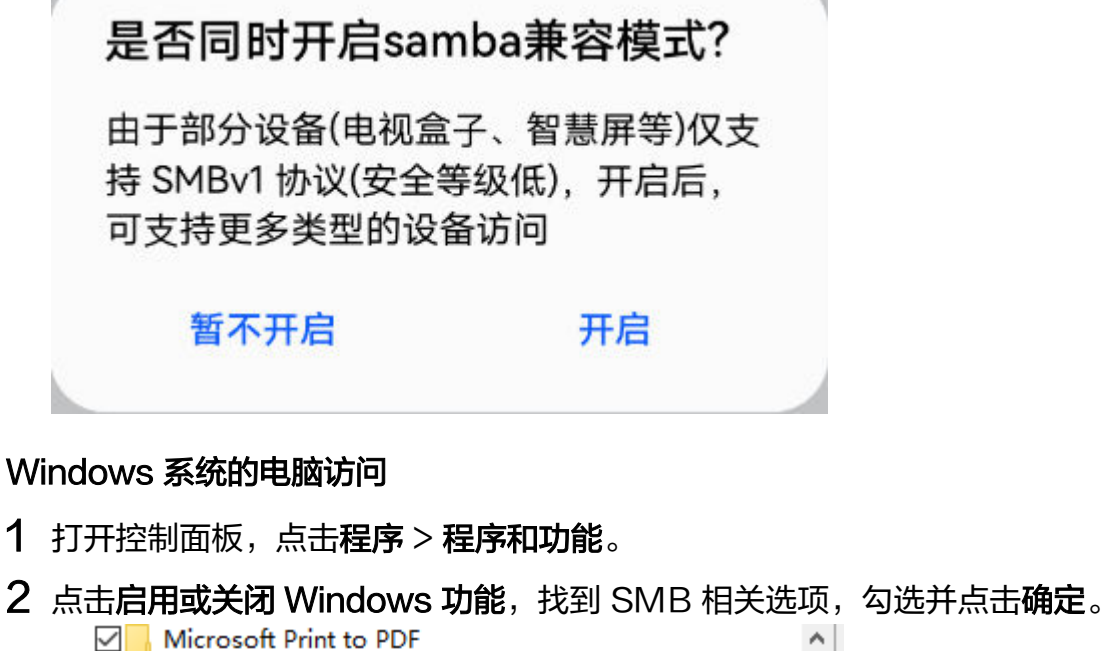

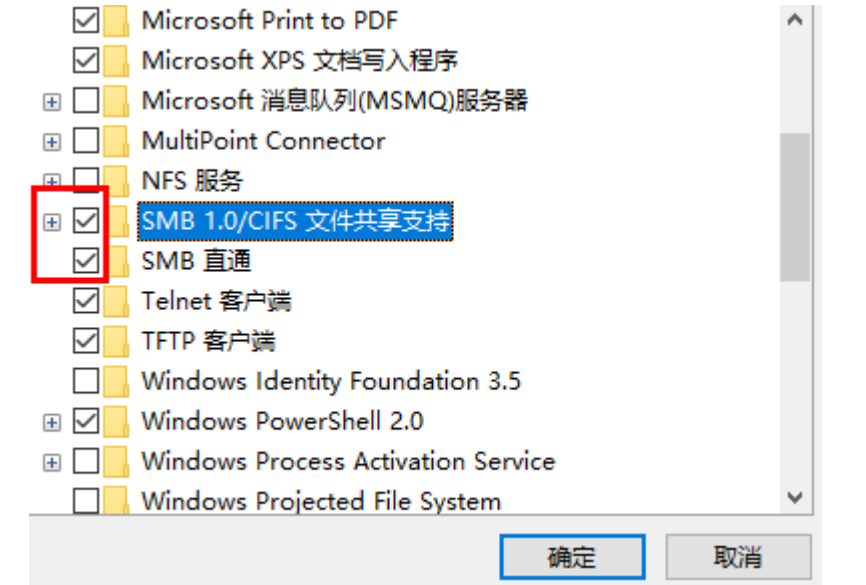

3 重启电脑。

## 方法1:通过网络邻居直接扫描访问

- 1 请将电脑与华为家庭存储连接同一路由器的网络(确保电脑与华为家庭存储处于同一局域网)。
- 2 电脑进入此电脑,点击网络,等待MEMOSPACE出现在页面中后,点击MEMOSPACE。

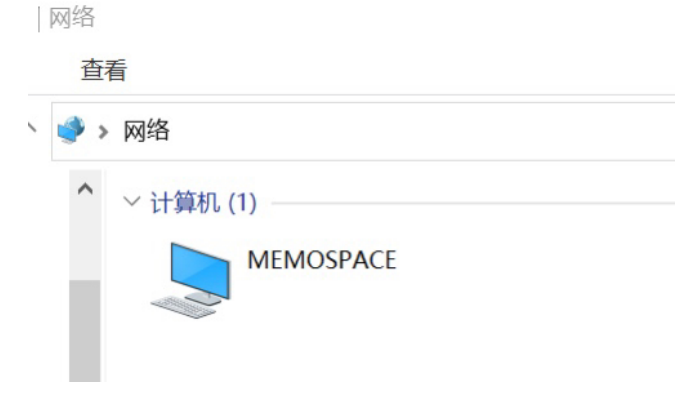

3 若"家庭共享"文件夹和个人共享文件夹采用帐号密码访问,输入帐号和密码,点击确定;若 "家庭共享"文件夹和个人共享文件夹采用无密码访问,无需操作。

4 待界面出现共享文件夹房,其中家庭共享文件夹名称为**家庭共享**,个人共享文件夹名称为华为 帐号昵称(若未设置昵称,则为华为帐号),进入文件夹,可访问其中的音频、视频、图片、 文档等数据,还可将数据拷贝到电脑中或者将电脑中的文件拖入共享文件夹。

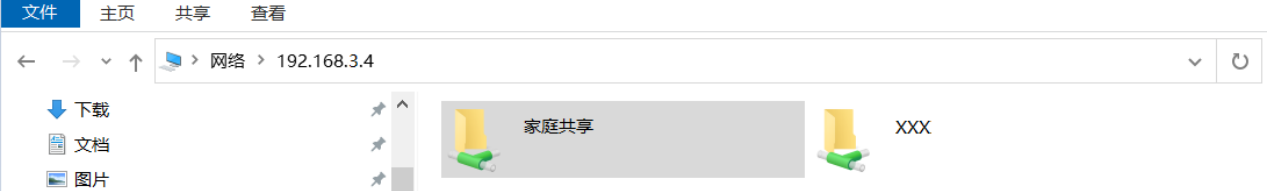

#### 方法2:通过网络映射访问

- 1 请将电脑与华为家庭存储连接同一路由器的网络(确保电脑与华为家庭存储处于同一局域网)。
- 2 电脑进入此电脑, 在顶部搜索栏输入 "\\华为家庭存储的 IP 地址" (例如 IP 地址为 192.168.3.4,请在搜索栏输入:\\192.168.3.4,IP 地址可在准备工作中的<u>第 3 步查</u>看)。
- 3 若"家庭共享"文件夹和个人共享文件夹采用帐号密码访问,输入帐号和密码,点击**确定**;若 "家庭共享"文件夹和个人共享文件夹采用无密码访问,无需操作。
- 4 待界面出现共享文件夹后,其中家庭共享文件夹名称为**家庭共享** , 个人共享文件夹名称为华为 帐号昵称(若未设置昵称,则为华为帐号),鼠标右键点击需要映射的共享文件夹,选择**映射** 网络驱动器,系统弹出映射网络驱动器界面。

● > 网络 > 192.168.3.4

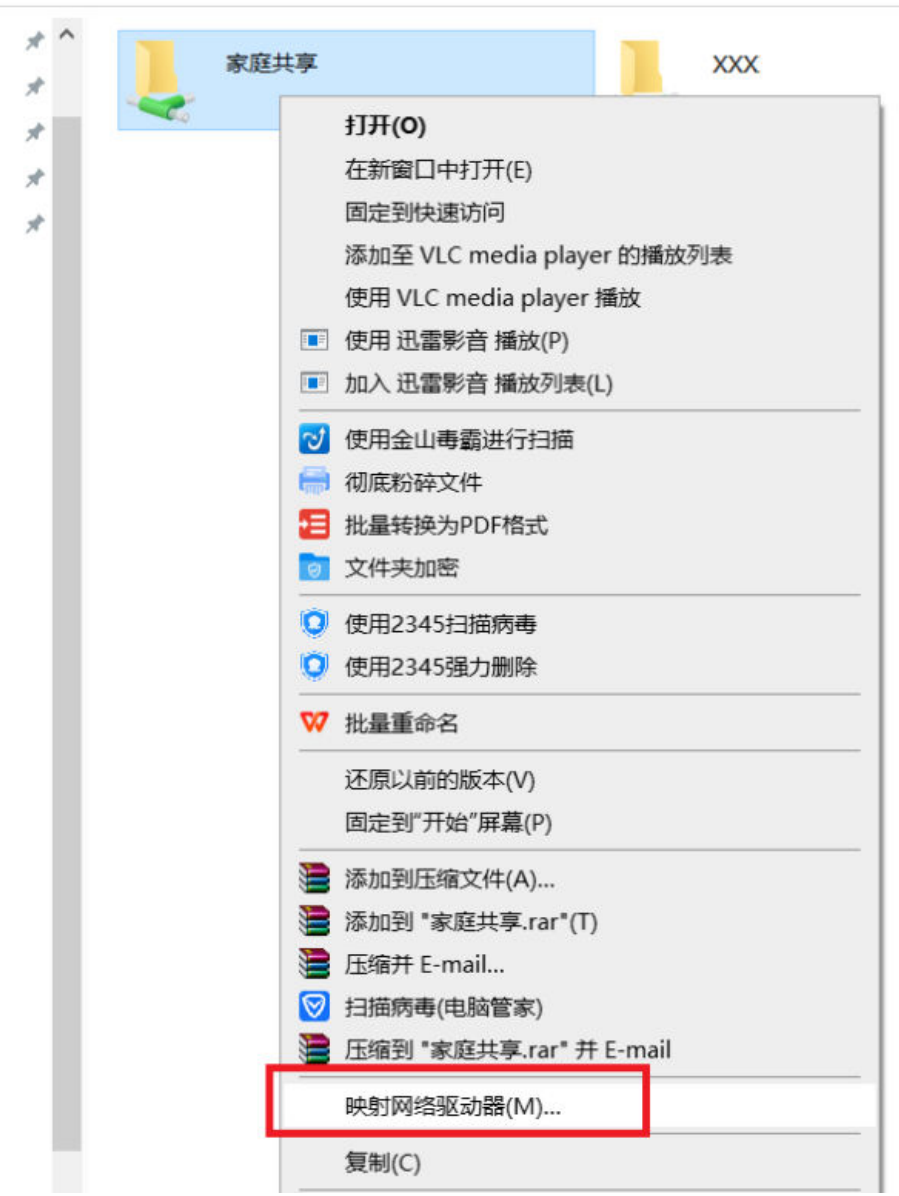

<span id="page-71-0"></span>5 设置驱动器号,点击完成,即可在电脑上创建一个驱动器。

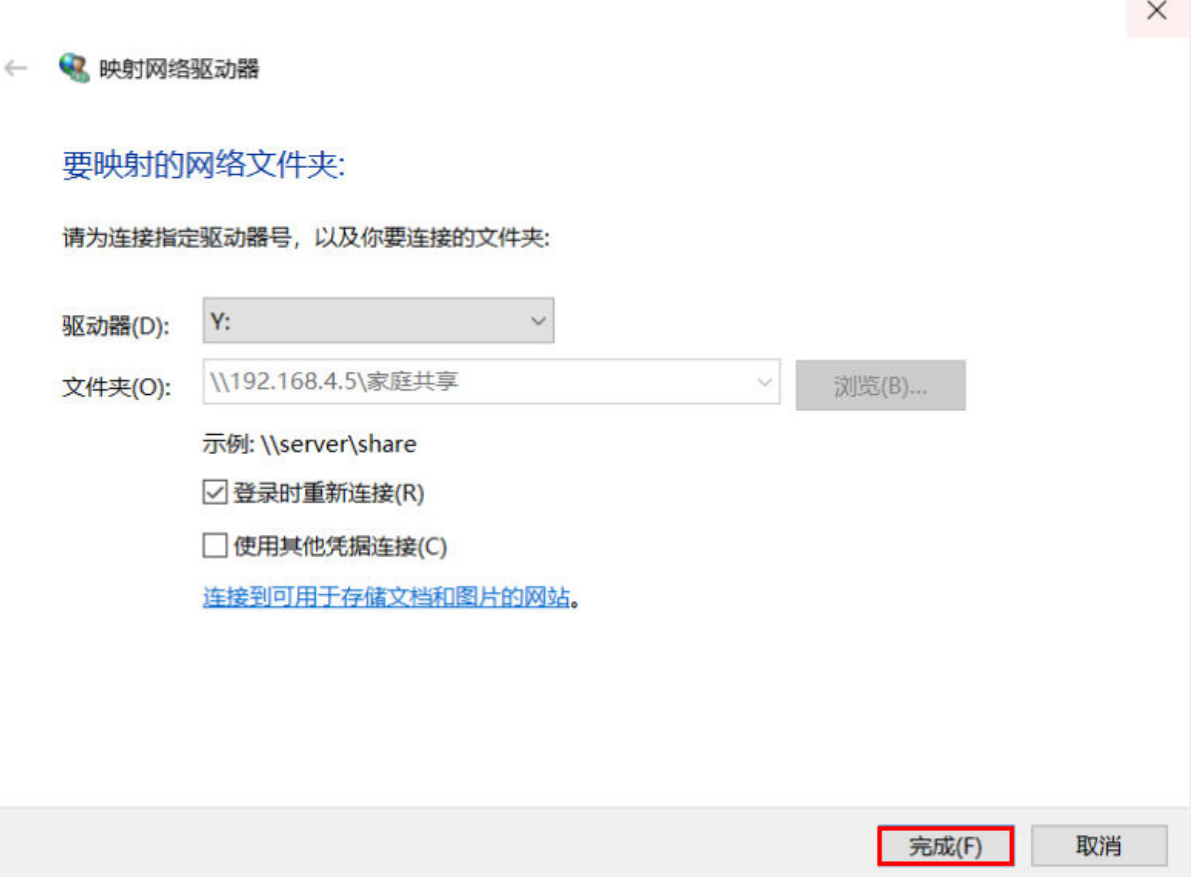

映射完成后,后续无需再次映射,可以直接点击驱动器访问共享文件夹中的音频、视频、图片、文 档等数据,还可将数据拷贝到电脑中或者将电脑中的文件拖入共享文件夹。

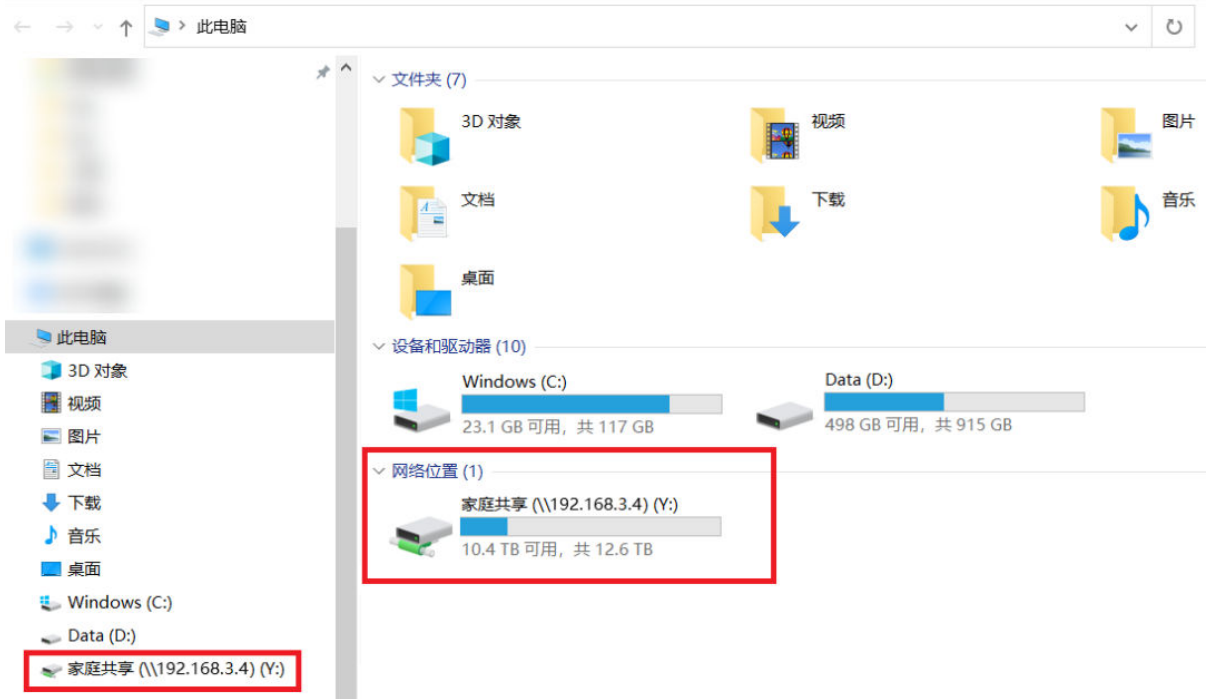

## Mac 系统的电脑访问

1 请将电脑与华为家庭存储连接同一路由器的网络(确保电脑与华为家庭存储处于同一局域网)。
2 电脑点击**前往 > 连接服务器**,在顶部搜索栏输入 "smb://华为家庭存储的 IP 地址" (例如 IP 地 址为192.168.3.4,请在搜索栏输入: smb://192.168.3.4, IP 地址可在准备工作中[的第 3 步](#page-67-0) 查看),点击连接。

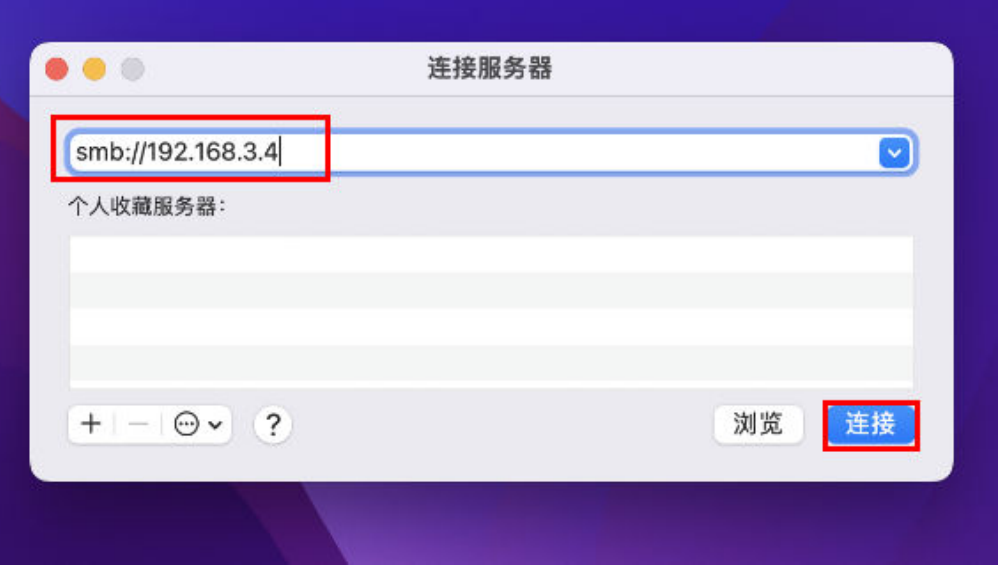

- 3 若"家庭共享"文件夹和个人共享文件夹采用帐号密码访问,输入帐号和密码即可访问;若"家 庭共享"文件夹和个人共享文件夹采用无密码访问,无需操作。
- 4 待界面出现共享文件夹后,其中家庭共享文件夹名称为家庭共享,个人共享文件夹名称为华为 帐号昵称(若未设置昵称,则为华为帐号),进入文件夹,可访问其中的音频、视频、图片、 文档等数据,还可将数据拷贝到电脑中或者将电脑中的文件拖入共享文件夹。

### 移动硬盘/U 盘等外部存储设备之间进行数据迁移

连接移动硬盘/U 盘等外部存储设备后,可将外部存储设备上的数据拷贝到华为家庭存储中,也支 持将家庭存储数据拷贝到外部存储设备。

#### • 准备工作:

- 1 将外部存储设备插在华为家庭存储的 USB 3.0 接口。
- 2 手机/平板打开智慧生活 App, 登录与华为家庭存储绑定的华为帐号。
- 3 首页点击华为家庭存储,点击文件,根据名称找到外部存储设备,点击打开。

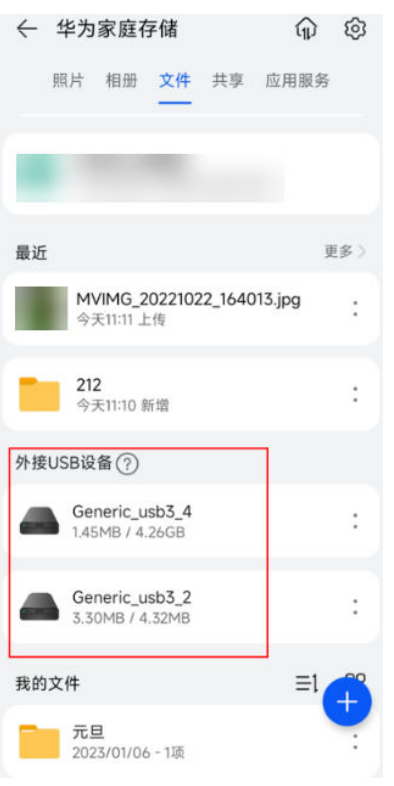

#### · 移动硬盘或U盘数据迁移到家庭存储

找到您想要拷贝的文件/文件夹,点击 <sup>;</sup> ,点击**复制**,选择好文件夹后,点击**复制到此处**。即可 将外部存储设备里的数据拷贝到华为家庭存储中。

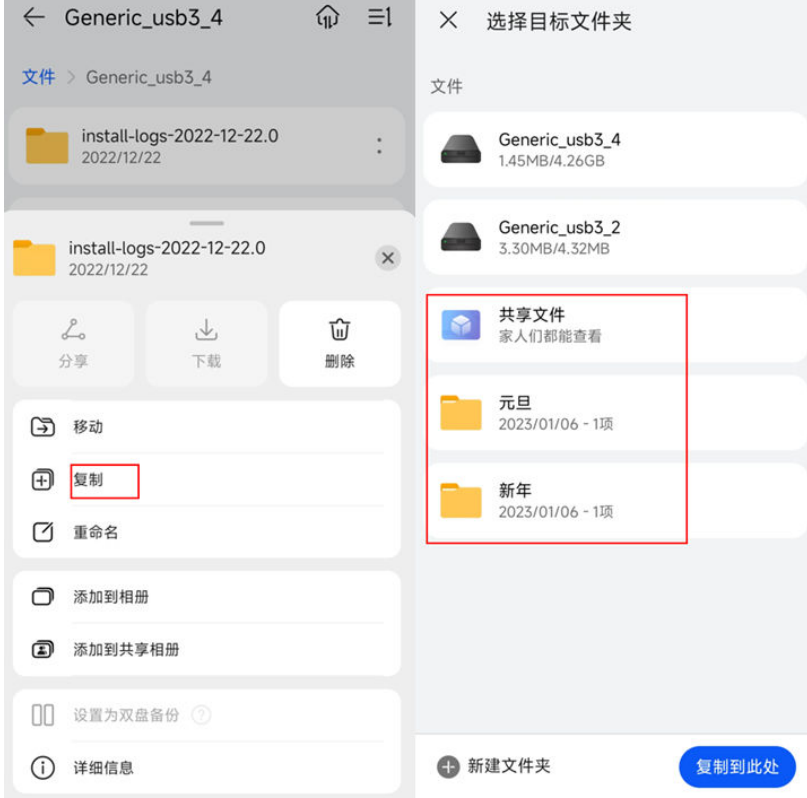

### · 家庭存储数据迁移到移动硬盘或U盘

反之,参考同样的方式可以将华为家庭存储文件页及共享 > 共享文件页面的文件/文件夹拷贝到 外部存储设备中。

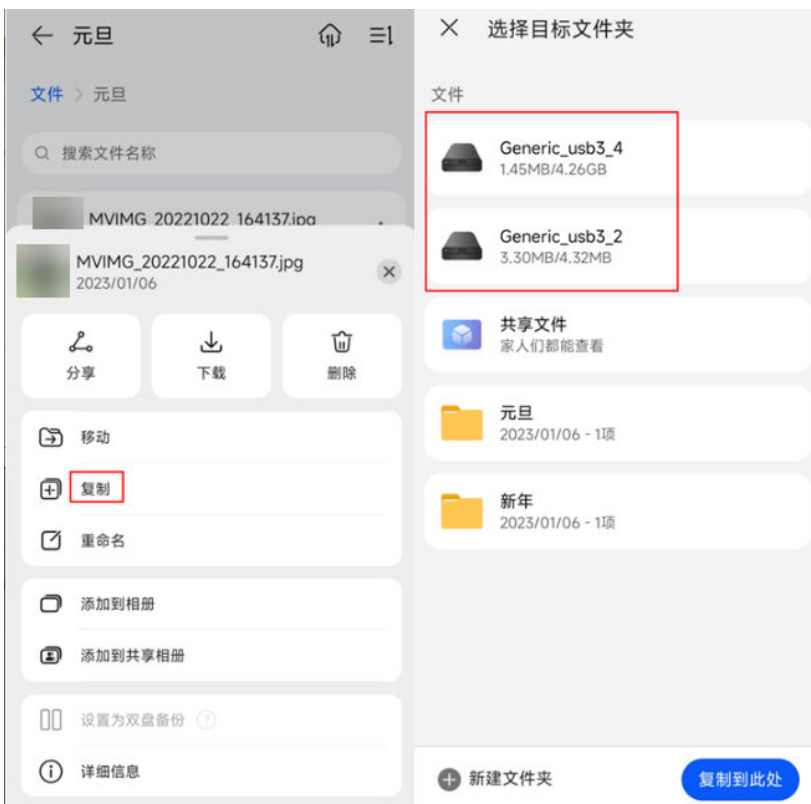

↑ 若想将华为家庭存储照片或是相册页的数据复制到外部存储设备,需要先将数据复制到华为 家庭存储的文件夹中,具体请点击<mark>复制到文件</mark>章节。

#### • 设备安全退出

若想将移动硬盘/ U 盘安全退出, 点击移动硬盘/ U 盘旁边的 , 选择安全退出 > 安全退出, 然 后拔掉移动硬盘/ U 盘即可。

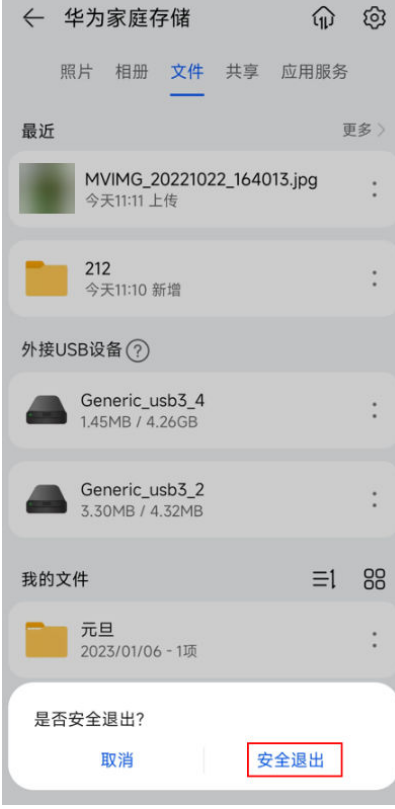

#### 注意事项:

1. 由于移动硬盘、U盘厂商较多,部分设备可能会存在兼容性问题导致无法识别,具体以您实 际使用为准

2. 如果要拷贝的文件较大, 拷贝过程可能需要一些时间, 请耐心等待。

<span id="page-75-0"></span>3. 在拷贝文件时,请确保家庭存储有足够的存储空间。

### 其他品牌的 NAS 存储设备数据导入

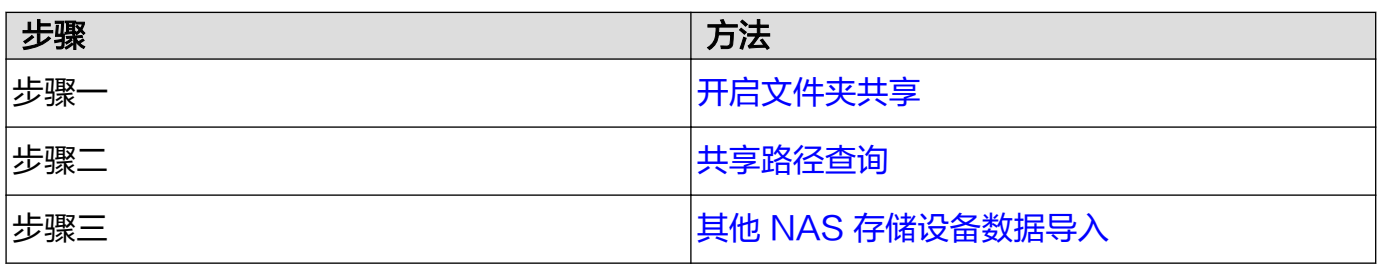

### 开启文件夹共享

- 1 手机/平板打开智慧生活 App, 登录与华为家庭存储绑定的华为帐号。
- 2 首页点击华为家庭存储,点击应用服务 > 网络邻居。
- 3 开启文件夹共享, 在**说明信息**中可以查看华为家庭存储的 IP 地址。
	- · 共享个人文件夹: 开启个人文件夹访问开关, 设置访问共享文件夹的方式, 选择需要共享的 文件夹。

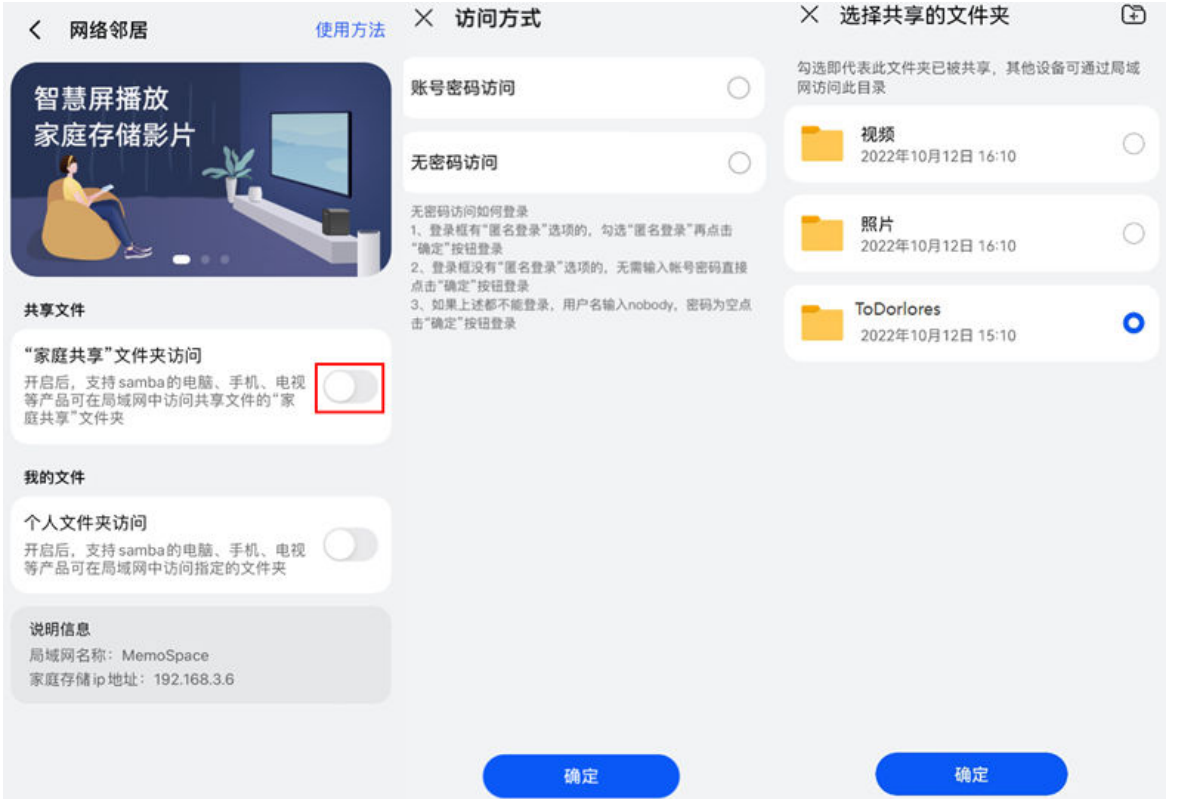

· 共享家庭文件夹: 开启"家庭共享"文件夹访问开关, 设置访问共享文件夹的方式。

将图片、视频添加到家庭共享文件夹中:点击**共享 > 共享文件 > 家庭共享**,点击右下角 号,选择文件类型,选中您需要添加至家庭共享文件夹的图片/视频,点击右上角的  $\checkmark$  (iOS 手机/平板选择要添加的图片/视频后,点击上传即可)。

<span id="page-76-0"></span>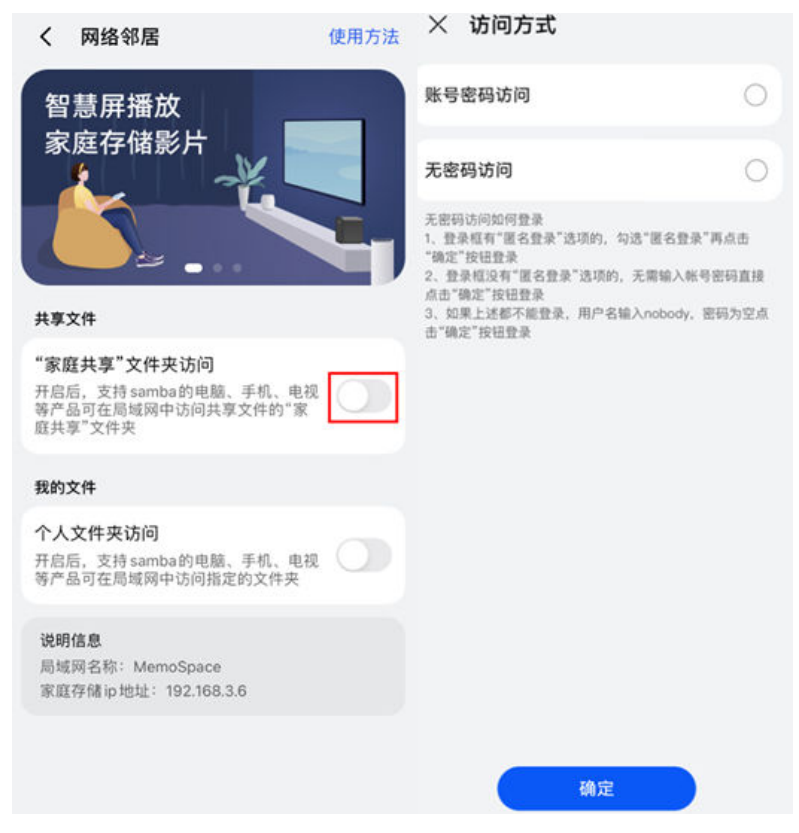

4 开启文件夹共享后,点击确定,弹出开启 samba兼容模式。

# 是否同时开启samba兼容模式?

由于部分设备(电视盒子、智慧屏等)仅支 持 SMBv1 协议(安全等级低), 开启后, 可支持更多类型的设备访问

暂不开启 开启

### 共享路径查询

### 方法1:Windows 系统的电脑访问:

1. 请用电脑与华为家庭存储连接同一路由器的网络(确保电脑与华为家庭存储处于同一局域网)。 2. 电脑进入此电脑, 在顶部搜索栏输入 "\\华为家庭存储的 IP 地址" (例如 IP 地址为 192.168.3.4,请在搜索栏输入:\\192.168.3.4)。即可看到家庭共享文件夹、个人共享文件夹, 其中个人共享文件夹的名称为华为帐号昵称(若未设置昵称,则为华为帐号,下文个人文件夹用 phonenix 举例)。

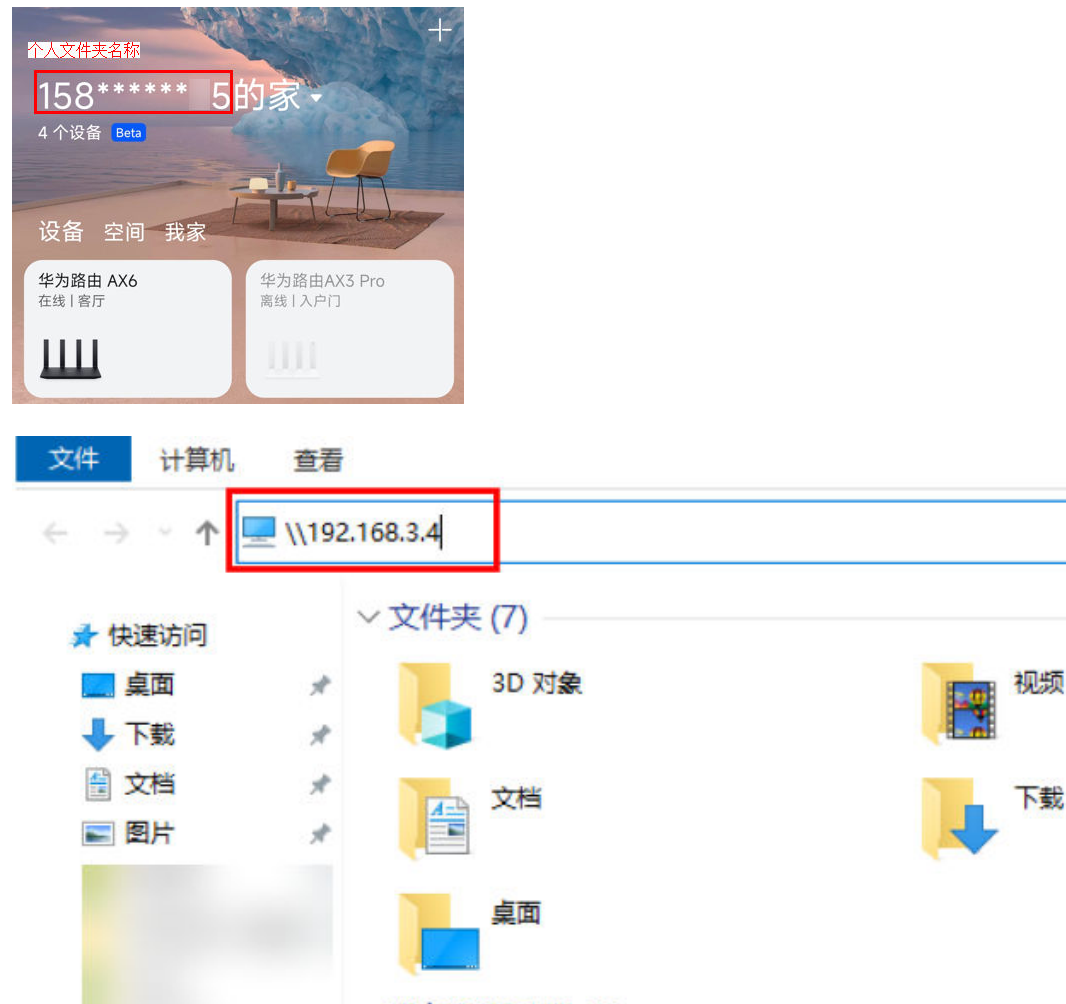

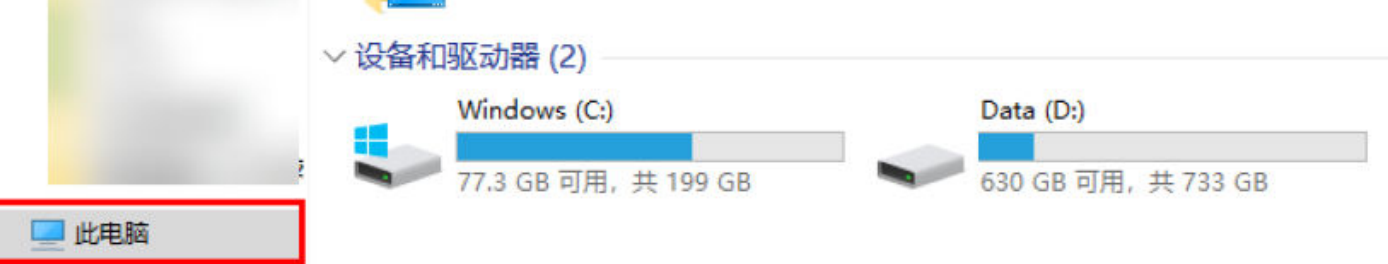

### 方法2: Mac 系统的电脑访问:

- 1 请用电脑与华为家庭存储连接同一路由器的网络(确保电脑与华为家庭存储处于同一局域网)。
- 2 电脑点击前往 > 连接服务器,在顶部搜索栏输入 "smb://华为家庭存储的 IP 地址" (例如 IP 地 址为192.168.3.4, 请在搜索栏输入: smb://192.168.3.4), 按照界面提示选择进入方式。待 界面到家庭共享文件夹、个人共享文件夹,其中个人共享文件夹的名称为华为帐号昵称(若未 设置昵称,则为华为帐号,下文个人文件夹用 phonenix 举例)。
	- ← 若前文[步骤 3中](#page-75-0)设置的帐号密码访问, 电脑端也将采用相同帐号跟密码的访问方式; 若前文 [步骤 3中](#page-75-0)设置的是无密码访问,电脑端直接进行访问。

<span id="page-78-0"></span>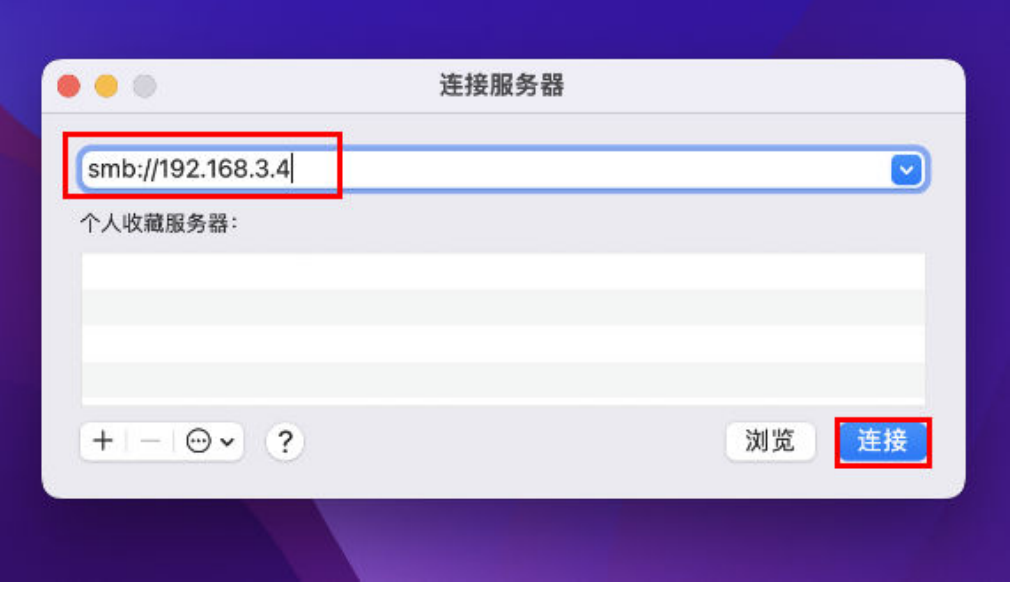

### 其他 NAS 存储设备数据导入

其他品牌存储以群晖存储设备为例:请确保群晖与华为家庭存储处于同一局域网。

1. 登录群晖存储的管理界面, 打开 File Station, 新建或进入想要装载华为家庭存储目录的文件夹 (如在群晖的 File Station 新建了 Share 文件夹), 工具下拉选择**装载远程文件夹 > CIFS 共享** 文件夹。

- 2. 配置 CIFS:
- · 文件夹: 填写前文<del>共享路径查询</del>中查询到的华为家庭存储共享文件夹的路径,例如,想把群晖存 储中的数据导入到华为家庭存储中的个人共享文件夹中(前文查询到到的文件夹名为 phonenix ), 路径填写为 \\192.168.3.4\phonenix。
- •帐号名称、密码:填写前文**准备工作**[步骤 3中](#page-75-0)设置的帐号名称跟密码;若前文**准备工作**步骤 3中 设置的是无密码访问,则此处不用填写帐号名称跟密码。
- 装载成功后,可在新建的 Share 文件夹下看到华为家庭存储的目录。

3. 数据导入: 进入群晖数据存储文件夹,选中数据,点击**操作**,选择 复制到...,选择将这些数据 导入到华为家庭存储中存放的文件夹。

● 反之,参考同样的方式可以将华为家庭存储中的文件/文件夹移动或复制到群晖文件夹中。

复制完成后,数据就导入到华为家庭存储中。用手机登录智慧生活 App,首页进入华为家庭存储, 在文件 > 我的文件中找到导入的文件夹(ToDolores )可进行查看。

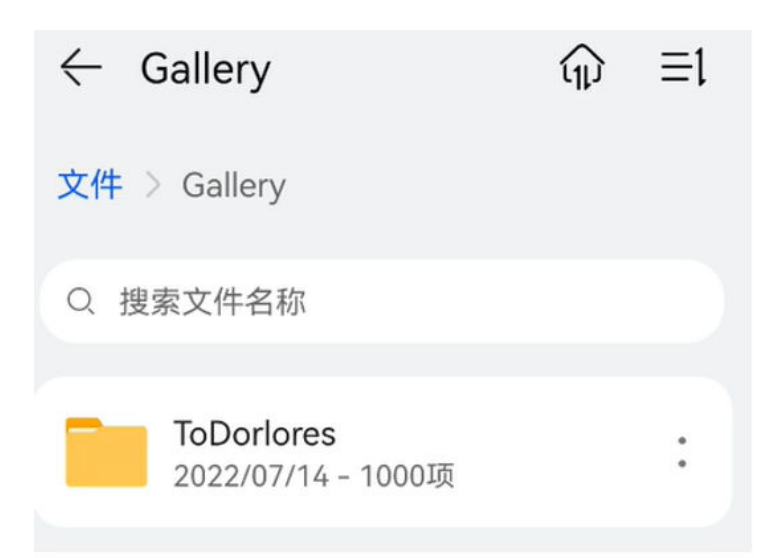

● 上文中举例的是将群晖存储中的数据导入到华为家庭存储中的个人共享文件夹,若是选择导入 到家庭共享文件夹,可在共享 > 共享文件 > 家庭共享文件夹中查看。

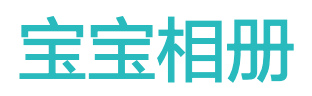

### 创建宝宝相册,全家共建共享

创建宝宝相册并设置成共享相册,华为家庭存储的家庭成员都可打开该相册查看并上传记录宝宝成 长瞬间的照片,还可根据照片上传时间生成时光轴。

#### 创建相册

- 1 手机/平板打开智慧生活 App, 登录与华为家庭存储绑定的华为帐号。
- 2 首页点击华为家庭存储,点击相册或共享 > 共享相册。
- 3 首次创建时需点击创建相册,已有相册后在页面点击右下角 + 号,填写相册名称,选中宝宝 相册,填写宝宝性别、宝宝出生日期,点击创建。  $\overline{A}$   $\overline{A}$   $\overline{$

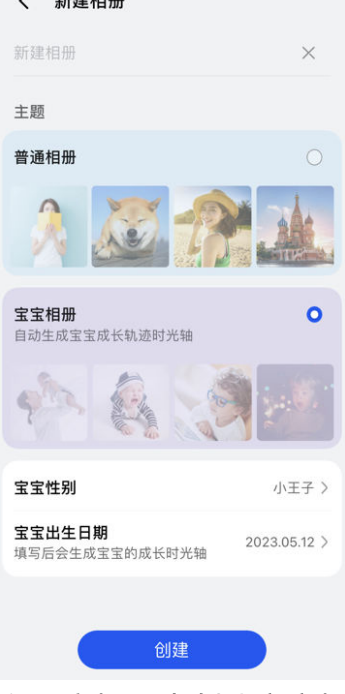

在共享相册中创建宝宝相册时,可以设置所有成员共享或指定成员共享,选择指定成员共享时, 点击**编辑**可编辑成员。

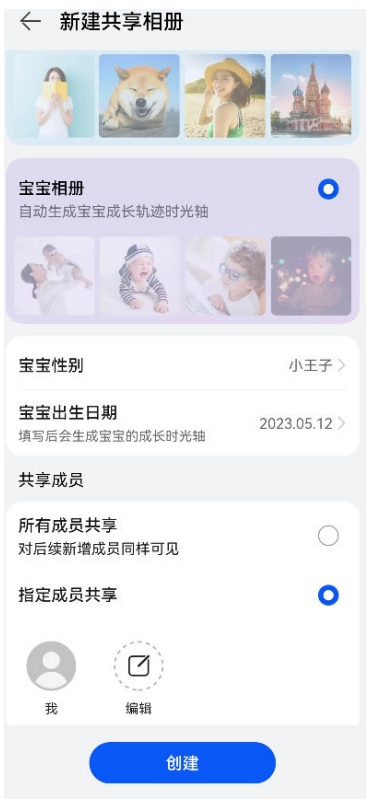

4 选中您想要加入该相册的图片/视频,点击下一步 > 完成。

### 宝宝相册转为共享相册

点击**相册**,打开要转为共享相册的宝宝相册 ,点击右上角<sup>::</sup> > **转为共享相册**,选择**所有成员共** 享,或者选择指定成员共享并编辑共享成员,点击确定。

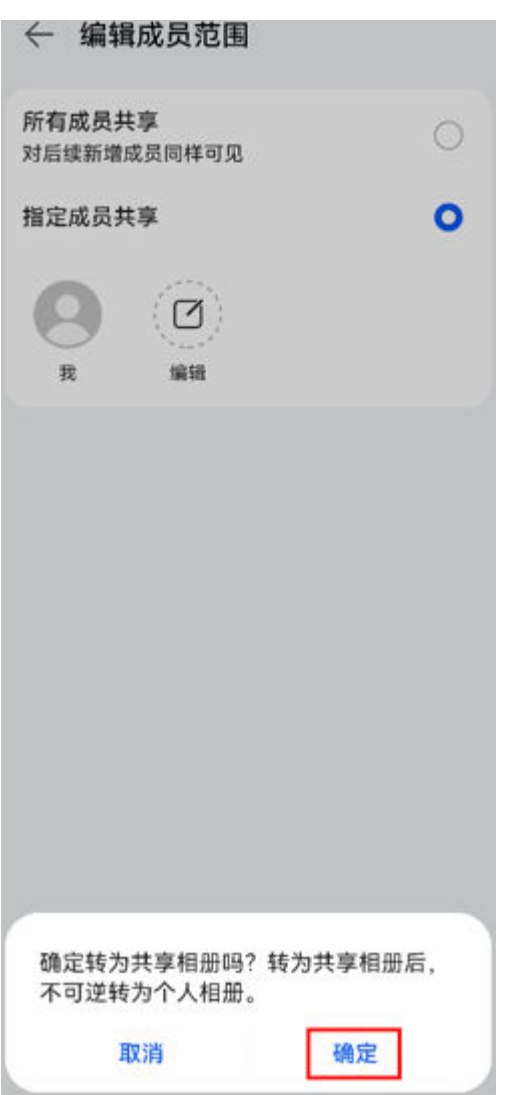

### 修改共享成员

共享宝宝相册的创建者可以修改共享成员: 在**共享**页, 点击共享相册, 点击要设置的宝宝相册, 点 击右上角<sup>::</sup>,选择**所有成员共享**,或者选择**指定成员共享**,编辑共享成员。

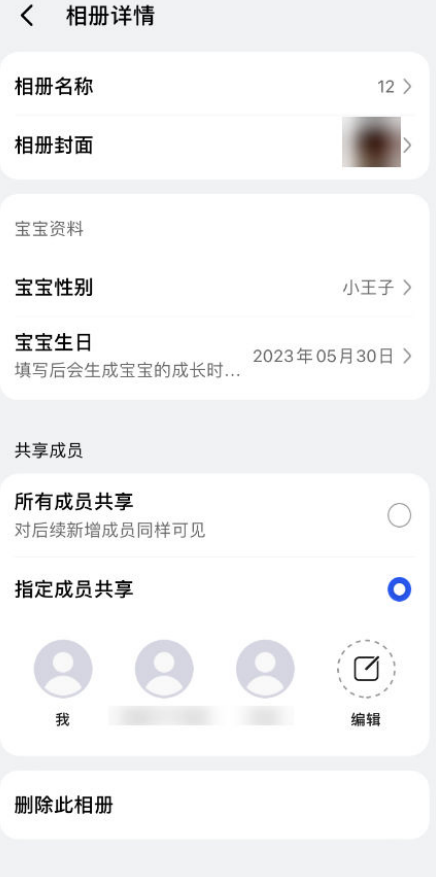

### 推荐宝宝相册

在您手机/平板里同一个宝宝(AI 识别出的 0-6 岁)的照片 ≥ 50 张,且照片拍摄时间跨度 ≥ 3 个月,在"相册"首页,会出现推荐宝宝相册的滑动栏,系统会根据您备份到华为家庭存储上的宝 宝照片进行推荐。

1 点击"立即创建",进入照片选择界面,默认选择所有照片。

2 选择照片后点击创建新相册,前往相册的生成界面,设置相册名、宝宝生日、性别,并选择是 否打开"设置为共享相册"开关,即可生成宝宝相册。

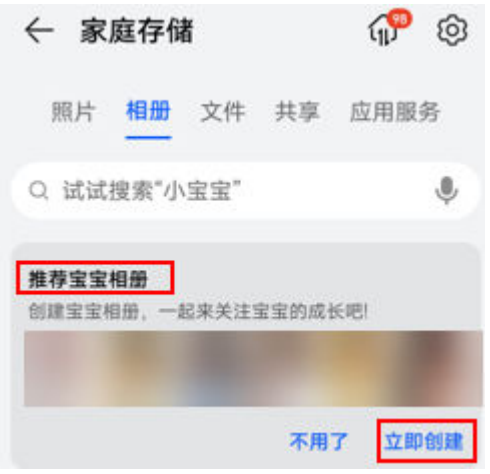

● 在推荐宝宝相册时若选择"不用了", 则该宝宝的照片不会再向您进行推荐。

3 后续该宝宝有新增的照片, "相册"页面会进行提示, 点击"立即添加", 选择照片后, 点击  $\lq\lq \lor \lq$ 即可一键将所选照片添加至当前相册。

## 我的应用

### 使用百度网盘/迅雷/玩物第三方插件

华为家庭存储仅支持在手机/平板的智慧生活 App 中安装百度网盘/迅雷/玩物第三方插件,可实现 网盘备份、BT 种子/链接下载等多种丰富功能。

### 准备工作

- 1 手机/平板打开智慧生活 App,登录与华为家庭存储绑定的华为帐号。
- 2 智慧生活首页点击华为家庭存储卡片,进入家庭存储管理页面,点击应用服务。
- 3 在**我的应用**这一栏点击**添加**,选择要安装的插件,点击**安装**。同意隐私声明后,点击**安装**。等 待安装完成,即可打开使用第三方插件。

#### 百度网盘

- 1 打开百度网盘,登录百度网盘账号。
- 2 从华为家庭存储上传到百度网盘:将需要上传的文件/文件夹移动到文件 > 我的应用 > 百度网盘 或者共享 > 共享文件 > 家庭共享目录下,点击右上角"+"号 > 上传文件,长按某个文件/某个 文件夹进入多选模式,勾选完成后,点击上传到百度网盘。

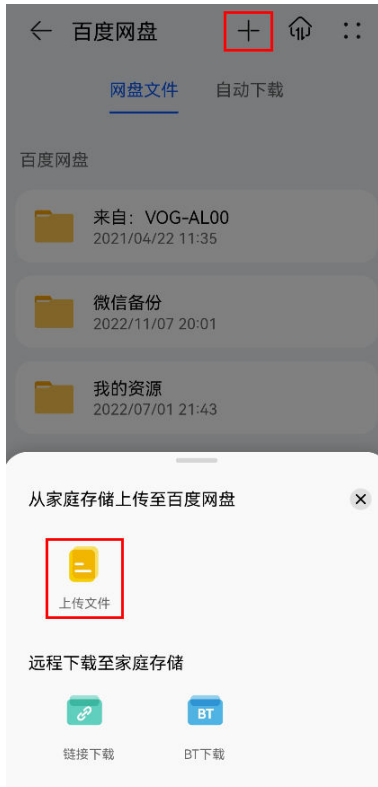

3. 从百度网盘下载到华为家庭存储:长按某个文件/某个文件夹进入多选模式,勾选完成后,点击 下载到家庭存储,选择下载位置,点击确定。

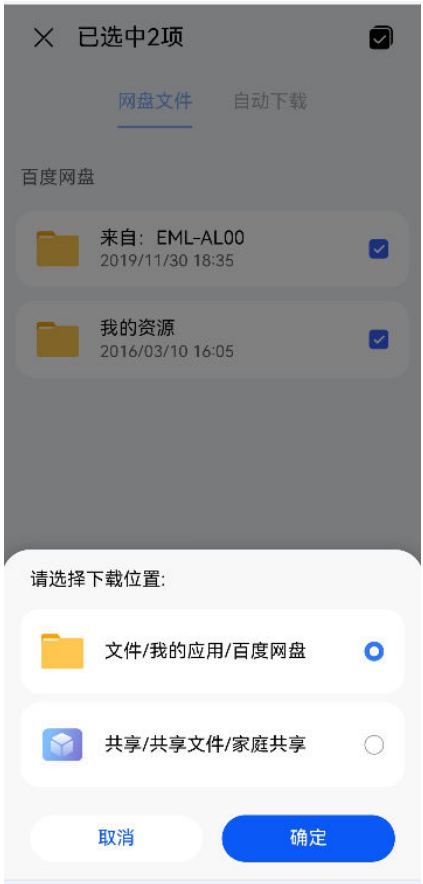

4. 自动下载: 点击自动下载 > 设置文件夹, 勾选文件夹后, 点击完成。

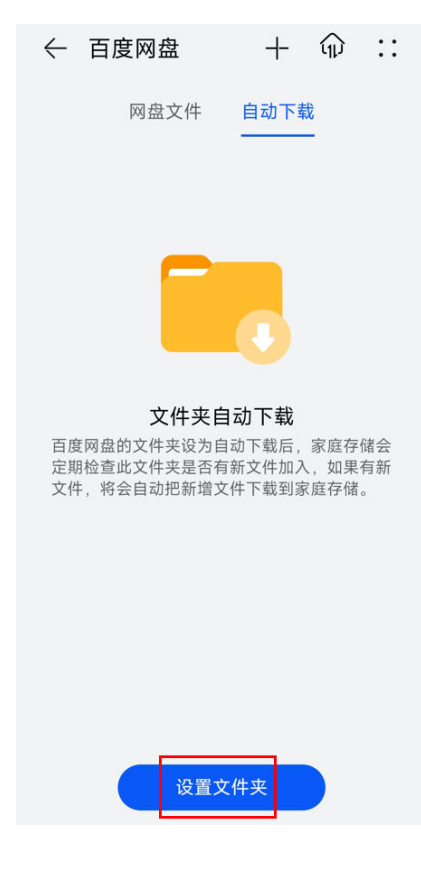

### 迅雷

1 打开迅雷插件,登录迅雷账号。

2 通过迅雷下载到华为家庭存储: 点击创建任务或是右上角"+"号, 按照界面提示输入下载链 接后,点击确定,按照界面提示选择添加的任务、选择将文件下载保存的路径后点击立即下载, 即可在页面中查询下载进度,下载完成后,在已完成页面可看到该文件。

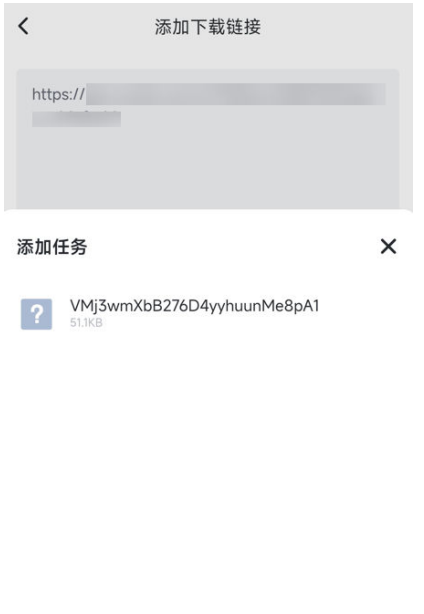

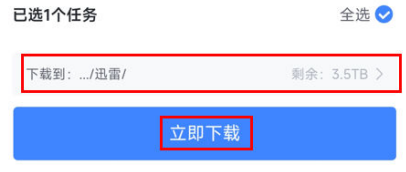

3 下载完成后,文件数据默认存放在华为家庭存储中文件 > 我的应用 > 迅雷或共享 > 共享文件 > 家庭共享。

### 玩物

1 通过玩物下载插件下载到华为家庭存储:点击右上角"+"号,按照界面提示输入下载链接后, 点击**确定**,即可在页面中查询下载进度,下载完成后,在**已完成**页面可看到该文件。

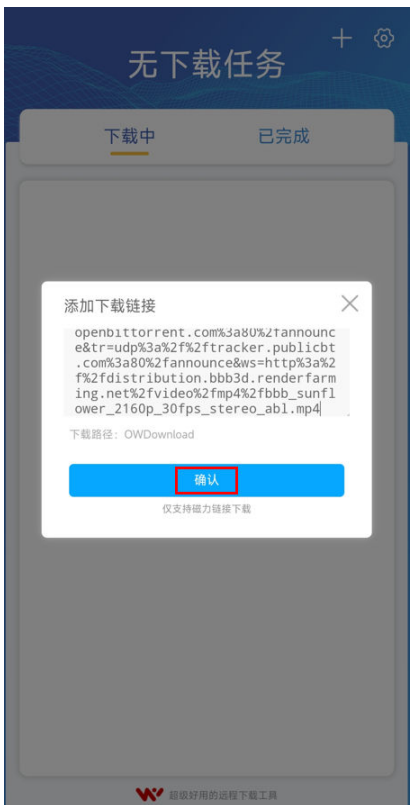

2 下载完成后,文件数据默认存放在华为家庭存储中文件 > 我的应用 > 玩物下载。

## 指纹保密柜

### 指纹保密柜,保护隐私数据

每个家庭成员都可创建属于自己的保密柜,虽个人空间默认已处于加密状态,但保密柜是只有经指 纹认证通过后才能访问其中的数据,进一步为每个家庭成员打造专属隐私空间。

● 华为家庭存储每个用户支持创建 1 个指纹保密柜, 1 个用户只能录入 1 个指纹。

### 录入指纹并访问保密柜

- 1 请用手机/平板与华为家庭存储连接同一路由器的网络(确保手机/平板与华为家庭存储处于同一 局域网)。
- 2 打开智慧生活 App,登录与华为家庭存储绑定的华为帐号。
- 3 首页点击华为家庭存储,点击应用服务 > 保密柜 > 开启指纹保密柜,设置密码后,点击确定 > **开始录入**,根据页面提示录入指纹。

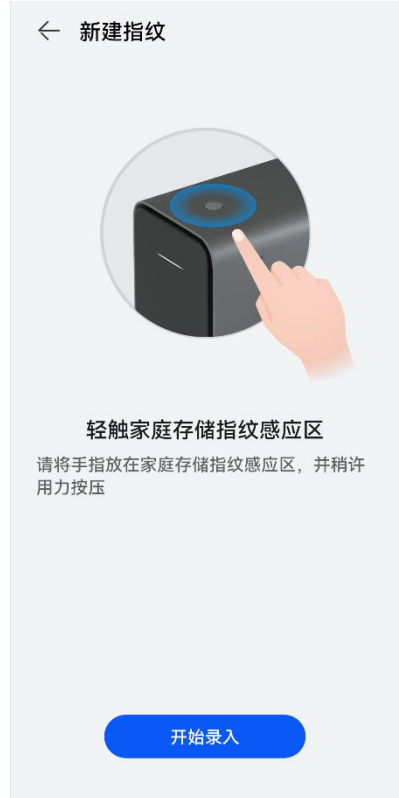

4 录入成功后,点击使用指纹进入保密柜,将您录入指纹的手指放置在华为家庭存储机身顶部的 指纹键上进行验证,验证通过后,即可访问保密柜。

#### 添加文件到保密柜

- 1 请用手机/平板与华为家庭存储连接同一路由器的网络(确保手机/平板与华为家庭存储处于同一 局域网)。
- 2 点击应用服务 > 保密柜, 将您录入指纹的手指放置在华为家庭存储机身顶部的指纹键上进行验 证。
- 3 点击右上角的"+"号,勾选文件,点击移入。待文件出现在保密柜中,则表示添加成功。 若需要将照片或相册页的图片/视频添加到保密柜中,需要先将图片/视频复制到文件页中,请参 考管理华为家庭存储中的相册的复制到文件。

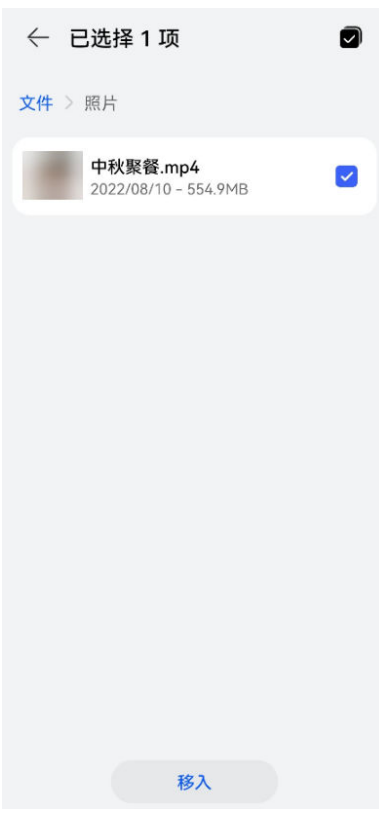

**● 个人空间的数据可以通过智慧生活 App 远程访问, 指纹保密柜中的隐私数据只可在访问设** 备与华为家庭存储在同一局域网下方可访问,不支持远程访问。

#### 锁定保密柜

- · **自动锁定**: 保密柜默认 3 分钟后自动锁定。
- · **手动锁定**: 3 分钟内再次进入保密柜,无需验证指纹,您可以手动锁定保密柜。
	- 1 点击应用服务 > 保密柜, 将您录入指纹的手指放置在华为家庭存储机身顶部的指纹键上进行 验证。
	- 2 点击右上角 <sup>6</sup> > 锁定。

### 替换指纹

- 1 请用手机/平板与华为家庭存储连接同一路由器的网络(确保手机/平板与华为家庭存储处于同一 局域网)。
- 2 点击应用服务 > 保密柜, 将您录入指纹的手指放置在华为家庭存储机身顶部的指纹键上进行验 证。
- 3 点击右上角 : :> 指纹管理 > 替换指纹。

 $\overline{\textbf{0}}$  iOS 版本点击右上角 $\overline{\textbf{0}}$  > 指纹管理 > 替换指纹。

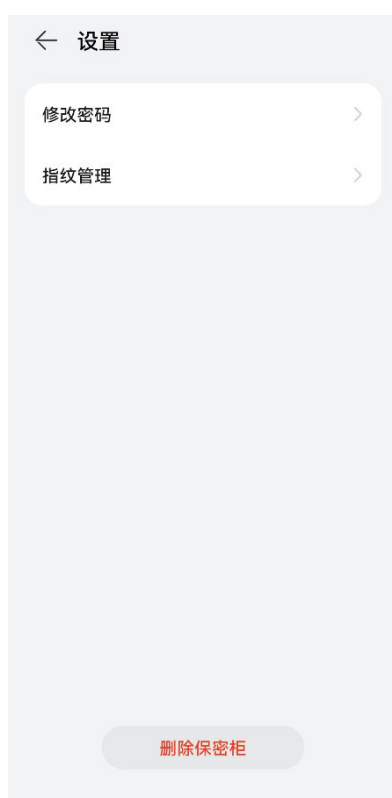

4 输入密码进行验证,点击登录 > 开始录入,根据页面提示重新录入指纹。

#### 删除保密柜

- 1 请用手机/平板与华为家庭存储连接同一路由器的网络(确保手机/平板与华为家庭存储处于同一 局域网)。
- 2 点击应用服务 > 保密柜, 将您录入指纹的手指放置在华为家庭存储机身顶部的指纹键上进行验 证。
- 3 点击右上角: > 删除保密柜, 进行指纹验证, 点击删除。

 $\overline{\bullet}$  iOS 版本点击右上角 $\overset{\circ}{\infty}$  > 销毁保密柜, 进行指纹验证, 点击删除。

### 修改密码

- 1 请用手机/平板与华为家庭存储连接同一路由器的网络(确保手机/平板与华为家庭存储处于同一 局域网)。
- 2 点击应用服务 > 保密柜, 将您录入指纹的手指放置在华为家庭存储机身顶部的指纹键上进行验 证。
- 3 点击右上角: > 修改密码, 输入原密码和新密码后, 点击确定。

 $\overline{\bullet}$  iOS 版本点击右上角 $\overset{\circ}{\infty}$  > 修改密码, 输入原密码和新密码后, 点击确定。

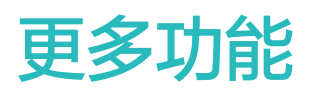

### 动态双盘备份

华为家庭存储默认是双硬盘存储数据,保护您的数据安全。您也可以切换成单硬盘存储数据,以节 省存储空间。

- 1 手机/平板打开智慧生活 App, 登录与华为家庭存储绑定的华为帐号。
- 2 首页点击华为家庭存储,点击右上角的 <sup>Q3</sup> > **双盘备份**(或**应用服务 > 双盘备份**)。在双盘备 份页面,可选择对应的文件开启或关闭双备份开关。

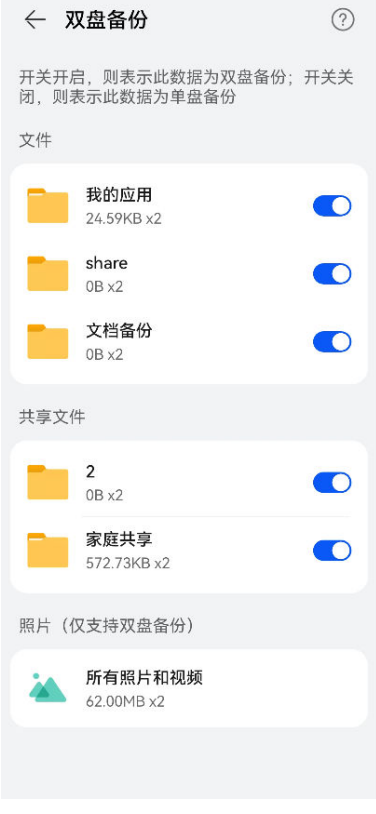

● 若某些文件开关不可选,则表明此文件暂不支持打开或关闭双盘备份,请以实际情况为准。

### NFC 一碰访问

在华为家庭存储已经配置完成的情况下,支持 NFC 功能的手机碰一碰华为家庭存储,可快速打开 智慧生活 App 进入华为家庭存储。

- 不支持 NFC 功能或使用 iOS 系统的手机无法实现一碰访问, 具体请以实际情况为准。
- 1 家庭存储已成功添加到智慧生活APP,设备网络正常,家庭存储正常在线。
- 2 手机打开 NFC 功能: 从屏幕顶部状态栏下滑出通知面板, 点亮 NFC ( 具体开启路径以手机实 际为准)。
- 3 手机亮屏解锁状态下,用手机 NFC 区域(一般在手机背部摄像头周围)碰一碰华为家庭存储 的 NFC 感应区,弹出家庭存储入口弹框,点击查看更多,即可进入华为家庭存储的管理界面。

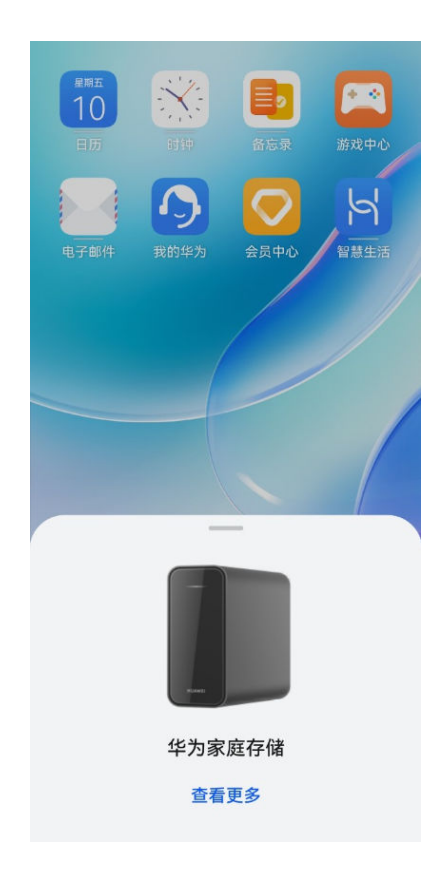

### 升级系统版本

1 手机/平板打开智慧生活 App,登录管理员的华为帐号。

 $2$  首页点击华为家庭存储,点击右上角的 $\mathfrak{S}$ ,选择系统更新 。

手动更新:点击检查更新,若有新的软件版本发布,点击立即更新,即可在线下载最新的软件升级 包并完成升级。

自动更新: 自动更新开关默认开启, 开启后, 若有新的软件版本发布, 将会在凌晨 03:00-05: 00 完成自动更新。

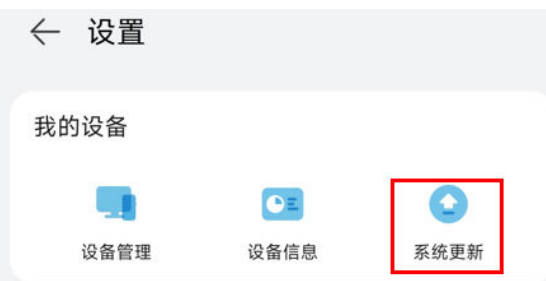

## 升级插件

1 手机/平板打开智慧生活 App,登录与华为家庭存储绑定的华为帐号,首页点击华为家庭存储。

2 若发现有新的插件版本,首页点击华为家庭存储时,界面将出现提示,选择立即更新。

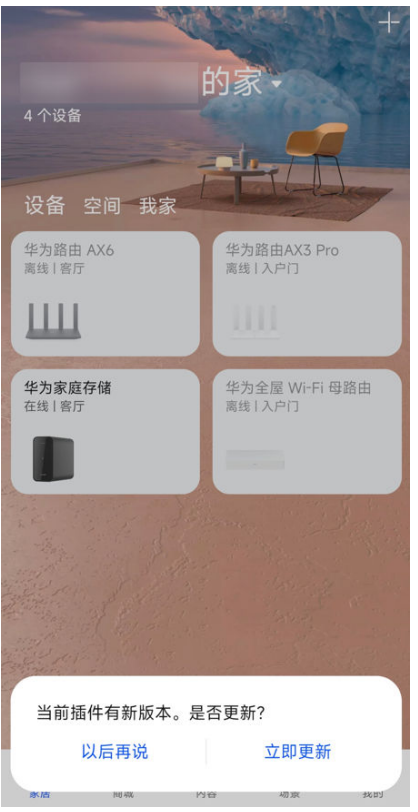

### 也可以打开智慧生活App,点击我的>设置>检查应用更新>更新。

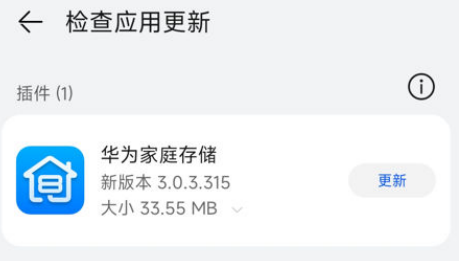

- ●• 首次登录的用户,只有等插件升级完成后,才可登录进入华为家庭存储界面。
	- · 非首次登录的用户,插件升级完成后,需先关闭智慧生活 App,再重新开启智慧生活 App, 重新进入华为家庭存储界面,新的插件才会生效。

### 硬盘信息

- 1 手机/平板打开智慧生活 App,登录管理员的华为帐号。
- 2 首页点击华为家庭存储,点击右上角的 $\overset{\text{\textregistered}}{\text{Q}}$  > **设备管理** > **硬盘信息** 。

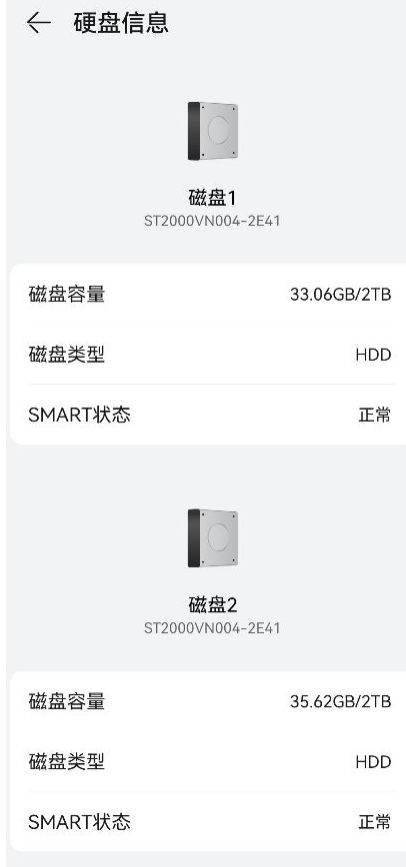

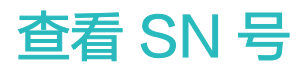

SN 号即产品序列号,是产品的身份证号码。 您可以根据如下两种方式,查看华为家庭存储的 SN 号。

### 方式一:通过查阅设备铭牌获取

SN 位于华为家庭存储的铭牌上(铭牌在华为家庭存储背面)。

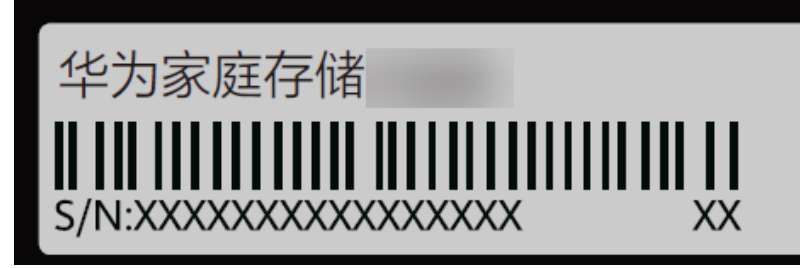

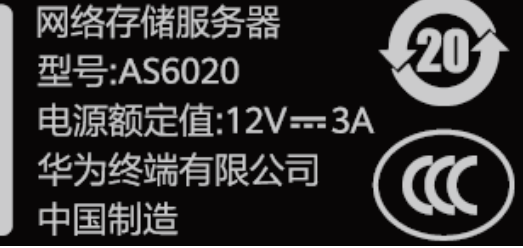

### 方式二:通过智慧生活 App 查看

- 1 手机/平板在可以正常上网的情况下,打开智慧生活 App,登录华为帐号。
- 2 首页点击华为家庭存储,点击右上角的 <sup>63</sup> ,选择**设备信息 > 硬件信息** ,即可查看华为家庭存 储的序列号。

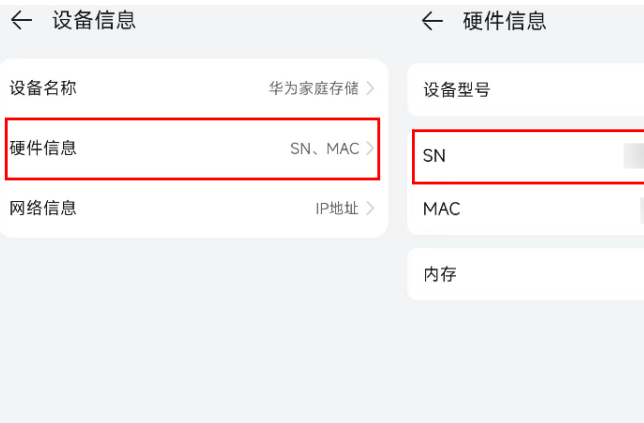

### 关机/定时开关机和重启

**↑ 不同系统的手机/平板、不同版本的 App, 操作界面可能略有不同, 请以实际界面为准。** 

AS6020

4.0GB

### 如何关机

### 方式一:

华为家庭存储开机状态下,长按机身背面的电源开关 3 秒,指示灯白色闪烁后松开,即可关机。 ● 若长按电源开关达到 15 秒,华为家庭存储会恢复出厂设置,操作时请谨慎,避免误操作。

### 方式二:

- 1 手机/平板打开智慧生活 App,登录管理员的华为帐号。
- 2 首页点击华为家庭存储,点击右上角的 <sup>{Q}</sup> ,选择**设备管理 > 关机与重启 > 关机 > 关机**,即可 关机。

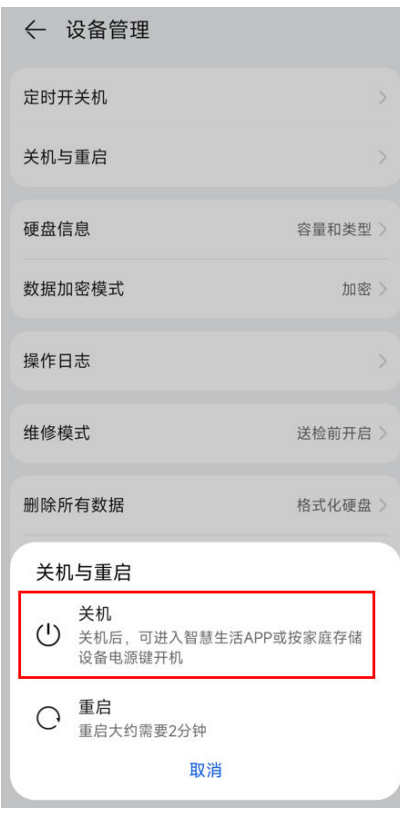

#### 定时开关机

您也可以让华为家庭存储按照你设定的时间开机与关机。点击右上角的 <sup>{Q}</sup> ,选择**设备管理 > 定时** 开关机, 打开定时开关机按钮, 根据您的需要设置关机、开机时间。

例如下图,周一周二周三重复,含义是周一晚上 22:30 关机,周二早上 8:30 开机;周二晚上 22:30 关机,周三早上 8:30 开机;周三晚上 22:30 关机,周四早上 8:30 开机;每周如此 重复。

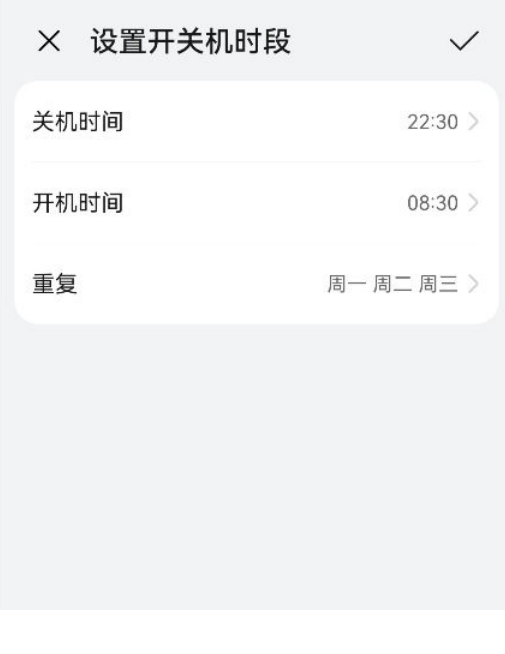

### 重启

1 手机/平板打开智慧生活 App,登录管理员的华为帐号。

### 2 在首页点击华为家庭存储。点击右上角的<sup>(②</sup>,选择**设备管理 > 关机与重启 > 重启**,即 可重启华为家庭存储。

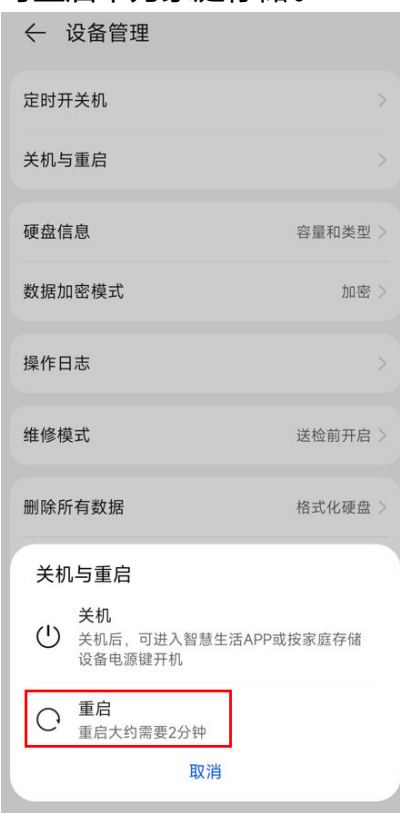

### 恢复出厂设置

恢复出厂设置即删除所有成员的注册信息,所有成员将和华为家庭存储解除绑定。

#### 方式一:长按电源开关键

将华为家庭存储接通电源,长按电源开关键保持 15 秒以上,指示灯红色闪烁后松开,等待华为家 庭存储重启后即完成恢复出厂设置,此方式不会删除数据。

### 方式二:通过智慧生活 App

#### HarmonyOS 或安卓系统:

- 1 手机/平板打开智慧生活 App,登录管理员的华为帐号。
- 2 首页点击华为家庭存储,点击右上角的 <sup>①</sup> ,选择**设备管理 > 恢复出厂设置**。

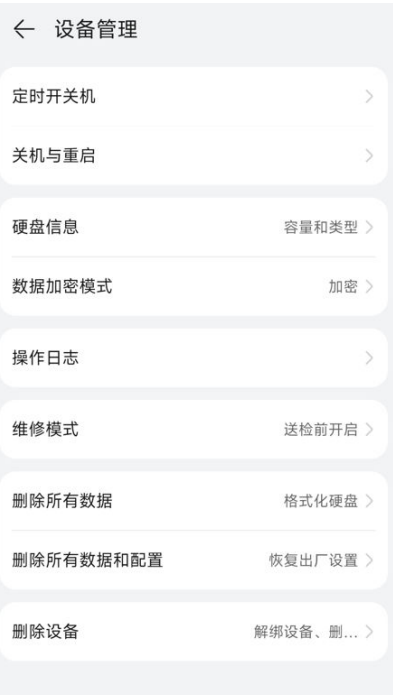

仔细阅读注意事项后勾选"我已明确知晓恢复出厂设置的后果",点击恢复出厂设置 > 开始恢 复出厂。

若想要同时删除所有数据"同时删除所有数据(格式化硬盘)"和"我已明确知晓恢复 出厂设置的后果";若只想恢复出厂设置不删除数据,则不勾选。

← 恢复出厂设置

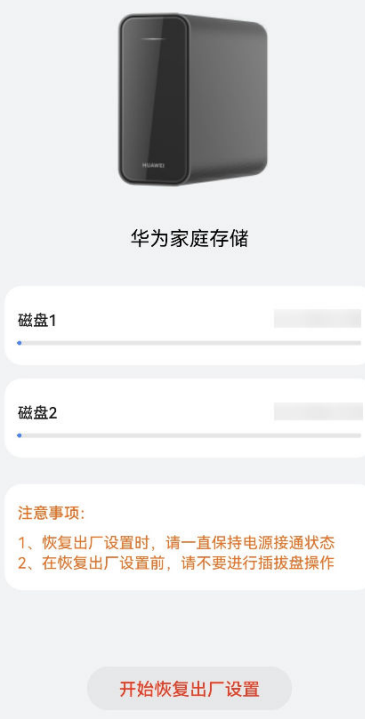

3 输入您的华为帐号和密码,点击确定 > 恢复出厂设置,即可将华为家庭存储恢复出厂设置。 iOS 系统:

1 手机/平板打开智慧生活 App,登录管理员的华为帐号。

2 首页点击华为家庭存储,点击右上角的<sup>62</sup>9 ,选择**设备管理 > 删除所有配置和数据**。

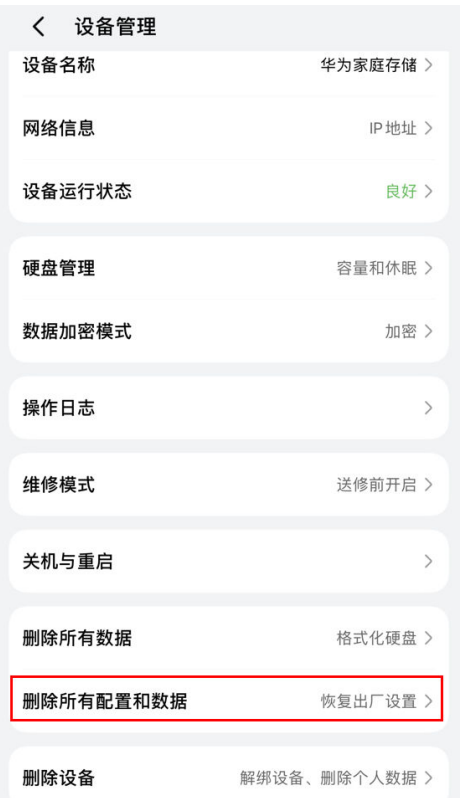

- 3 点击删除所有配置,输入验证码,点击确定 > 删除,即可将华为家庭存储恢复出厂设置。 若想要同时删除所有数据,勾选"同时删除所有数据(格式化硬盘)";若只想恢复出厂设置 不删除数据,则不勾选。
	- 在未格式化硬盘的恢复出厂设置下,之前的数据都在,只需用户按照首次配置的过程再操作 一次,并且,按照向导提示,在界面提示硬盘异常时选择前往处理并且恢复硬盘访问,就可 以在原位置访问之前的数据。

### 格式化硬盘

- 在格式化过程中, 请一直保持电源处于接通状态。
	- 在格式化完成之前,请不要进行插拔硬盘操作。

格式化硬盘即清除华为家庭存储中的所有数据。

### HarmonyOS 或安卓系统:

- 1 手机/平板打开智慧生活 App, 登录管理员的华为帐号。
- 2 首页点击华为家庭存储,点击右上角的<sup>Q3</sup>,选择**设备管理 > 格式化硬盘**。
- 3 仔细阅读删除所有数据(格式化硬盘),会有以下影响,点击删除所有数据 。

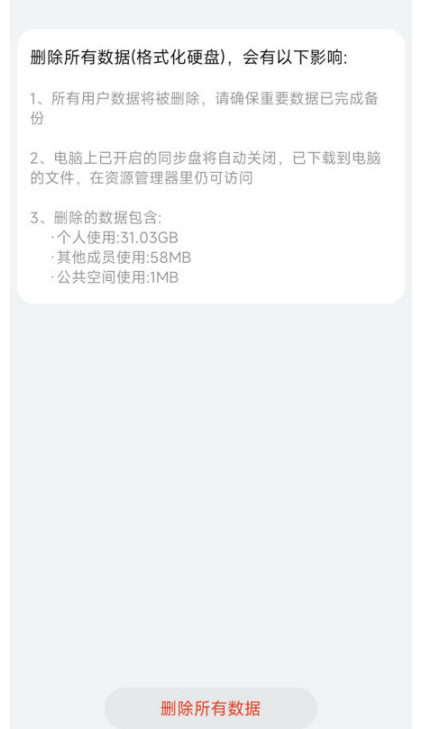

← 删除所有数据

4 在弹出的弹框中输入您华为帐号的密码,点击确定 > 删除。

### iOS 系统:

- 1 手机/平板打开智慧生活 App,登录管理员的华为帐号。
- 2 首页点击华为家庭存储,点击右上角的 <sup>②</sup> ,选择**设备管理**。
- 3 点击删除所有数据 > 删除所有数据 > 开始格式化硬盘。

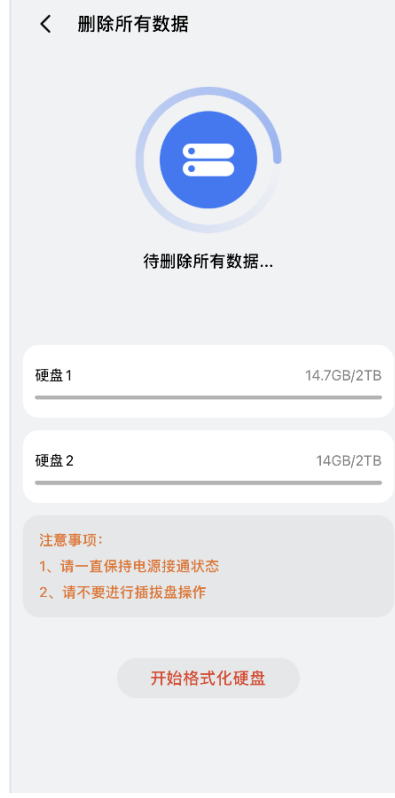

4 在弹出的弹框中获取并输入验证码,点击确定 > 格式化硬盘。

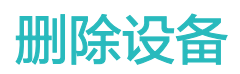

删除设备即该用户与华为家庭存储解绑,如果管理员删除设备,则所有家庭用户都会与家庭存储解 绑。

- 1 手机/平板打开智慧生活 App, 登录管理员的华为帐号。
- 2 首页点击华为家庭存储,点击右上角的<sup>(③2</sup>,选择**设备管理 > 删除设备 > 删除设备**。 若想要同时清除个人所有数据,勾选"同时删除个人所有数据(包含个人相册和文件,不包含 共享文件);若只想删除设备不删除个人数据,则不勾选。

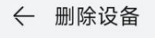

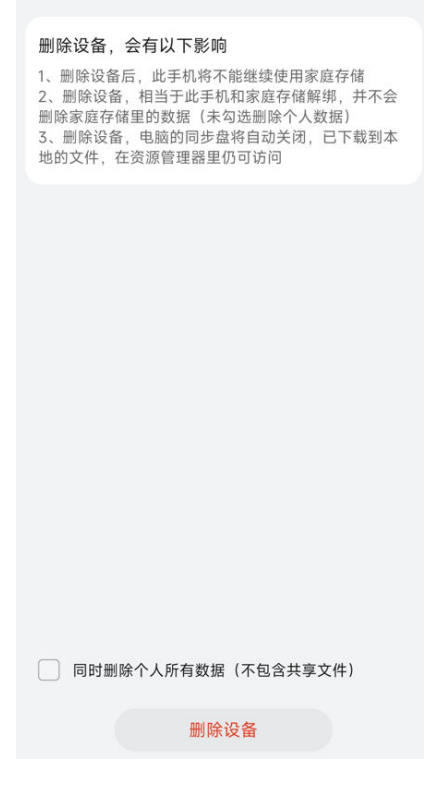

### 释放手机空间

- 一键将已备份到家庭存储的照片/视频从手机/平板本地删除,节省存储空间。
- 1 手机/平板打开智慧生活 App,登录与华为家庭存储绑定的华为帐号。
- 2 首页点击华为家庭存储,点击**应用服务 > 释放空间** 。 即可删除 30 天前已备份的图片/视频,释 放手机/平板的空间,也可以自定义选择已同步的照片和视频进行释放。

### 开启及关闭维修模式

开启维修模式后,在维修过程中工作人员无法查看华为家庭存储中的数据,保证您的数据隐私安 全。

- 1 手机/平板打开智慧生活 App,登录**管理员**的华为帐号 ( 即,对华为家庭存储进行首次配置的华 为帐号)。
- $2$  首页点击华为家庭存储,点击右上角的 $\widehat{\heartsuit}$ ,选择**设备管理 > 维修模式 > 开启维修模式**。

← 维修模式

看

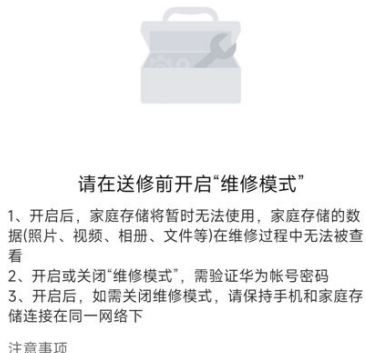

注意事项 1、送修前,请确保重要数据已经备份好。 1、运<sup>修前,</sup> 谓调速当安数路已经审历好。<br>2、为避免硬盘在物流运输过程中震动造成损伤,请将<br>主机关机后,将硬盘从主机中取出单独做好防震包装, 再和主机一同包裹好寄出。

开启维修模式

3 输入华为帐号的密码,点击确定 > 开启,将设备关机送修。

4 维修完成后,请保持手机和家庭存储连接在同一网络下,在首页点击华为家庭存储后,在弹框 中选择关闭维修模式,输入华为帐号的密码,点击确定 > 关闭即可。

← 维修模式

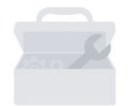

#### "维修模式"已开启

1、当前家庭存储无法使用, 如需关闭"维修模式", 请保 1、当前外家厅情况法决方,如而久应 建修模式<br>持手机和家庭存储连接在同一WLAN网络下进行<br>2、关闭"维修模式"需要验证华为帐号密码

注意事项

<sub>圧感 事 次</sub><br>1、送修前,请确保重要数据已经备份好。<br>2、为避免硬盘在物流运输过程中震动造成损伤,请将 1、<br><br>主机关机后,将硬盘从主机中取出单独做好防震包装,<br>再和主机一同包裹好寄出。

关闭维修模式

### 换盘扩容

当华为家庭存储硬盘需要更换为大容量硬盘,或硬盘损坏需要进行更换时,您可以通过硬盘镜像的 方式将旧硬盘数据全盘复制到新硬盘,保证数据不丢失。您可以仅更换一块硬盘,也可以双盘一起 更换。

● 请严格按照向导页面提示完成操作,错误操作可能无法执行下一步操作。

### 拔出旧(坏)硬盘

- 1 手机/平板打开智慧生活 App,登录管理员的华为帐号。
- 2 在首页点击您需要设置的华为家庭存储,点击应用服务 > 换盘扩容 > 开始换盘扩容。
	- 如果换盘扩容前检查到硬盘状态变化(如:硬盘脱落,插入新硬盘等),需要先处理异常后 再进行换盘扩容。

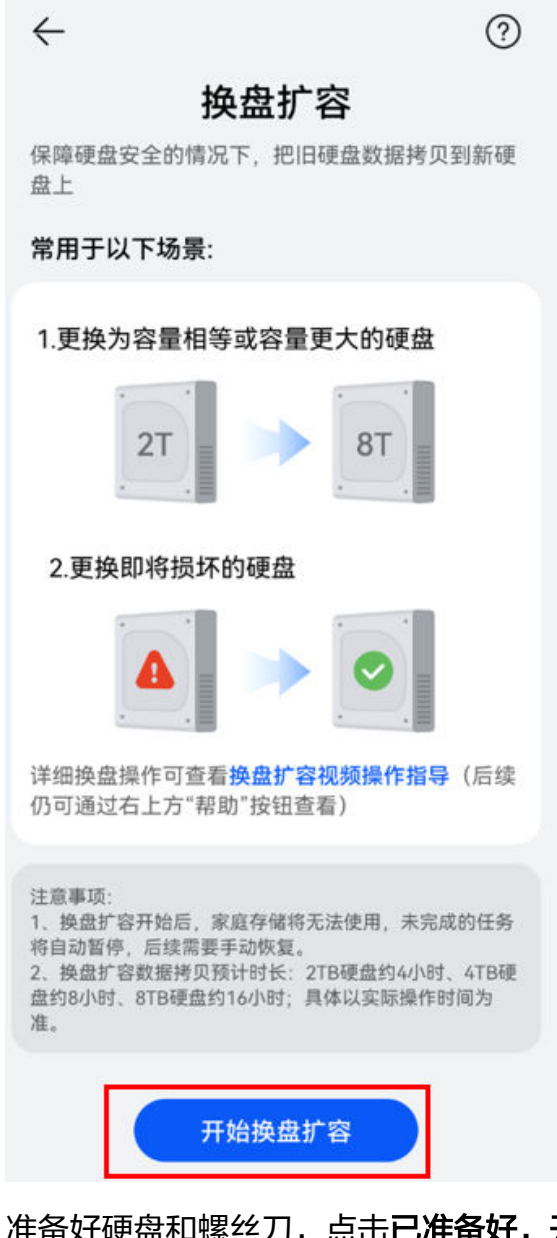

- 3 准备好硬盘和螺丝刀,点击已准备好,开始更换硬盘。
- 4 选择要更换的硬盘,点击已选好,准备插拔硬盘 > 关机。

更多功能

![](_page_104_Figure_1.jpeg)

5 设备关机后, 拔出页面提示的插槽内的硬盘盒, 并拆卸下硬盘 ( 具体操作请参考链接 ) , 点击 硬盘已拔出,等待系统完成检测。

#### 拷贝硬盘数据

- 1 检测通过后,用硬盘盒装好新硬盘,将新盘插入到页面提示的插[槽\(具体操作请参考链接\)](#page-5-0)。
- 2 确保新硬盘稳固插好后,点击硬盘已插好,检测通过后将自动开机。

更多功能

![](_page_105_Picture_25.jpeg)

3 请认真阅读注意事项,同意后请勾选并点击开始数据拷贝 > 开始拷贝, 启动数据拷贝。数据拷 贝过程中,请不要拔插硬盘或关机,如有需要可以退出智慧生活 App,任意进度下退出智慧生 活,换盘扩容进度均不受影响,重新打开智慧生活后自动进入当前进度。 ● 数据拷贝耗时较久,请耐心等待。数据拷贝耗时取决于旧盘容量,与保存的数据量无关。

![](_page_106_Figure_1.jpeg)

4 数据拷贝完成后,如果需要更换第二块硬盘,请选择更换另一块硬盘,并按照页面提示逐步操 作;如果仅需更换一块硬盘,请点击**恢复使用**,并继[续恢复使用](#page-107-0)中的步骤结束换盘流程。

<span id="page-107-0"></span>![](_page_107_Figure_1.jpeg)

### 恢复使用(可选)

1 点击确定 > 关机,系统将自动关机。
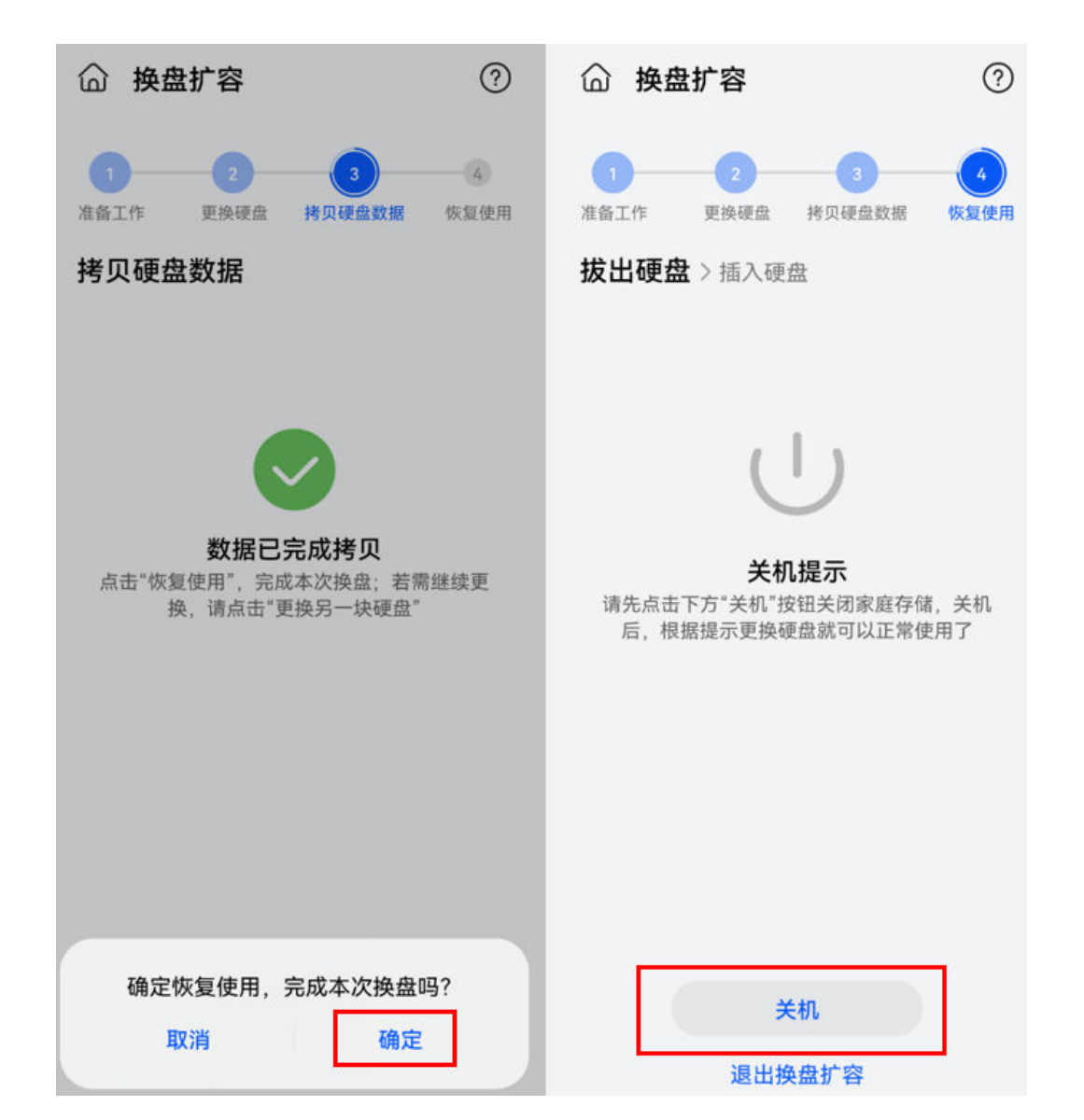

2 关机后拔出已完成数据拷贝的旧硬盘 (具体操作请参考链接), 并从硬盘盒中拆卸出来, 点击 硬盘已拔出,等待检测通过。

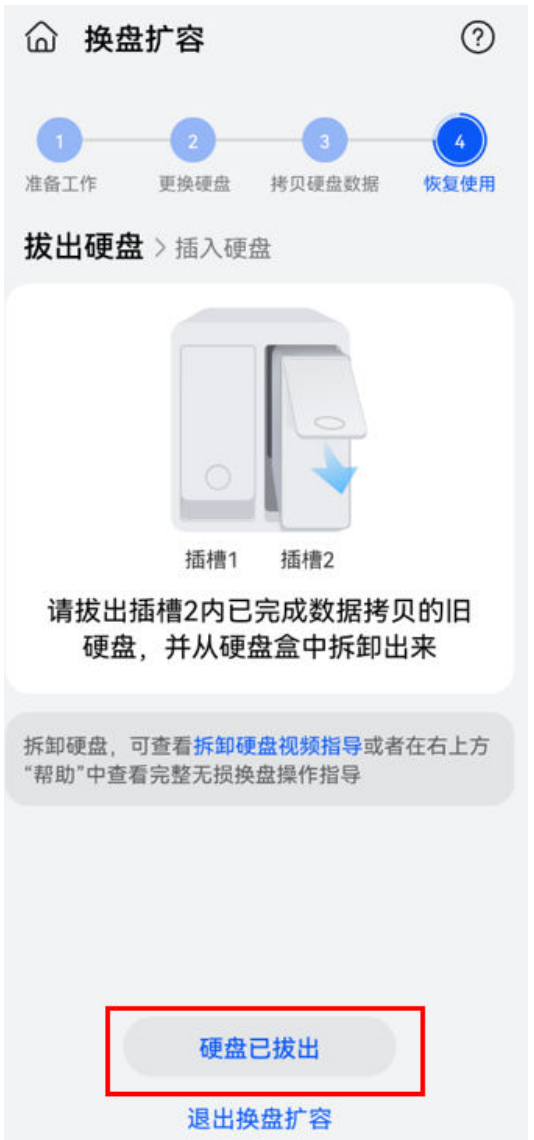

 $\bf 3$  用硬盘盒装好另一块不需要更换的旧硬盘,并插入到页面提示的插[槽\(具体操作请参考链接\)](#page-5-0), 点击**硬盘已插好**,检测通过后将自动开机。

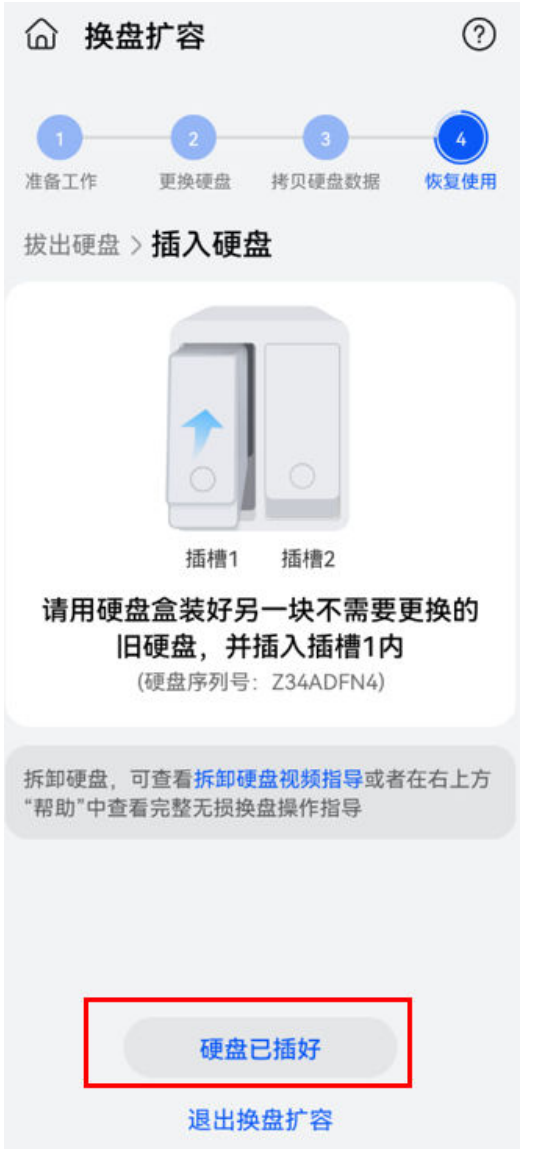

4 开机后,点击开始使用,即可恢复使用。

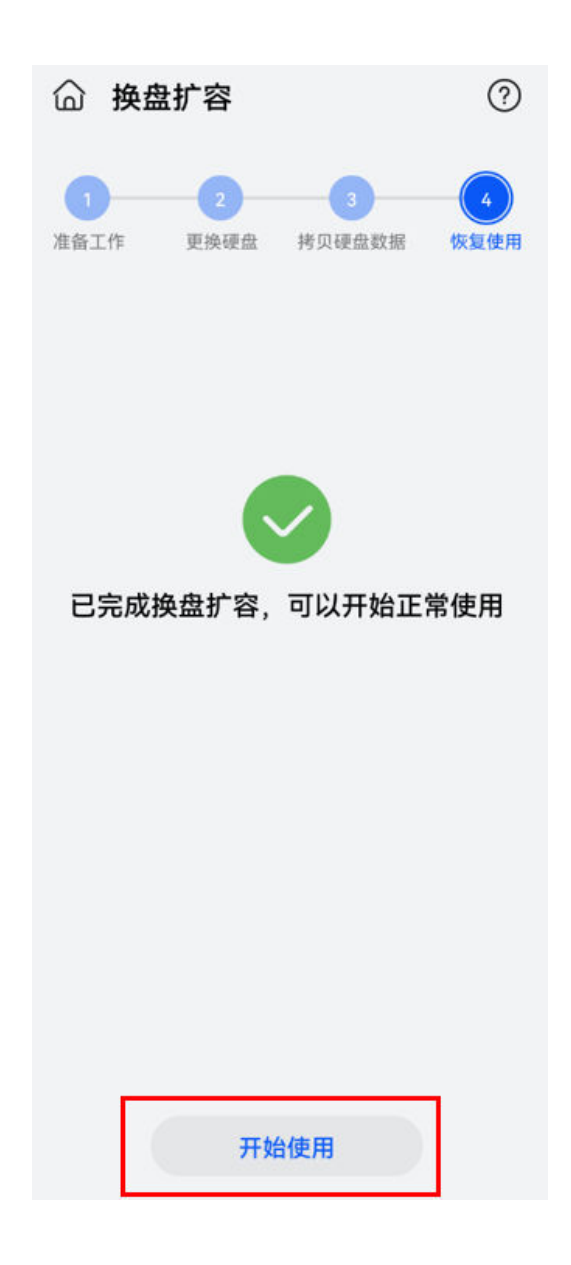

## 访问原硬盘中的数据

当华为家庭存储硬盘更换新硬盘之后,需要查阅原硬盘中的数据,请按照如下步骤操作。

### 一. 更换硬盘

- 1 [华为家庭存储恢复出厂设置](#page-97-0),恢复出厂设置过程中,请注意不要选择格式化硬盘。
- 2 长按华为家庭存储的电源开关键 3 秒以上 (15 秒以下), 指示灯白色闪烁后松开, 使设备断 电。
- 3 拔出华为家庭存储中的两块硬盘后,再插入原来的两块旧硬盘[。\(具体操作请参考链接\)](#page-5-0)。
- 4 按一下华为家庭存储的电源开关键,使设备重新开机。

### 二. 数据恢复

- 1 待华为家庭存储指示灯白色常亮后,由管理员对设备进行首次的配置,具体操作请访[问华为家](#page-7-0) [庭存储如何进行首次安装配置](#page-7-0)。
- 2 开始使用设备,界面会提示硬盘异常,请点击前往处理 > 恢复硬盘访问,待界面提示恢复成功 后,表明管理员的数据已恢复完成。

<span id="page-112-0"></span>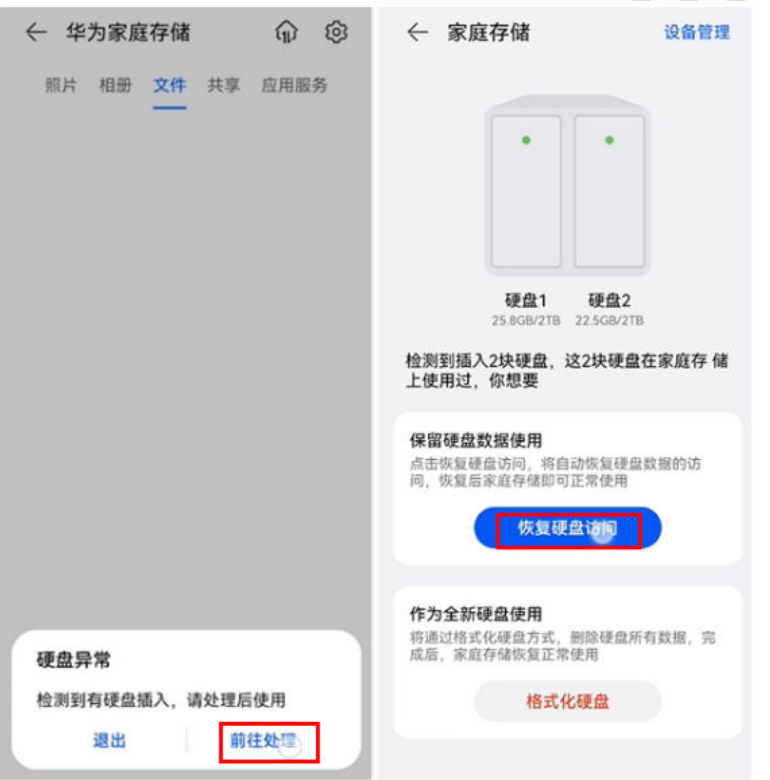

- 3 恢复家庭成员的数据,点击应用服务 > 家庭成员,重新添加家庭成员帐号。
	- 如果有多个家庭成员,建议一个成员在数据恢复完成(原数据可查阅)后再添加下一个成 员。
		- 家庭成员点击收到要求按照指引操作后,家庭成员的数据可能是空白的。此时请不要着 急,耐心等待数据完成恢复。
- 4 待以上步骤完成后,即可查看原硬盘中的数据。
- 若想再看新硬盘(替换原硬盘、进行扩容的新硬盘)中的数据,再按照本指导对新硬盘执行相 关操作即可。

# 手机克隆及手机数据恢复

您可以通过手机克隆功能将华为手机中的联系人、备忘录、信息等应用的数据自动备份到家庭存 储,更换新手机时一键恢复数据到新手机上。

### 备份手机数据

- 1 手机/平板打开智慧生活 App,登录华为帐号。在首页点击华为家庭存储,点击**应用服务 > 网络** 邻居。
- 2 按照需求选择想要打开的文件夹开关,且开启samba 兼容模式,再按照需求对共享文件夹设置 访问方式,可以帐号密码访问,或无密码访问。

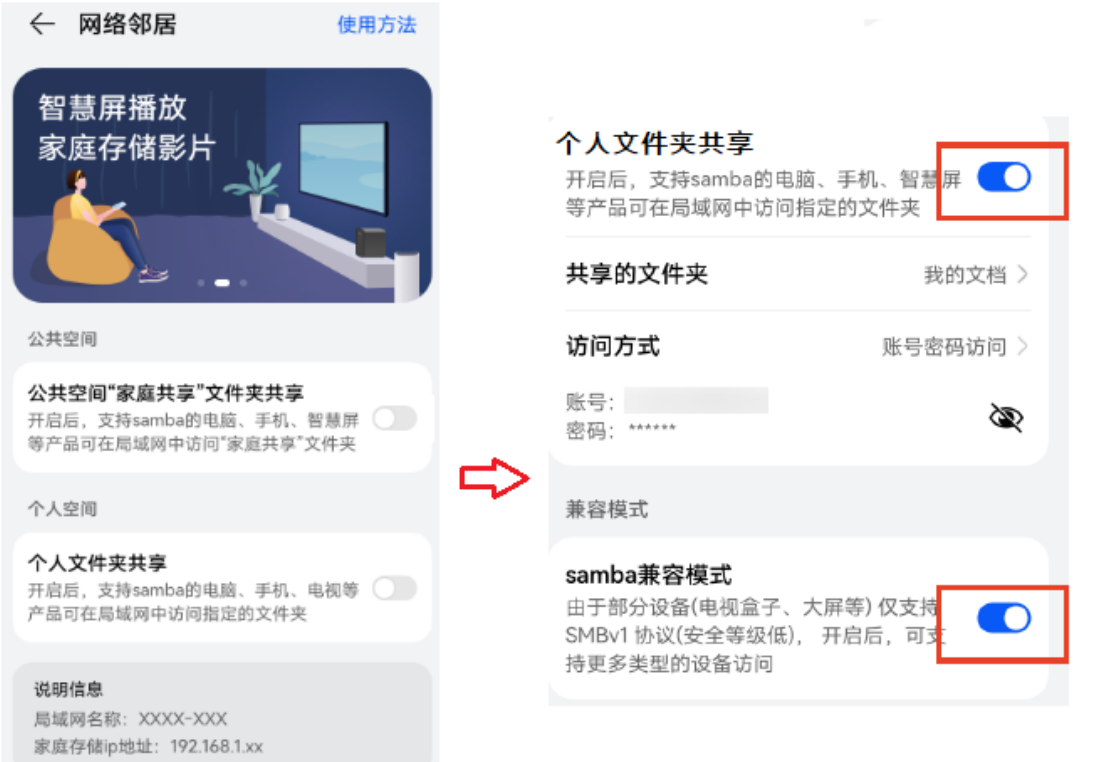

3 保持家庭存储与手机在同一网络下,打开手机,点击设置 > 系统和更新 > 备份和恢复 > 外部存 储 > 共享文件夹, 选择扫描到的 MEMOSPACE (华为家庭存储), 验证[步骤2](#page-112-0)网络邻居里共 享文件设置好的访问方式。

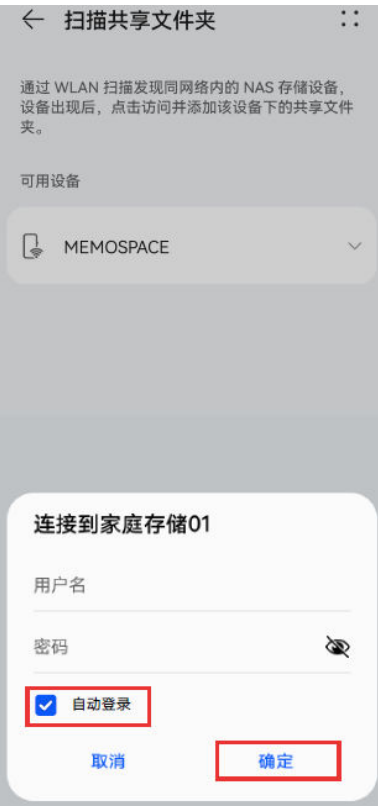

**↑ 若[步骤2](#page-112-0)网络邻居里共享文件设置的为无密码访问,该步骤中直接点击确定即可。** 

4 打开界面中的共享文件夹后进行备份。备份[有自动备份及手动备份](#page-114-0)两种方式。

- <span id="page-114-0"></span>• 若上[述步骤2中](#page-112-0)有打开个人文件夹共享开关,此时界面上会显示以用户登录的华为帐号或 昵称命名的个人共享文件夹。
	- 若上[述步骤2中](#page-112-0)有打开家庭共享文件夹开关,此时界面上会显示家庭共享文件夹。
- · 自动备份: 打开界面**自动备份**开关,在提示中选择**开启**后,选择想要自动备份数据项、设置备份 加密的密码,按照界面指引进行操作,选择完成后,即开启了自动备份。

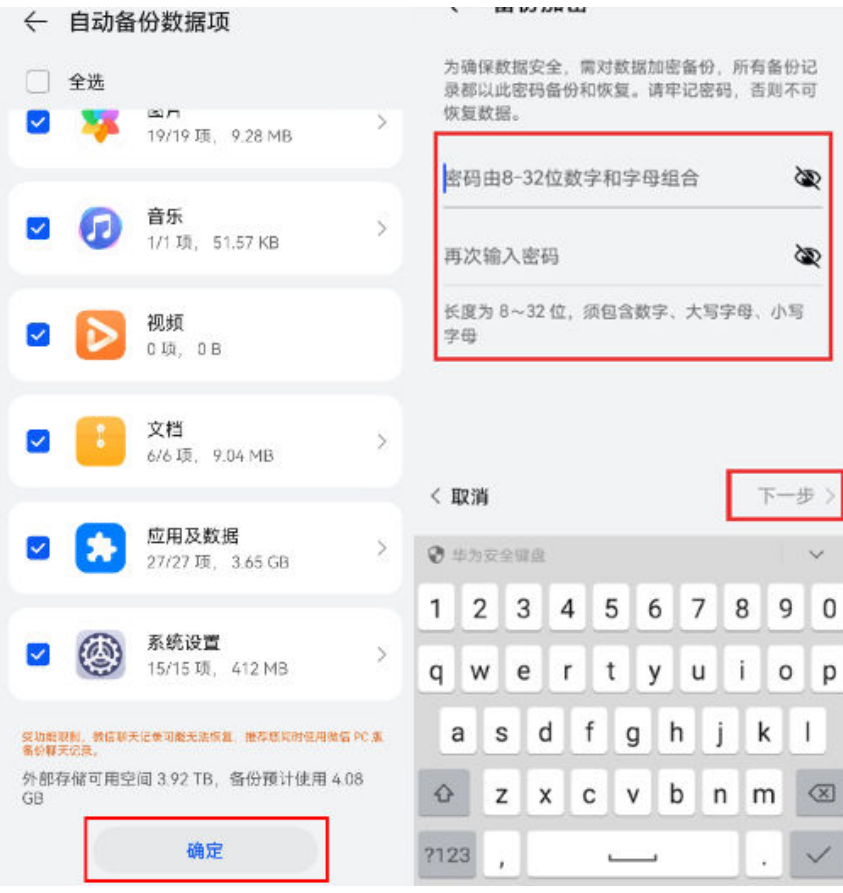

· 手动备份: 点击界面**新建备份**,勾选想要备份数据项后选择**开始备份**,数据将会开始备份到家庭 存储,等待界面提示数据备份完成后,点击**完成**即可。

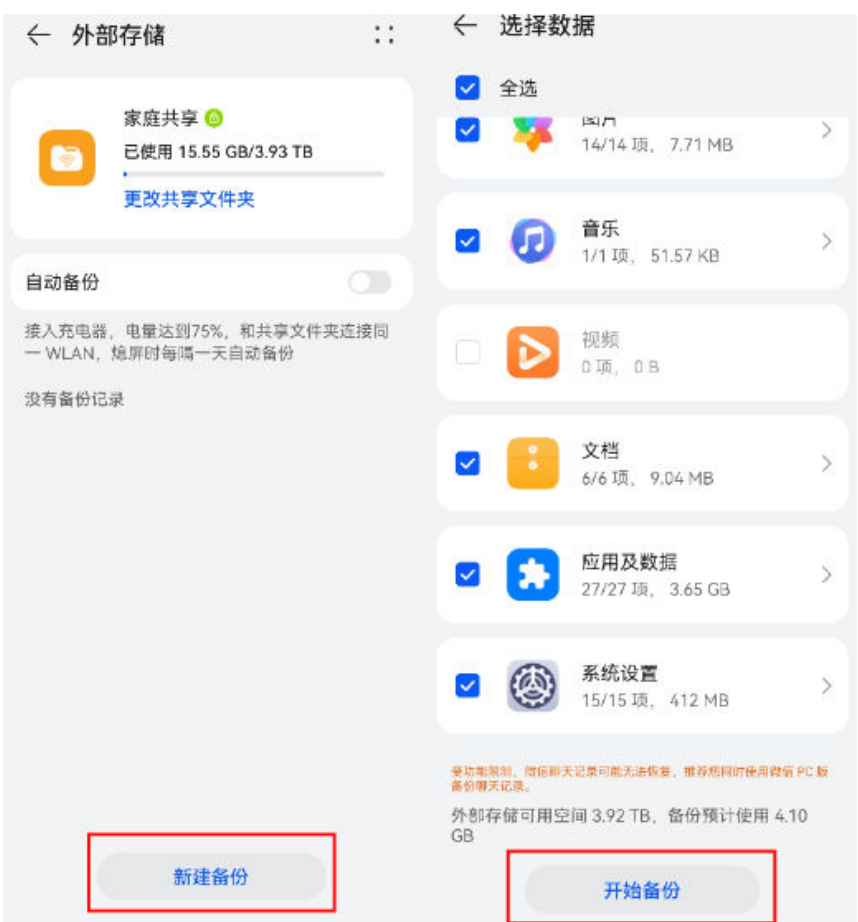

### 恢复手机数据

1 请确保华为家庭存储与手机在同一网络下,打开手机,点击**设置 > 系统和更新 > 备份和恢复 >** 外部存储, 选择对应的共享文件夹, 选择要恢复的备份记录, 选择想要恢复的数据项后, 点击 恢复。

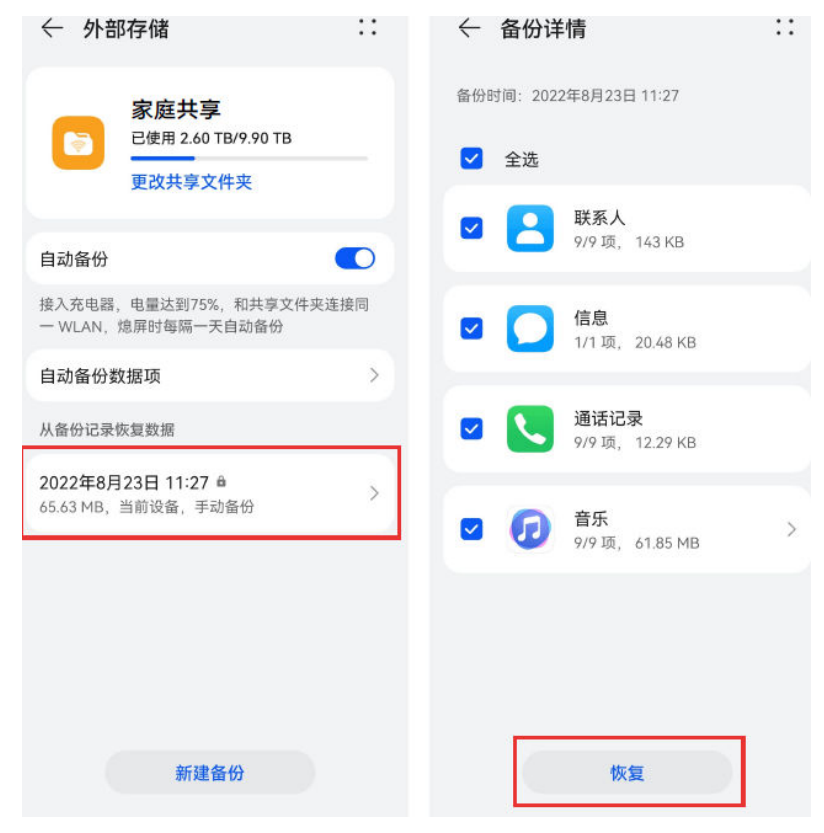

2 输入备份密码后,数据开始从家庭存储恢复到手机中,待界面提示恢复完成后选择完成,即可 将备份到华为家庭存储中的数据恢复到手机中。

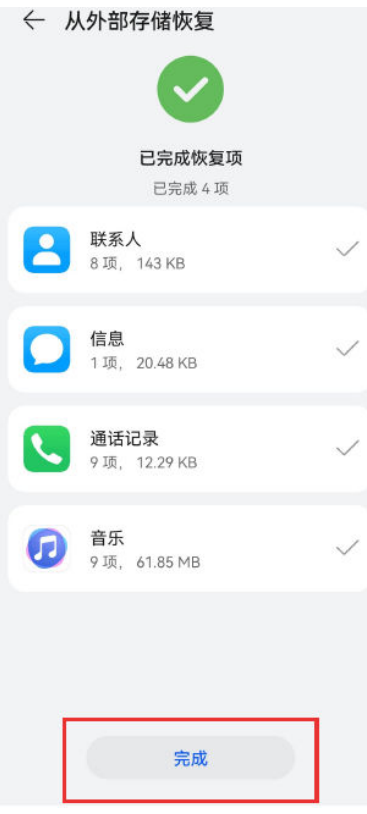